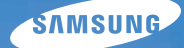

# User Manual

## WB5000

Nous vous remercions d'avoir acheté un appareil photographique Samsung. Ce manuel va vous aider dans l'utilisation de votre appareil, y compris pour la prise de photos, le téléchargement de photos et l'utilisation du logiciel. Nous vous recommandons de lire ce manuel

avant d'utiliser votre nouvel appareil.

Pour utiliser votre appareil photo, veuillez vous reporter aux sections énumérées ci-dessous en respectant l'ordre indiqué.

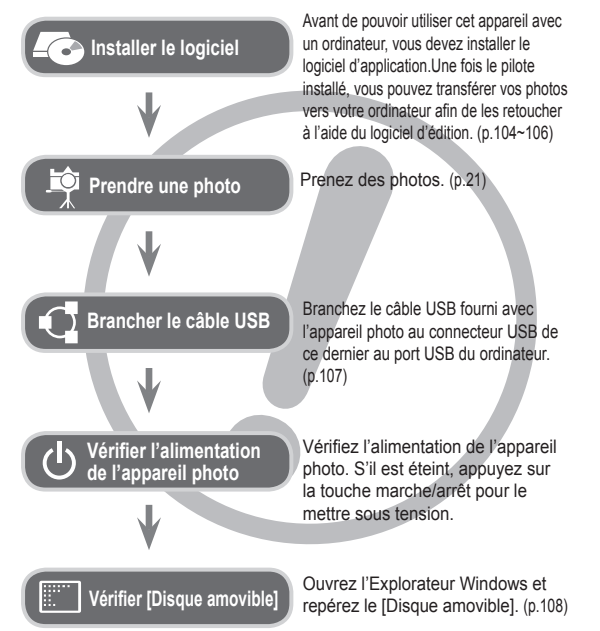

### **Instructions Découvrir votre appareil photo**

Nous vous remercions d'avoir acheté un appareil photo numérique Samsung.

- Avant d'utiliser votre appareil photo, veuillez lire attentivement le Manuel d'utilisation.
- Lorsque vous avez besoin de faire appel au Service Après-Vente, apportez l'appareil et l'accessoire défectueux (batterie, carte mémoire, etc.) à votre Service Après-Vente agréé.
- Pensez à vérifier que l'appareil photo fonctionne correctement avant de l'utiliser (par exemple lors d'un voyage ou d'un événement important) pour éviter toute déconvenue. Samsung ne peut être tenu responsable en cas de perte ou de dommage résultant d'un mauvais fonctionnement de l'appareil.
- Conservez ce manuel dans un endroit sûr.
- Si vous utilisez un lecteur de cartes pour copier les photos de la carte mémoire vers votre ordinateur, celles-ci risquent d'être endommagées. Lorsque vous transférez les photos prises avec l'appareil photo sur votre ordinateur, assurez-vous d'utiliser le câble USB fourni pour connecter l'appareil photo à votre ordinateur. Sachez que le fabricant ne peut être tenu responsable de la perte ou de la dégradation des images de la carte mémoire en cas d'utilisation d'un lecteur de carte.
- Le contenu et les illustrations de ce manuel sont susceptibles d'être modifiés sans avertissement préalable.
- Ä Microsoft Windows et le logo Windows sont des marques déposées appartenant à Microsoft Corporation Incorporated aux Etats-Unis et/ou dans d'autres pays.
- Ä Apple, Mac et le logo QuickTime sont des marques déposées d' Apple Computer.
- Ä Adobe et Reader sont des marques commerciales ou des marques déposées aux Etats-Unis et/ou dans d'autres pays.
- Ä Tous les noms de marque et de produits qui apparaissent dans ce manuel sont des marques déposées appartenant à leurs propriétaires respectifs.

Le symbole « DANGER » signale un danger imminent qui, si vous ne suivez pas les consignes de sécurité, peut entraîner des blessures graves, voire mortelles.

- N'essayez pas de modifier de quelque façon que ce soit votre appareil photo. Un non-respect de cette règle peut entraîner un incendie, des blessures, une électrocution ou des dégâts importants sur votre appareil photo. L'inspection interne de l'appareil, l'entretien et les réparations doivent uniquement être réalisés par votre revendeur agréé ou le Service Après-Vente Samsung.
- Veillez à ne pas utiliser cet appareil à proximité de produits inflammables ou de gaz explosifs, car cela pourrait augmenter les risques d'explosion.
- Si un liquide ou un objet pénètre dans l'appareil, n'utilisez pas ce dernier. Eteignez l'appareil photo, puis coupez l'alimentation (piles/ batteries ou adaptateur secteur). Prenez contact avec votre revendeur ou le Service Après-Vente de Samsung. D'ici là, n'utilisez en aucun cas l'appareil pour éviter tout risque d'incendie ou d'électrocution.
- N'insérez pas, ni ne laissez tomber d'objets métalliques ou inflammables dans l'appareil photo par les points d'accès, comme le logement de la carte mémoire et la trappe batterie. Cela pourrait provoquer un risque d'incendie ou d'électrocution.
- Ne manipulez pas cet appareil avec les mains humides. Cela pourrait présenter un risque d'incendie ou d'électrocution.

#### **Danger Avertissement**

Le symbole « AVERTISSEMENT » indique un danger éventuel qui, si vous ne suivez pas les consignes de sécurité, peut entraîner des blessures graves, voire mortelles.

- N'utilisez pas le flash à proximité de personnes ou d'animaux. L'utilisation du flash trop près des yeux du sujet peut provoquer des lésions oculaires.
- Pour des raisons de sécurité, conservez cet appareil et ses accessoires hors de la portée des enfants et des animaux afin de prévenir tout accident et notamment :
	- L'ingestion des piles ou de petits accessoires. En cas d'accident, veuillez consulter un médecin immédiatement.
- Les blessures pouvant résulter de l'utilisation des pièces mobiles de l'appareil photo.
- Il se peut que la batterie et l'appareil chauffent lors d'une utilisation prolongée. Cela peut provoquer un mauvais fonctionnement de l'appareil. Si cela devait se produire, laissez l'appareil au repos quelques minutes afin qu'il refroidisse.
- Ne laissez pas cet appareil dans des endroits très chauds, tels que les véhicules fermés, en exposition à la lumière directe du soleil ou exposés à des variations extrêmes de température. L'exposition à des températures extrêmes risque d'endommager les composants internes de l'appareil photo et provoquer un incendie.
- Lorsque vous l'utilisez, ne couvrez ni l'appareil photo, ni le chargeur. Cela risque de provoquer une surchauffe et la déformation du boîtier ou provoquer un incendie. Utilisez toujours votre appareil photo et ses accessoires dans un endroit bien ventilé.

#### **Mise en garde**

Le symbole « MISE EN GARDE » signale un danger éventuel qui, si vous ne suivez pas les consignes de sécurité, peut entraîner des blessures légères ou graves.

- Des batteries endommagées, présentant des fuites ou une surchauffe peuvent entraîner des blessures ou un incendie.
- Assurez-vous d'utiliser uniquement des piles/batteries présentant les caractéristiques qui conviennent à votre appareil photo.
- Ne mettez pas les piles en court-circuit, ne les chauffez pas et ne les jetez pas au feu.
- N'insérez pas les piles en inversant les polarités.
- Retirez la batterie lorsque vous prévoyez de ne pas utiliser l'appareil photo pendant une longue période. Dans le cas contraire, il se peut qu'une fuite d'électrolyte corrosif survienne au niveau de la batterie, ce qui risque endommager les composants de l'appareil photo de manière irréversible.
- Ne déclenchez jamais le flash si celui-ci est en contact avec votre main ou un autre objet. Ne touchez pas le flash après l'avoir utilisé, vous risqueriez de vous brûler.
- Si vous utilisez un adaptateur secteur, ne déplacez pas l'appareil photo lorsque celuici est mis sous tension. Après utilisation, éteignez toujours l'appareil photo avant de débrancher l'adaptateur de la prise murale. Assurez-vous ensuite que les cordons ou les câbles des connecteurs vers d'autres appareils sont débranchés avant de déplacer l' appareil photo. Si vous ne prenez pas cette précaution, vous risquez d'endommager les cordons ou câbles, ce qui peut causer un choc électrique ou un incendie.
- Faites attention à ne pas toucher l'objectif ou le cache de l'objectif afin d'éviter de prendre des photos floues et de provoquer un mauvais fonctionnement de l'appareil.
- Evitez d'obstruer l'objectif ou le flash lorsque prenez une photo.
- Lorsque cet appareil photo est utilisé dans des conditions de basse température, les cas suivants peuvent se présenter. Il ne s'agit pas de panne et le fonctionnement normal reprend habituellement dans des conditions de température normale.
- La mise sous tension de l'écran LCD est plus longue et il est possible que la couleur du sujet sur l'écran soit différente.
- Lorsque vous changez le cadrage, il peut y avoir de la rémanence sur l'écran LCD.
- Les cartes de crédit risquent d'être démagnétisées lorsqu'elles se trouvent à proximité de l 'appareil photo. Evitez donc de laisser des cartes magnétiques près de l'appareil photo.
- L'ordinateur risque fortement de rencontrer des problèmes lorsque la connecteur de l 'APN (20 pattes) est branché sur le port USB de celui-ci. Ne jamais brancher ne connecteur de l'APN (20 pattes) sur le port USB d'un PC.

### **Table des matières**

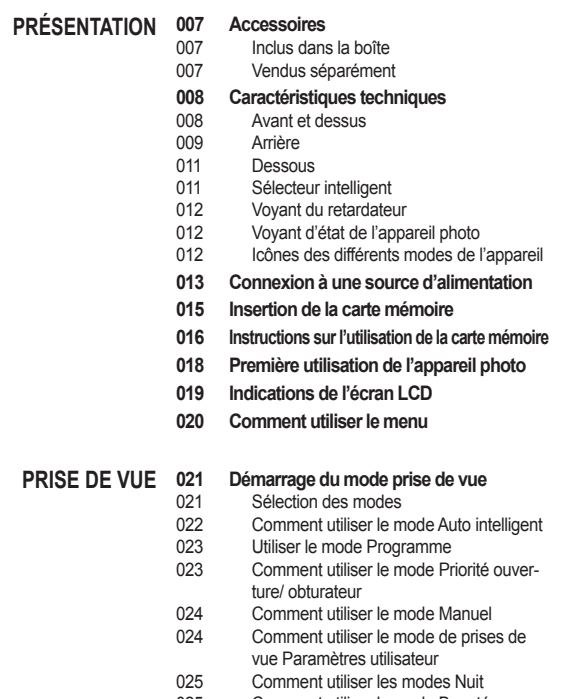

- 025 Comment utiliser le mode Beauté
- 026 Utiliser les modes Scène

#### **Table des matières**

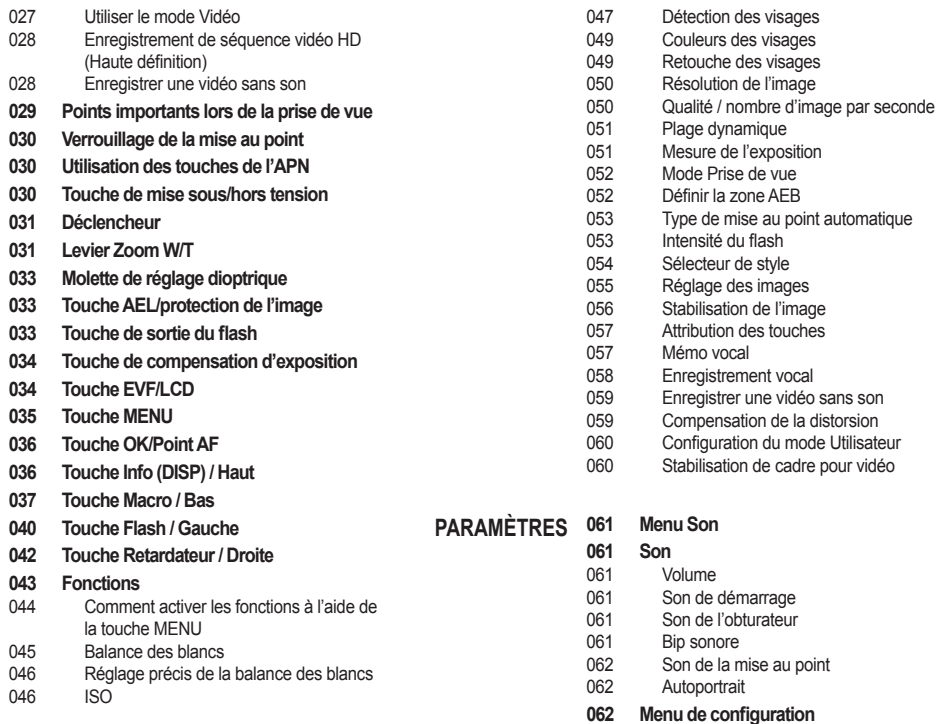

#### **Table des matières**

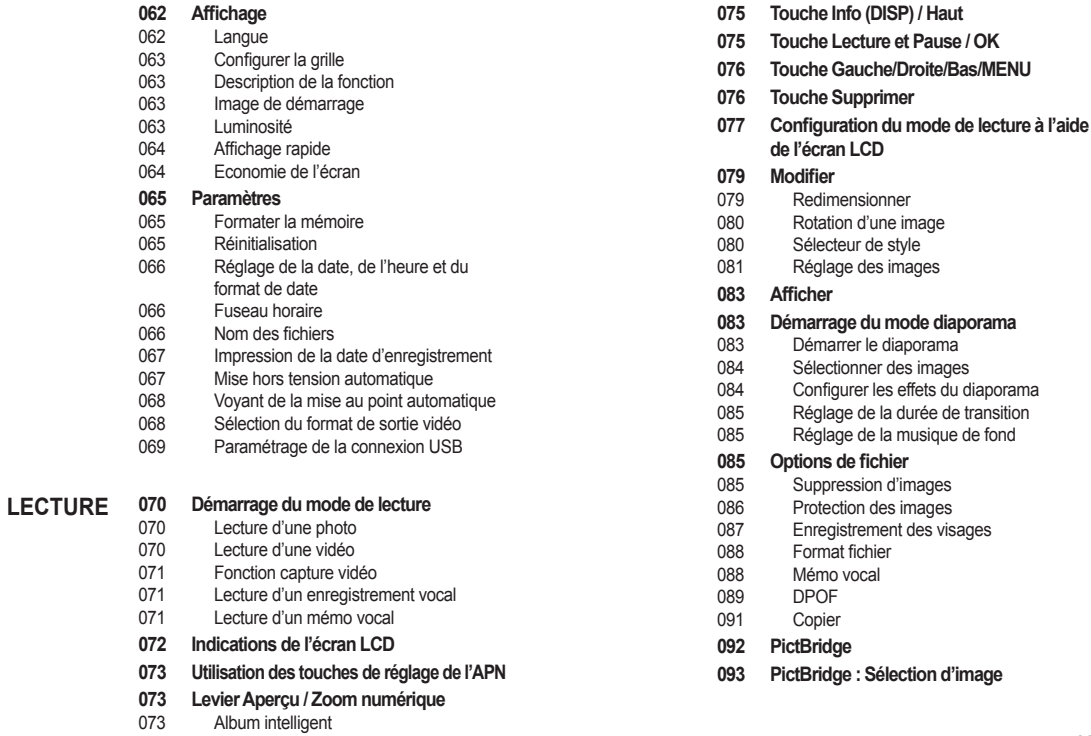

#### **Table des matières**

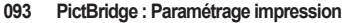

- **094 PictBridge : Réinitialisation**
- **094 Remarques importantes**
- **096 Voyant d'avertissement**
- **097 Avant de contacter notre Service Clientèle**
- **099 Caractéristiques**

#### **LOGICIEL 101 Remarques relatives au logiciel**

- 102 Configuration système requise
- 102 QuickTime Player 7.6 : lecture H.264 (MPEG4.AVC)
- **103 A propos du logiciel**
- **104 Installation du logiciel**
- **107 Démarrage du mode ordinateur**
- **109 Retrait du disque amovible**
- **110 Samsung Master**
- **113 Utilisation du programme Samsung RAW Converter**
- 114 Correction de l'exposition
- 115 Gestion des fichiers JPEG/TIFF pendant la retouche de fichier RAW
- 115 Enregistrer les fichiers RAW en format JPEG ou TIFF
- **116 Installation du pilote USB sur MAC**
- **116 Transfert de données sur MAC**
- **117 FAQ**

#### **Accessoires**

Veuillez contrôler que vous disposez de tous les accessoires avant d'utiliser cet appareil. Il est possible que le contenu varie selon la région de vente. Pour acheter les éléments en option, contactez votre revendeur Samsung le plus proche ou un SAV agréé Samsung. Les illustrations ci-dessus sont susceptibles de présenter des différences par rapport aux véritables pièces et accessoires qu'elles représentent.

Inclus dans la boîte

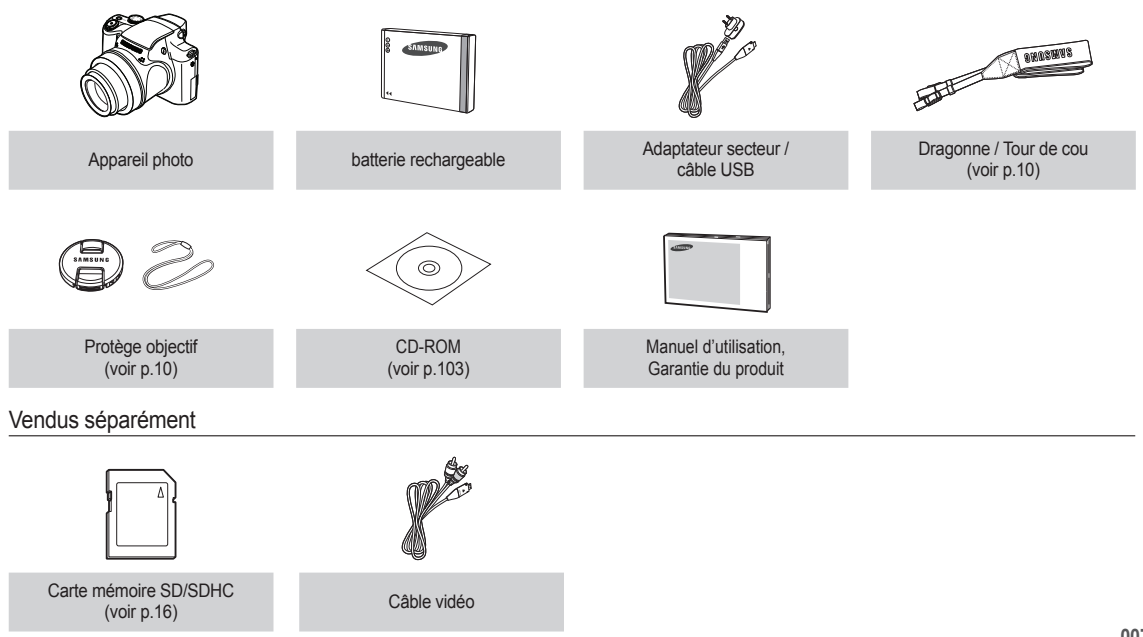

#### Avant et dessus

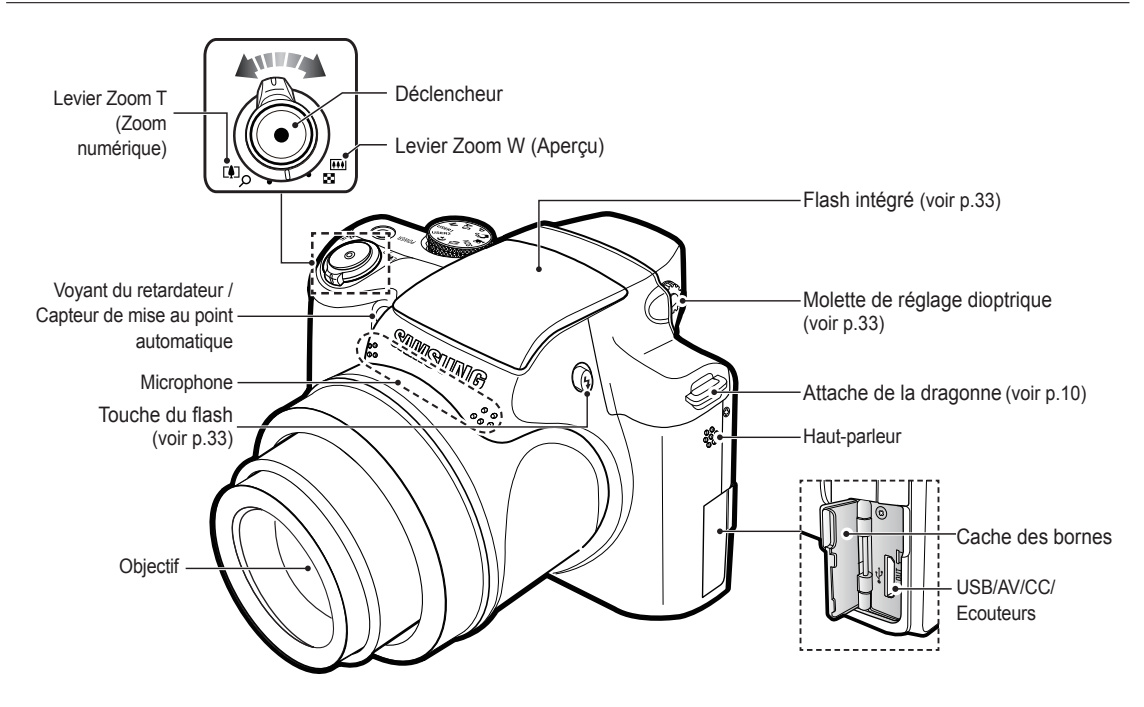

Arrière

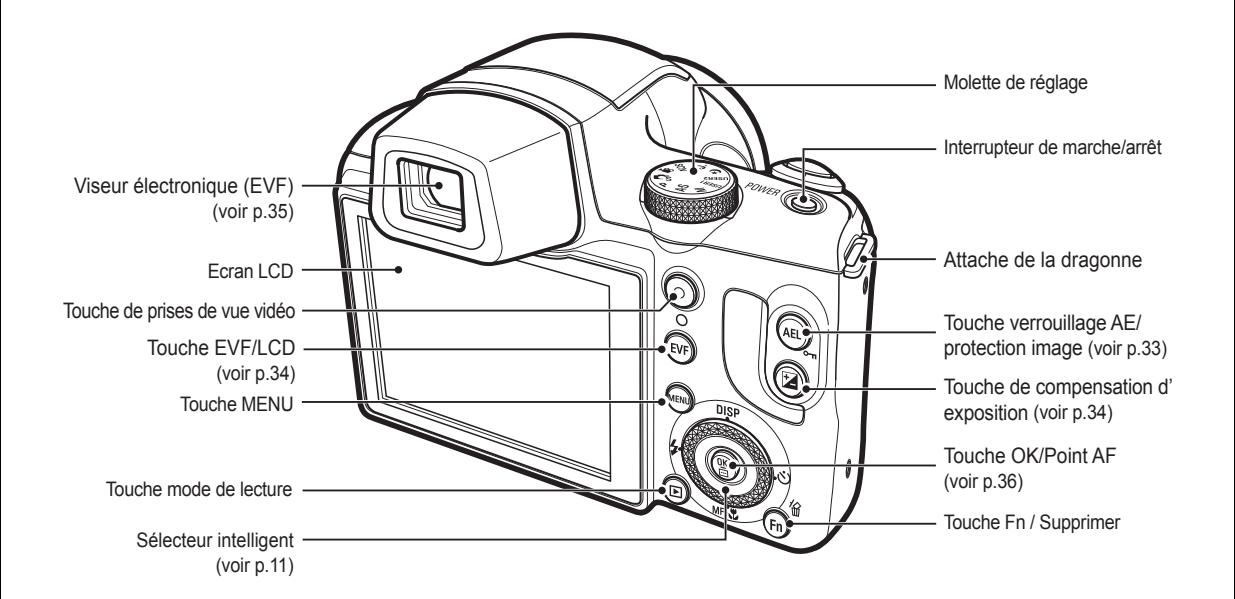

#### **Fixer la dragonne / tour de cou**

Fixez la dragonne comme le montre l'illustration ci-dessous.

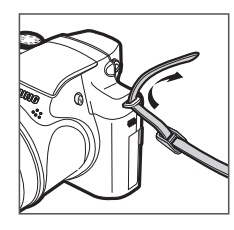

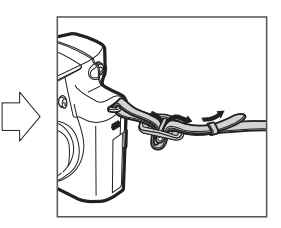

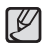

Vérifiez que la dragonne est correctement fixée ou l'appareil photo risque de tomber.

- **Fixer le protège objectif à l'appareil photo**
	- 1. Faites passer le cordon du protège-objectif dans l'orifice du protége-objectif.

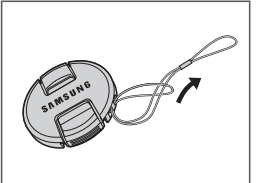

2. Fixez le protège-objectif à la dragonne.

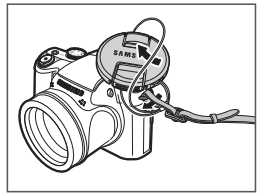

3. Fixez le protège-objectif comme le montre l'illustration.

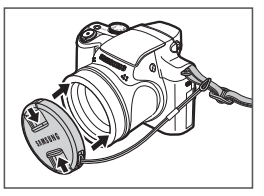

#### **Dessous**

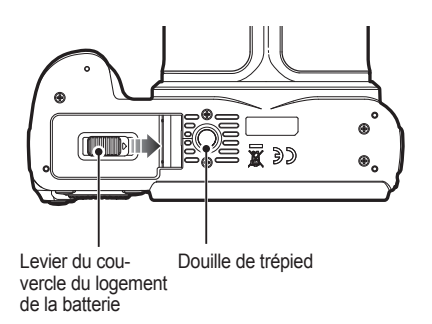

Poussez le levier du compartiment de la batterie dans le sens de la flèche pour ouvrir le couvercle du compartiment de la batterie.

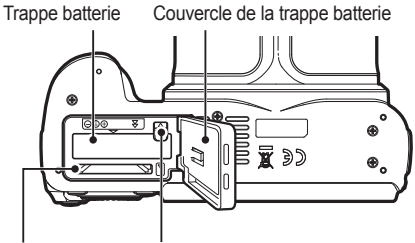

Verrouillage de la batterie Emplacement de la carte mémoire

#### Sélecteur intelligent

- **Lorsque vous appuyez sur le sélecteur intelligent, vous pouvez**
	- Déplacer le curseur vers le HAUT, le BAS, la GAUCHE et la DROITE
	- exécuter des options en mode Prise de vue :
	- (1) Changement de l'affichage
	- 2 Changement de l'option de minuterie
	- 3 Changement de l'option de prise de vue en gros plan
	- $(4)$  Changement de l'option du flash

#### **Lorsque vous tournez le sélecteur intelligent, vous pouvez**

- parcourir les options ou les menus
- régler la vitesse d'obturation, la valeur d'ouverture, la valeur d' exposition et la zone AEB (Bracketing avec exposition automatique).
- rechercher des fichiers en mode Lecture.

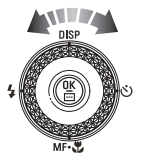

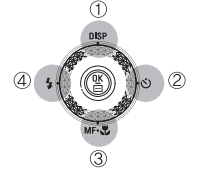

#### Voyant du retardateur

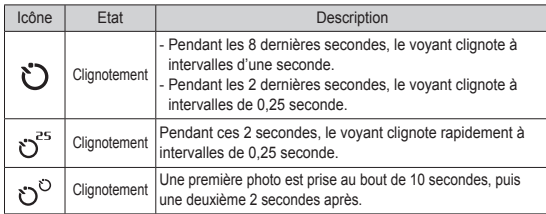

#### Voyant d'état de l'appareil photo

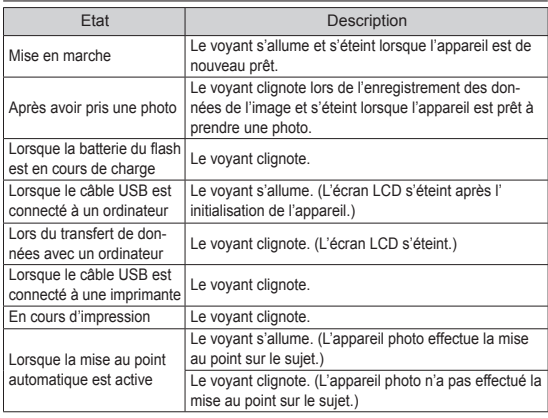

#### Icônes des différents modes de l'appareil

Reportez-vous à la page 21 pour obtenir plus d'informations relatives au paramétrage du mode de l'appareil photo.

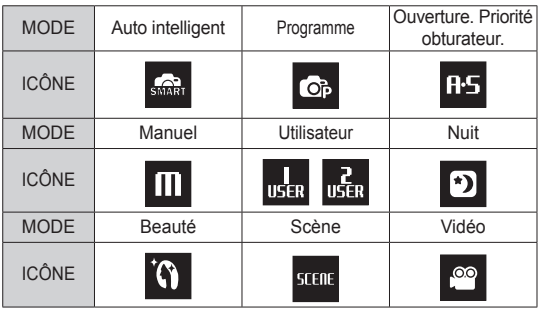

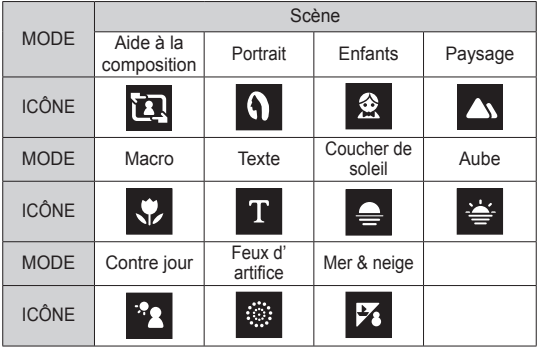

### **Connexion à une source d'alimentation**

Utilisez la batterie rechargeable (SLB-11A) fournie avec l'appareil photo. Assurez-vous de charger la batterie avant d'utiliser l'appareil photo.

■ Caractéristiques de la batterie rechargeable SLB-11A

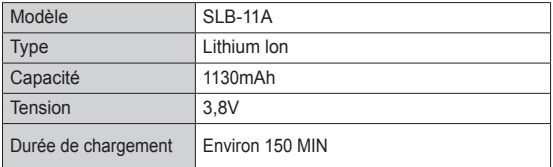

 Nombre d'images et durée de vie de la batterie : Utilisation du SLB-11A

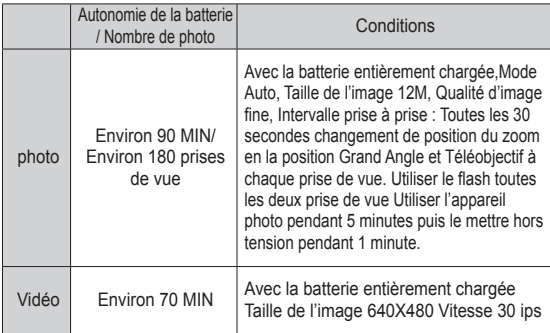

Ä Ces données sont mesurées d'après les conditions standard et les conditions de prises de vue de Samsung ; ces données peuvent varier suivant les méthodes de l'utilisateur.

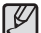

- Information importante concernant l'utilisation des batteries
- Éteignez l'appareil lorsque vous ne l'utilisez pas.
- Veuillez retirer la batterie si l'appareil ne doit pas être utilisé durant une longue période. Avec le temps, la batterie peuvent se décharger et des fuites pourraient se produire si on les laisse à l'intérieur de l'appareil.
- De basses températures (inférieures à O°C) peuvent avoir un effet sur la performance des batteries et pourraient diminuer leur vie utile.
- Les piles retrouveront leur pleine capacité à des températures normales.
- Une utilisation intensive de l'appareil photo peut faire chauffer le boîtier de celui-ci. Il s'agit d'un phénomène tout à fait normal.
- Il est possible de brancher le câble USB à l'adaptateur secteur et de s'en servir comme câble secteur. Celui-ci peut servir pour charger la batterie.
	- Avec un câble secteur
	- : Branchez l'adaptateur secteur aucâble USB.Celui-ci peut faire office de câble d'alimentation
	- Avec un câble USB
	- : Débranchez l'adaptateur secteur. Vous pouvez téléchargerdes images stockées vers votre PC(p.107) ou alimenter votre appareil photo à l'aide du câble USB.

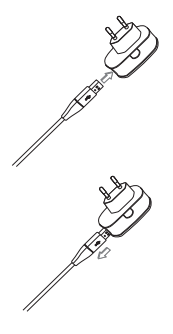

### **Connexion à une source d'alimentation**

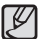

Information importante concernant l'utilisation du câble USB.

- Utilisez un câble USB dont les caractéristiques conviennent à la norme USB.
- Si l'appareil photo est relié au PC par le biais d'un hub USB : Branchez directement l'appareil photo à votre PC.
- L'appareil photo et les autres périphériques sont branchés sur le PC en même temps : Retirez les autres périphériques.
- L'appareil photo ne peut pas être détecté s'il est relié au port USB frontal de l'ordinateur. En pareil cas, utilisez un port USB se trouvant à l'arrière de l'ordinateur.
- Si le port USB du PC ne correspond pas au standard de sortie (5V, 500mA), il est possible que l'appareil photo ne soit pas chargé.

Comment charger la batterie rechargeable

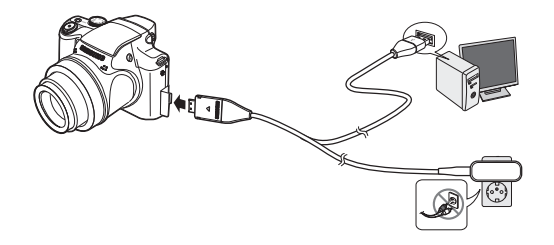

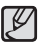

- Avant de brancher un câble ou un adaptateur secteur,examinez le sens et ne forcez pas sur les prises. vous risqueriez d'endommager le câble ou l'appareil photo.

- Si le voyant de chargement du chargeur de CA ne s'allume pas ou clignote après l'insertion de la batterie rechargeable,veuillez vérifier que celle-ci est insérée correctement.
- Si vous chargez la batterie lorsque l'appareil est allumé,la batterie ne peut pas se charger correctement. Mettez l'appareil photo hors tension pendant le chargement de la batterie.
- Voyant de chargement de l'adaptateur secteur

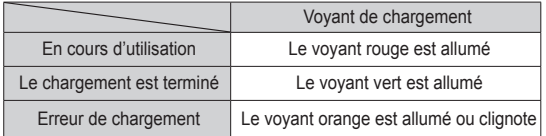

- Si vous insérez la batterie entièrement déchargée afin de la charger, n'allumez pas l'appareil photo en même temps, en raison de la faible charge de la batterie. Chargez la batterie pendant plus de 10 minutes avant d'utiliser l'appareil.
- N'utilisez pas le flash fréquemment et ne prenez pas de clip vidéo lorsque la batterie déchargée n'a été en charge que pendant un court moment. Même si le chargeur est inséré, il se peut que l'appareil s'éteigne parceque la batterie rechargeable est à nouveau déchargée.

### **Connexion à une source d'alimentation**

- Insérez les piles/batteries comme indiqué.
- Si l'appareil photo ne s'allume pas vérifiez si la polarité est correcte  $(+$  et  $-$ ).
- Lorsque vous ouvrez le couvercle de la trappe, ne forcez pas, vous risquez de l'endommager.

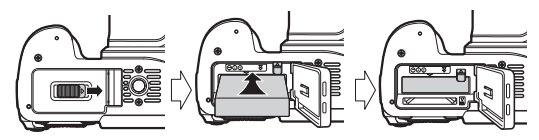

■ L'écran LCD comporte 4 symboles indiquant l'état de la batterie.

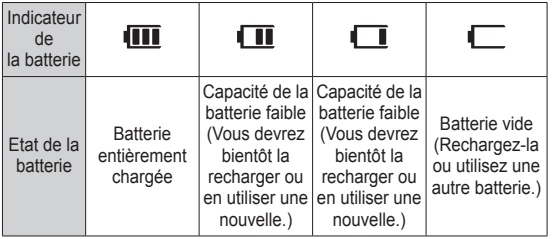

Ä Lors de l'utilisation de l'appareil photo et de la batterie dans un endroit particulièrement froid ou chaud, l'état de la batterie sur l'écran LCD est susceptible d'être différent de son véritable état.

#### **Insertion de la carte mémoire**

- Insérez la carte mémoire comme indiqué.
	- Eteignez l'appareil photo avant d'insérer la carte mémoire.
	- Positionnez la carte mémoire de manière à ce que l'étiquette avant soit orientée vers l'avant de l'appareil photo (objectif) et que les picots de la carte soient orientés vers l'arrière de l' appareil photo (écran LCD).
	- Faites attention de ne pas insérer la carte mémoire dans le mauvais sens, cela risquerait d'endommager le logement de la carte mémoire.

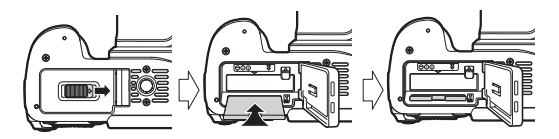

### **Instructions sur l'utilisation de la carte mémoire**

- Assurez-vous de formater la carte mémoire (voir p.65) s'il s'agit de la première utilisation d'une nouvelle carte, si elle contient des données que l'appareil photo ne prend pas en charge ou si elle contient des photos prises avec un appareil photo différent.
- Mettez l'appareil photo hors tension chaque fois que vous introduisez la carte mémoire dans son emplacement ou que vous l'en retirez.
- Une utilisation répétée de la carte mémoire risque d'en réduire les performances. Dans ce cas, une nouvelle carte mémoire sera nécessaire. L'usure de la carte mémoire n'est pas couverte par la garantie Samsung.
- La carte mémoire est un composant électronique de précision. Elle ne doit pas être pliée, jetée ou soumise à un fort impact.
- Veillez à ne pas ranger la carte mémoire dans un environnement sujet à des champs électromagnétiques élevés, comme des haut-parleurs ou des récepteurs de télévision.
- Veuillez aussi ne pas l'utiliser ou la ranger dans un environnement sujet à des températures extrêmes.
- Faites en sorte que la carte mémoire ne soit pas souillée et n'entre pas en contact avec un liquide. Si cela arrive, nettoyez-la avec un chiffon doux.
- Conservez la carte mémoire dans son étui lorsqu'elle n'est pas utilisée.
- Durant ou après des périodes d'usage intensif, il est possible que la carte mémoire chauffe. Il s'agit d'un phénomène tout à fait normal.
- N'utilisez pas la carte mémoire d'un autre appareil photo numérique. Pour utiliser la carte mémoire formatez-la d'abord en utilisant votre appareil.
- N'utilisez pas de carte mémoire formatée par un autre appareil numérique ou lecteur de carte mémoire.
- Les données enregistrées sur la carte mémoire risquent d'être corrompues dans les situation suivantes :
	- Quand la carte fait l'objet d'une mauvaise utilisation.
	- Quand l'alimentation est coupée ou quand la carte mémoire est retirée durant l'enregistrement, l'effacement (formatage) ou la lecture de données.
- Samsung ne peut être tenu responsable de la perte de données.
- Par sécurité, il est conseillé de copier les données importantes sur d'autres supports (disques durs, CD, etc.).
- Si la mémoire disponible n'est pas suffisante, le message [Mémoire pleine] apparaît et l'appareil cesse de fonctionner. Pour optimiser la capacité de stockage de l'appareil photo, vous pouvez effacer les clichés superflus ou remplacer la carte mémoire saturée par une carte mémoire vierge.
- $\cancel{\varphi}$ 
	- Ne retirez pas la carte mémoire lorsque le voyant d'état de l'appareil photo clignote, cela risquerait d'endommager les données présentes sur la carte mémoire.

### **Instructions sur l'utilisation de la carte mémoire**

L'appareil photo accepte les cartes mémoire SD/SDHC et MMC (Multi Media Card).

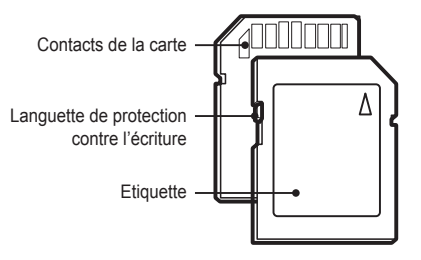

[Carte mémoire SD (Secure Digital)]

- Les cartes mémoire SD/SDHC sont munies d'une languette de protection contre l'écriture qui empêche la suppression inopinée des fichiers et le formatage de la carte. En faisant glisser la languette de protection vers le bas de la carte mémoire SD/SDHC, les données seront protégées. En faisant glisser la languette vers le haut les données ne seront plus protégées.
- Faites glisser la languette de protection vers le haut de la carte mémoire SD/SDHC avant de prendre une photo.

Les capacités d'enregistrement avec une carte mémoire SD de 1 Go sont répertoriées dans la tableau ci-dessous. Ces valeurs sont des estimations qui peuvent varier selon les caractéristiques des images, comme le sujet photographié ou le type de carte utilisé.

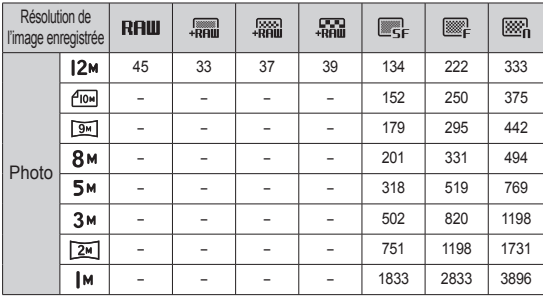

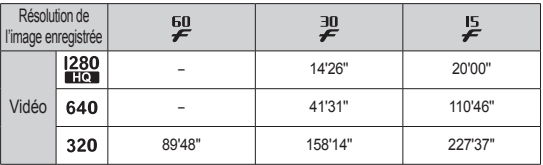

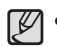

• Les durées d'enregistrement peuvent être modifiées à l'aide du levier du zoom. Le levier Zoom W/T ne fonctionne pas pendant l 'enregistrement du film.

- Plusieurs vidéos ont été enregistrées successivement pour déterminer le temps total d'enregistrement.

### **Première utilisation de l'appareil photo**

- Chargez entièrement la batterie rechargeable avant d'utiliser l'appareil photo la première fois.
- Si vous allumez l'appareil photo pour la première fois, un menu vous permettant de paramétrer la date, l'heure et la langue s'affiche sur l'écran LCD. Ce menu ne s'affichera plus une fois la date, l'heure et la langue paramétrées. Paramétrez la date, l'heure et la langue avant d'utiliser cet appareil photo.

#### Réglage de la langue

- 1. Sélectionnez le menu Il anguage] en appuyant sur la touche Haut/Bas et appuyez sur la touche Droite.
- 2. Sélectionnez le sous-menu voulu en appuyant sur la touche Haut/Bas, puis appuyez sur la touche OK.

#### **Fuseau horaire**

- 1. Sélectionnez le menu [Time Zone] en appuyant sur la touche Haut/Bas et appuyez sur la touche Droite.
- 2. Appuyez sur la touche Gauche/Droite pour sélectionner le mode souhaité.

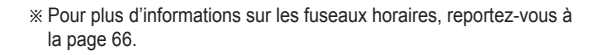

**Back Set** Set

Back DST

[GMT +00:00] 2009/01/01 01:00 PM

Time Zone

London

Language

Time Zone | 한국어

Date & Time **Français** Deutsch Español Italiano

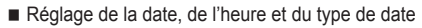

- 1. Sélectionnez le menu [Date & Time] on appuyant sur la touche Haut/Bas et appuyez sur la touche Droite.
- 2. Sélectionnez le sous-menu souhaité en appuyant sur la touche Haut/Bas/ Gauche/Droite, puis appuyez sur la touche OK.

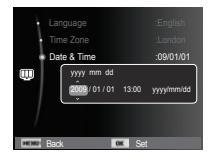

Touche Gauche/Droite : Permet de sélectionner les paramètres fuseau horaire / année / mois / jour / heure / minute et format de date.

Touche Haut/Bas : Permet de modifier la valeur de chaque élément.

### **Indications de l'écran LCD**

■ L'écran LCD affiche les informations concernant les fonctions et les sélections de prise de vue.

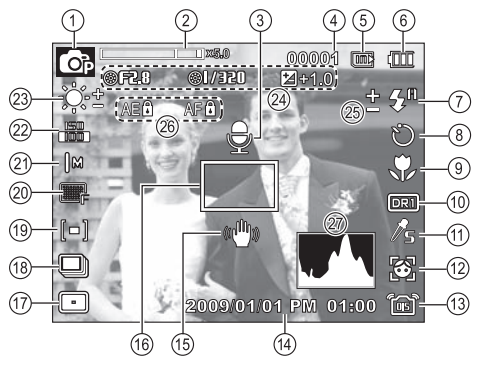

[Image et état plein]

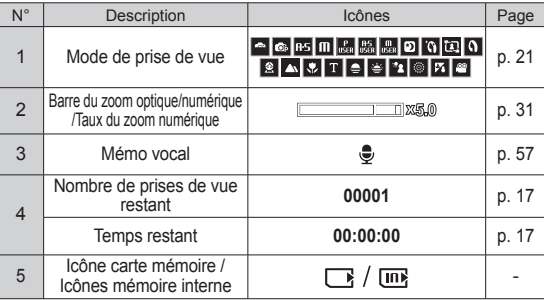

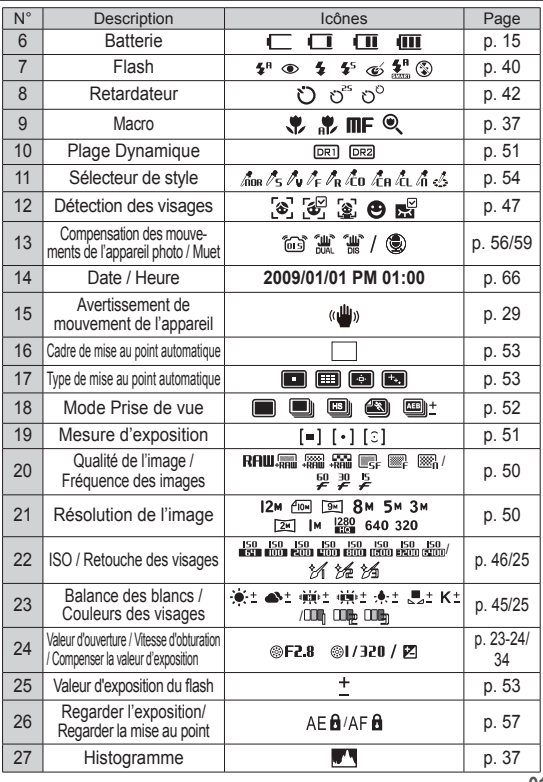

### **Comment utiliser le menu**

1. Allumez l'appareil photo et appuyez sur la touche MENU. Un menu apparaît pour chaque mode de l'appareil photo.

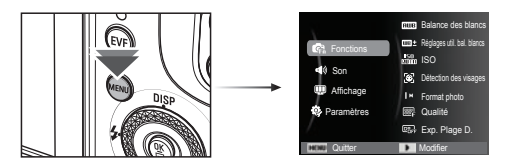

2. Utilisez les touches Haut et Bas pour parcourir les menus.

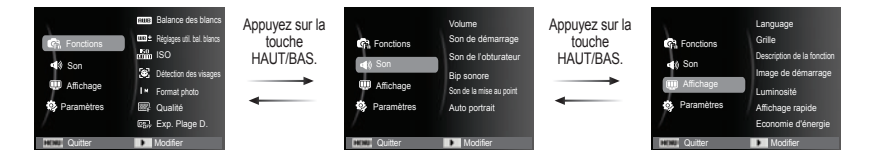

3. Utilisez les touches Gauche et Droite pour sélectionner un sous-menu.

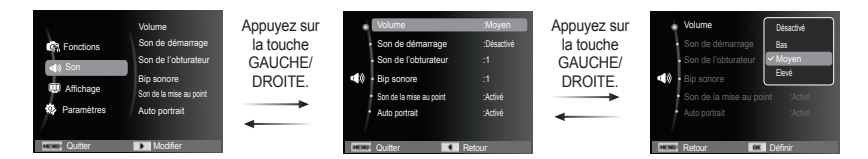

4. Sélectionnez un sous-menu et cliquez sur la touche OK pour sauvegarder les paramètres et retourner à la fenêtre précédente.

#### Sélection des modes

Vous pouvez sélectionner les modes de prise de vue à l'aide de la molette de réglage située sur la partie supérieure du boîtier de votre.

Comment utiliser la molette de réglage Sélectionnez le mode de prise de vue en positionnant la molette de réglage sur le point de sélection.

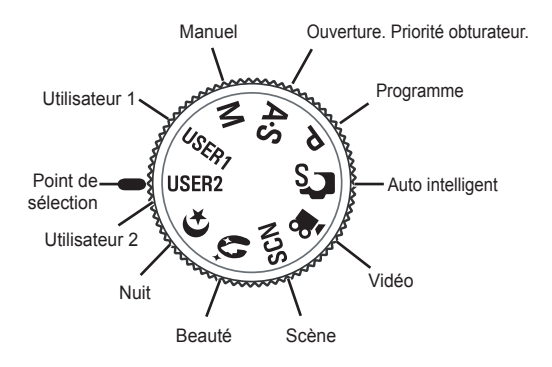

#### Modes de prises de vue

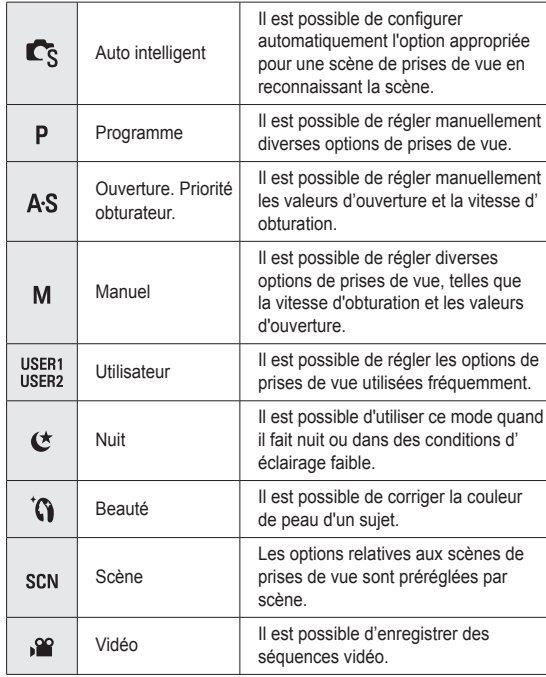

#### Comment utiliser le mode Auto intelligent  $($

L'appareil photo choisit automatiquement les paramètres optimaux selon le type de scène. Il est conseillé de se familiariser avec les paramètres de l'appareil photo pour chaque type de scène.

- 1. Sélectionnez le mode Auto intelligent à l'aide du sélecteur de mode. (p.21)
- 2. Dirigez l'appareil vers le sujet et cadrez la photo à l'aide de l'écran LCD.
- 3. Appuyez sur le déclencheur pour prendre la photo.

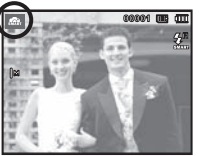

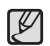

- Si l'appareil photo ne parvient pas à configurer le mode Scène optimal, les paramètres par défaut seront automatiquement sélectionnés.
- Même si un visage est détecté, l'appareil photo ne sélectionnera pas nécessairement l'un des modes Portait en raison de la position du sujet ou de l'éclairage.
- Il est possible que l'appareil photo ne sélectionne pas le bon mode Scène à cause de certains éléments de l'environnement (secousses, éclairage et distance du sujet).
- Le mode [Nuit] reconnaît les scènes uniquement lorsque le flash est désactivé. L'appareil photo active le mode [Trépied] après avoir examiné les conditions de prise de vue sur le trépied pendant un certain temps.
- Malgré l'utilisation d'un trépied, il est possible que l'appareil photo ne sélectionne pas un mode trépied en fonction des mouvements du sujet.

Chaque scène est reconnue en fonction des conditions suivantes :

[Paysage] ( ) : lorsque vous réalisez des photos en extérieur

un environnement très éclairé

[Blancs] ( ) : lorsque vous réalisez des photos dans

- [Nuit] ( ) : lorsque vous réalisez des photos dans l'obscurité
- [Portrait nuit]  $\left( \mathbf{D} \right)$  : lorsque vous réalisez des photos en extérieur et dans l'obscurité
- [Contre jour]  $\left( \begin{array}{c} 2 \\ 1 \end{array} \right)$  : lorsque vous réalisez des photos (sauf portrait) en contre-jour
- [Portrait contre jour] ( $\frac{1}{2}$ ) : lorsque vous réalisez des photos de portrait en contre-jour
- [Portrait] ( ) : lorsque vous réalisez des photos de portrait
- [Macro] ( ) : lorsque vous réalisez des photos en gros plan

[Texte macro]  $\left( \begin{array}{c} \hline \mathbf{R} \end{array} \right)$  : lorsque vous réalisez des photos de textes en gros plan

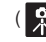

[Trépied] :  $\left( \begin{array}{c} 0 \\ \end{array} \right)$  : Lors de la prise de vue d'un sujet immobile (appareil photo sur trépied)

[Action]  $\left( \frac{1}{2} \right)$  : lorsque vous photographiez un sujet en mouvement

#### Utiliser le mode Programme ( **c**

Le fait de sélectionner le mode Auto intelligent permet de configurer l'appareil photo avec des paramètres optimaux. Vous pouvez toujours configurer manuellement toutes les fonctions.

- 1. Sélectionnez le mode Programme à l'aide de la molette de réglage (p.21).
- 2. Appuyez sur la touche Menu pour con figurer les fonctions avancées.

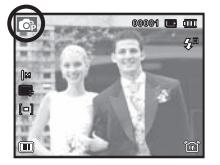

#### Comment utiliser le mode Priorité ouverture/ obturateur ( $\overline{BS}$ )

Quand l'utilisateur paramètre la valeur d'ouverture ou la vitesse d'obturation, une valeur appropriée relative à ces fonctions est configurée automatiquement. Quand l'utilisateur entre une valeur d'ouverture, l'appareil photo règle automatiquement la vitesse d' obturation. Quand l'utilisateur sélectionne la vitesse d'obturation, l'appareil photo sélectionne une valeur d'ouverture pour une exposition optimale.

- 1. Sélectionnez le mode Priorité ouverture/obturateur à l'aide du sélecteur de modes (p.21).
- 2. Sélectionnez une valeur d'ouverture ou une vitesse d'obturation en tournant le sélecteur intelligent. Une icône « ) s'affiche sur l' élément sélectionné.
- 3. Sélectionnez la valeur d'ouverture ou la vitesse d'obturation en appuyant sur la touche gauche ou droite, puis réglez la valeur souhaitée en faisant tourner le sélecteur intelligent.
- 4. Dirigez l'appareil photo vers le sujet et cadrez la photo à l'aide de l'écran LCD.
- 5. Appuyez sur le déclencheur pour prendre une photo.

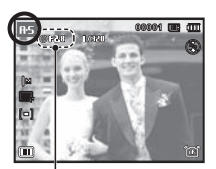

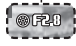

#### Comment utiliser le mode Manuel ( $\Box$ )

L'utilisateur peut régler manuellement la valeur d'ouverture et la vitesse d'obturation.

- 1. Sélectionnez le mode manuel à l'aide de la molette de réglage. (p.21)
- 2. Sélectionnez une valeur d'ouverture ou une vitesse d'obturation en tournant le sélecteur intelligent.

Une icône « ® » s'affiche sur l'élément sélectionné.

- 3. Sélectionnez la valeur d'ouverture ou la vitesse d'obturation en appuyant sur la touche gauche ou droite, puis réglez la valeur souhaitée en faisant tourner le sélecteur intelligent.
- 4. Dirigez l'appareil photo vers le sujet et cadrez la photo à l'aide de l'écran LCD.
- 5. Appuyez sur le déclencheur pour prendre une photo.

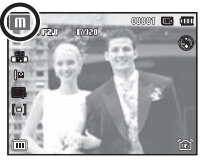

#### Comment utiliser le mode de prises de vue Paramètres utilisateur (  $\frac{1}{1048}$   $\frac{1}{1048}$

Il est possible d'utiliser le mode de prises de vue de l'utilisateur en enregistrant les options de prises de vue configurées des modes [Programme], [Ouverture. Priorité obturateur.] et [Manuel]. Voir la page 60 pour apprendre à configurer le mode Utilisateur.

- 1. Configurez un mode Utilisateur (Utilisateur 1, Utilisateur 2) en tournant le sélecteur de modes. (p.21).
- 2. Dirigez l'appareil photo vers le sujet et cadrez la photo à l'aide de l'écran LCD.

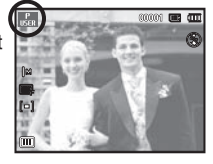

3. Appuyez sur le déclencheur pour prendre une photo.

#### Comment utiliser les modes Nuit ( $\boxed{2}$ )

Sélectionnez ce mode dans des conditions de faible luminosité (par ex : la nuit).

- 1. Sélectionnez le mode Nuit à l'aide de la molette de réglage. (p.21)
- 2. Dirigez l'appareil photo vers le sujet et cadrez la photo à l'aide de l'écran LCD.
- 3. Appuyez sur le déclencheur pour prendre une photo.

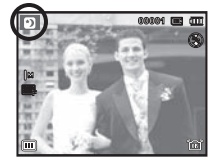

#### Comment utiliser le mode Beauté (

Prenez un portrait en configurant les options afin de gommer les imperfections de la peau.

- 1. Sélectionnez le mode Beauté à l'aide du sélecteur de mode. (p.21)
- 2. Appuyez sur la touche Haut/Bas dans le menu [Fonctions] pour sélectionner [Couleurs des visages] ou [Retouche des visages].
- 3. Appuyez sur la touche Gauche/Droite pour sélectionner le niveau souhaité des options [Couleurs des visages] ou [Retouche des visages]. Appuyez ensuite sur la touche OK.
- 4. Appuyez sur le déclencheur pour prendre les photos.

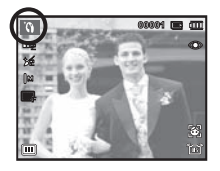

Utilisez simplement le menu pour configurer les meilleurs paramètres pour diverses situations de prises de vue.

- 1. Sélectionnez le mode Scène à l'aide de la molette de réglage. (p.21)
- 2. Appuyez sur la touche Gauche/Droite pour sélectionner le mode souhaité.
- 3. Pointez l'appareil vers votre sujet et cadrez la photo à l'aide de l'écran LCD.
- 4. Appuyez sur le déclencheur pour prendre la photo.
- Ä Pour changer le mode Scène, appuyez sur la touche MENU et sélectionnez le menu Scène souhaité.

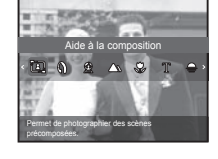

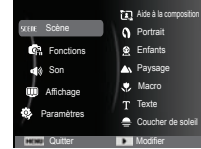

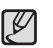

Utiliser les modes Scène ( **ans )**<br>
Utiliser les modes Scène ( **ans )**<br>
(Aide à la composition] ( **EU** ) : Utilisez ce mode quand vous

 $\mathbf{A}$  ) : Utilisez ce mode quand vous souhaitez que quelqu'un prenne une photo en se basant sur l'angle que vous avez choisi.

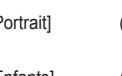

- $[Portrait]$  (  $\bigcap$  ) : Permet de réaliser le portrait d'une personne.
- [Enfants] ( ) : Permet de prendre des photos de sujets en mouvement (enfants).

d'un sujet en gros plan (Macro).

nettes de documents (Macro).

 $[Paysaqel]$  ( ) : Permet de prendre des photos de paysages.

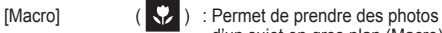

 $[T_{\text{ex}}]$  ( $[T_{\text{ex}}]$ ) : Permet de prendre des photos

 $[Counter]$  ( $\Box$ ) : Permet de prendre des photos de

- couchers de soleil.
- [Aube] ( ) : Permet de prendre des photos de levers de soleil.
- $[Contree]$  ( $[3]$ ) : Permet de prendre des photos lorsque le soleil est derrière le sujet.
- $[Feux$  d'artifice $]$  ( $[3, 2]$ ) : Permet de prendre des photos de feux d'artifice (utilisation d'un trépied fortement recommandée).

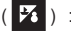

[Mer & neige]  $\left( \frac{1}{2} \right)$  : Permet de prendre des photos de pages blanches ou de paysages enneigés.

Comment utiliser le mode [Aide à la composition]

Activez le mode [Aide à la composition] quand vous souhaitez que quelqu'un prenne une photo en se basant sur l'angle que vous avez choisi.

Guide

- 1. Prenez une photo sous l'angle de votre choix.
	- Un guide apparaît autour de l'image.

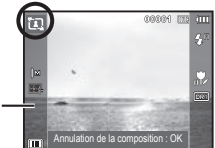

 2. Une autre personne peut alors prendre la photo en alignant les bords de l'image sur ceux du guide, cadrant ainsi les côtés de la fenêtre.

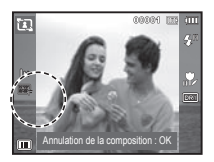

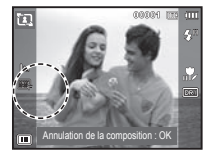

#### Utiliser le mode Vidéo (<sup>®</sup>)

Il est possible d'enregistrer une séquence vidéo de la durée disponible sur la carte mémoire (20 minutes à la fois au maximum).

- 1. Sélectionnez le mode Vidéo à l'aide de la molette de réglage. (p.21)
- 2. Pointez l'appareil vers votre sujet et cadrez votre photo à l'aide de l'écran LCD.
- 3. Appuyez une fois sur le déclencheur pour enregistrer les vidéos pendant un temps équivalent à la durée d'enregistrement autorisée. L'enregistrement des

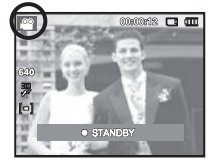

vidéos se poursuit si vous relâchez le déclencheur. Pour mettre fin à l'enregistrement, appuyez une nouvelle fois sur le déclencheur.

Ä L'utilisateur peut réaliser des séquences vidéo en appuyant sur la touche de prises de vue vidéo en modes Prises de vue et Lecture. Lorsque l'utilisateur appuie de nouveau sur la touche de prises de vue vidéo, la fonction d'enregistrement de séquences vidéo est désactivée.

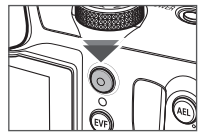

- $\mathbb X$  La résolution de l'image et le type de fichier sont les suivants.
	- Taille de l'image : 1280 x 720 HQ, 640 x 480, 320 x 240 (1280 x 720HQ sont les réglages correspondant aux séquences vidéo de grande qualité.)
	- Type de fichier vidéo : H.264 (MPEG4.AVC)
	- $-$  Nombre d'images par seconde : 60 ips, 30 ips, 15 ips

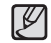

Sélectionnez [Zoom silencieux] depuis le menu Enregistrement pendant l'enregistrement vidéo pour désactiver l'enregistrement du son du zoom.

#### Enregistrement de séquence vidéo HD (Haute définition) Enregistrer une vidéo sans son

Vous pouvez enregistrer des séquences vidéo HD (High Definition). (1280 x 720, 30 ips, format compressé H.264 (MPEG4.AVC). H.264 (MPEG4.AVC) est une norme de compression vidéo numérique.

- 1. Sélectionnez le mode Vidéo à l'aide de la molette de réglage. (p.21)
- 2. Appuyez sur la touche Fn pour configurer la résolution sur [1280HQ].
- 3. Appuyez sur le déclencheur pour enregistrer une vidéo de la durée totale disponible d'enregistrement.

#### - Qu'appelle-t-on **H.264 (MPEG4 part10/AVC) ?**

Il s'agit d'une norme de codec vidéo numérique qui permet d'obtenir un taux élevé de compression et des fichiers de petite taille. Cette norme est compatible avec les fonctions d'enregistrement en haute résolution.

Retour **Déplacer** 

640 320

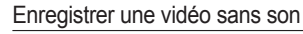

Vous pouvez enregistrer la vidéo sans son.

Les étapes 1 à 3 sont identiques à celles du mode Vidéo.

- 4. Appuyez sur la touche Menu.
- 5. Appuyez sur la touche Haut/Bas pour sélectionner le menu [Fonctions] et appuyez sur la touche Droite.

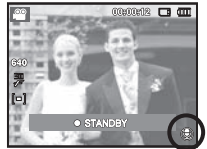

- 6. Sélectionnez le menu [Voix] en appuyant sur la touche Haut/Bas et appuyez sur la touche OK.
- 7. Sélectionnez le menu [Désactivé] en appuyant sur la touche Gauche/Droite.
- 8. Appuyez sur la touche OK. Vous pouvez enregistrer la séquence vidéo sans son.
- Ä Voir p.59 pour davantage d'informations.

### **Points importants lors de la prise de vue**

- Enfoncez le déclencheur à mi-course.

Appuyez doucement sur le déclencheur pour confirmer la mise au point et charger la batterie du flash. Enfoncez entièrement le déclencheur pour prendre la photo.

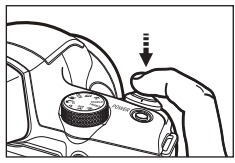

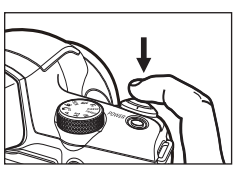

déclencheur]

[Pression complète du déclencheur]

- La capacité de la mémoire disponible peut varier selon les conditions de prise de vue et les paramètres de l'appareil photo.
- Lors de prises de vue en condition d'éclairage faible, l'avertissement de secousses de l'appareil photo (个) est susceptible de s'afficher à l'écran LCD. Si c'est le cas, utilisez un trépied, placez l'appareil sur une surface stable ou passez en mode Prise de vue avec flash.
- Prise de vue en contre-jour : En cas de prise de vue avec le soleil en arrière-plan, sachez que les photos prises en contre-jour sont susceptibles d'être sombres. Pour prendre une photo face au soleil, veuillez utiliser [Contre jour] en mode Prise de vue scène (voir page 22), Flash contre jour (voir page 41), Mesure d'exposition sélectif (voir page 51), ou Compensation de l'exposition (voir page 34) ou ACB (voir page 81).
- Evitez d'obstruer l'objectif ou le flash lorsque vous prenez une photo.
- Cadrez votre photo en utilisant l'écran LCD.
- Dans certaines conditions, il se peut que le système de mise au point ne fonctionne pas comme il devrait.
	- Si le sujet est peu contrasté.
	- Si le sujet est très réfléchissant ou brillant.
	- Si le sujet se déplace à grande vitesse.
	- Si la lumière réfléchie est très forte ou l'arrière-plan est de couleur vive.
	- Si le sujet est fait uniquement de lignes horizontales ou est très étroit (par exemple un bâton ou une hampe de drapeau).
- Si l'environnement est sombre. [Légère pression sur le

### **Verrouillage de la mise au point**

Utilisez la fonction de verrouillage de la mise au point pour effectuer la mise au point sur un sujet placé au centre de l'image.

- Utilisation du Verrouillage de la mise au point
- 1. Assurez-vous que le sujet se trouve au centre de la fenêtre de mise au point.
- 2. Enfoncez le déclencheur à mi-course. Lorsque le cadre de la mise au point automatique (vert) s'allume, cela signifie que l'appareil a fait une mise au point sur le sujet. Faites attention de ne pas appuyer le déclencheur entièrement pour éviter de prendre une photo que vous ne souhaitez pas.
- 3. Tout en gardant le déclencheur enfoncé à mi-course, déplacez l'appareil pour recadrer votre photo comme vous le souhaitez. Appuyez ensuite entièrement sur le déclencheur pour prendre la photo. Si vous relâchez votre doigt du déclencheur, la fonction de verrouillage de la mise au point est annulée.

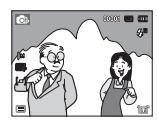

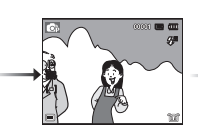

2. Enfoncez le déclencheur à mi-course et effectuez la mise au point sur le sujet.

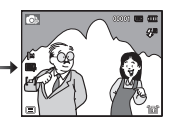

1. Photo à prendre. 2. Enfoncez le 3. Recadrez la photo et relâchez entièrement le déclencheur.

### **Utilisation des touches de l'APN**

Il est possible de paramétrer la fonction du mode d'enregistrement en utilisant les touches de l'appareil photo.

#### **Touche de mise sous/hors tension**

Cette touche permet de mettre l' appareil photo sous tension ou hors tension. Si l'appareil n'est pas utilisé pendant la durée définie, il s'éteint automatiquement afin d'économiser la batterie. Reportez-vous à la page 67 pour plus d'informations concernant la fonction d'arrêt automatique.

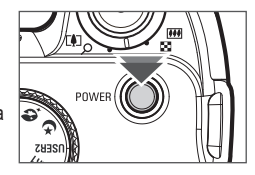

Le déclencheur est utilisé pour la prise de vue ou l'enregistrement vocal en mode PRISE DE VUE.

#### ■ Mode VIDÉO

 Le fait d'appuyer entièrement sur le déclencheur permet de démarrer le procédé d'enregistrement d'une vidéo. Si vous appuyez une fois sur le déclencheur, la vidéo est enregistrée pendant la durée disponible dans la mémoire. Pour mettre fin à l'enregistre-

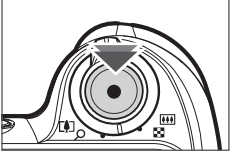

ment, appuyez une nouvelle fois sur le déclencheur.

#### Mode PHOTO

 Lorsqu'on enfonce le déclencheur à mi-course, la mise au point se fait automatiquement (mise au point automatique) et vérifie l'état du flash. Appuyer sur le déclencheur complètement permet de prendre des photos et les enregistrer. Si vous sélectionnez l'enregistrement de mémo vocal, l'enregistrement démarre une fois que l'appareil a terminé la sauvegarde des données.

## **Déclencheur Levier Zoom W/T**

Si le menu ne s'affiche pas, cette touche fonctionne comme la touche ZOOM OPTIQUE ou ZOOM NUMÉRI-QUE. Cet appareil est équipé d'une fonction de zoom optique 24x et de zoom numérique 5x. L'utilisation combinée des deux offre un taux global de zoom de 120x.

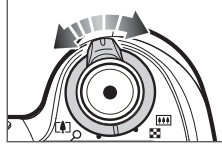

 $\blacksquare$  Zoom TÉLÉOB IECTIE

Zoom optique TÉLÉOBJECTIF : Poussez le levier Zoom W/T

Zoom numérique TÉLÉOBJECTIF : Poussez de nouveau le levier

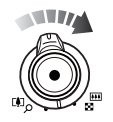

vers la droite pour vous rapprocher du sujet.

Zoom W/T vers la droite en mode Zoom 24x pour activer le zoom numérique (téléobjectif - logiciel). Pour interrompre l' utilisation du zoom numérique (téléobjectif), n'actionnez plus le levier Zoom W/T. En mode Zoom 5x, le zoom numérique s 'affiche même si vous n'actionnez pas le levier Zoom W/T.

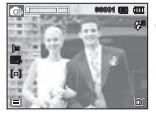

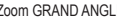

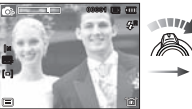

[Zoom GRAND ANGLE] [Zoom TÉLÉOBJECTIF] [Zoom numérique 5.0x]

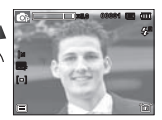

### **Levier Zoom W/T**

#### ■ Zoom GRAND ANGLE

Zoom optique GRAND ANGLE : Poussez le levier Zoom W/T vers la

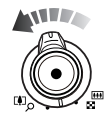

gauche en mode Zoom optique pour voir les sujets à distance. Continuez de pousser le levier Zoom W/T vers la gauche pour désactiver le zoom optique.

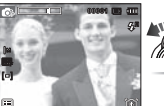

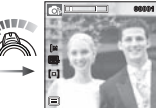

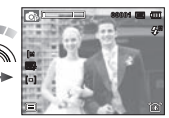

[Zoom TÉLÉOBJECTIF] [Zoom optique 2x] [Zoom GRAND ANGLE]

Zoom numérique GRAND ANGLE : Poussez le levier Zoom W/T vers la

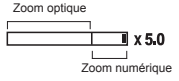

gauche en mode Zoom numérique pour activer le zoom numérique (grand angle – logiciel). Pour interrompre l'utilisation du zoom numérique, n'actionnez plus le levier Zoom W/T. Continuez de pousser le levier Zoom W/T vers la gauche quand le zoom numérique est désactivé pour désactiver le zoom optique (téléobjectif – optique).

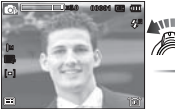

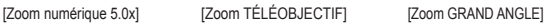

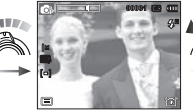

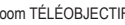

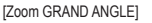

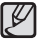

- Si la molette de zoom W/T est tournée au maximum, le réglage du zoom s'effectue rapidement. Si la molette de zoom W/T est légèrement tournée, le réglage du zoom s'effectue lentement.

- Les photos prises à l'aide du zoom numérique pourraient nécessiter un temps de traitement plus long par l'appareil. Laissez le temps au processus de se dérouler.
- Effectuer un zoom pendant un enregistrement vidéo est susceptible d'enregistrer le son produit par la molette Zoom W/T.
- Sélectionnez [Zoom silencieux] depuis le menu Enregistrement pendant l'enregistrement vidéo pour désactiver l'enregistrement du son du zoom.
- Il pourrait se produire une perte de qualité d'image lorsqu'on utilise le zoom numérique.
- Pour afficher une image plus nette en zoom numérique, enfoncez le bouton de l'obturateur à mi-course à la position maximale du zoom optique et poussez de nouveau la molette Zoom W/T vers la droite.
- Il n'est pas possible d'activer le zoom numérique en modes [Détection des visages], [Beauté], [Auto intelligent] et [Vidéo], ainsi qu'en certains modes Scène.
- Faites attention à ne pas toucher l'objectif ou le couvercle de l'objectif afin d'éviter de prendre des images floues et de provoquer un mauvais fonctionnement de l'appareil. Si vous obtenez des images sombres, mettez l'appareil hors tension, puis sous tension pour modifier la position de l'objectif.
- Evitez d'appuyer sur l'objectif, ce qui risquerait de provoquer un mauvais fonctionnement de l'appareil.
- Lorsque l'appareil est en marche, faites attention à ne pas toucher les parties mobiles de l'objectif au risque d'obtenir une image sombre et floue.
- Prenez soin de ne pas toucher l'objectif lorsque vous utilisez la molette Zoom W/T.

### **Molette de réglage dioptrique Touche de sortie du flash**

Quand l'image du viseur électronique n' est pas au point, l'utilisateur peut mettre au point en tournant la molette de réglage dioptrique. (p.35).

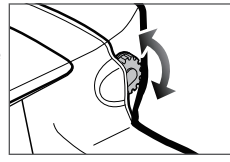

Quand l'arrière-plan est plus lumineux que le sujet ou lorsque le flash est activé accidentellement (prise de vue en contre-jour ou dans des conditions d'éclairage faible), l'utilisateur doit sortir le flash en appuyant sur cette touche.

Voir la page 40 pour configurer le mode Flash souhaité en fonction de l'environnement.

₽

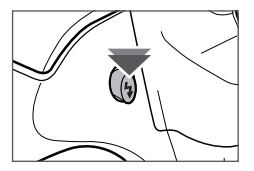

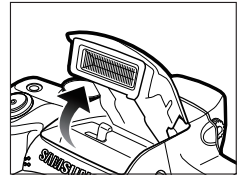

### **Touche AEL/protection de l'image (OT)**

Il est possible d'enregistrer une valeur d'exposition avant de prendre une photo en appuyant sur la touche AEL. Utilisez cette touche lors de prises de vue en contrejour ou lorsque le sujet est trop petit pour obtenir une bonne exposition.

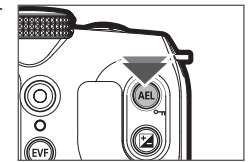

La touche AEL peut être utilisée pour les fonctions AFL, AEL/AFL et AF (voir page 57).

En mode Lecture, cette touche peut être utilisée en guise de touche de protection d'image  $(\circ_{\blacksquare})$  (p.86).

#### **Précautions à prendre lors de l'utilisation du flash intégré**

- Pour éviter d'endommager l'appareil photo, ne pas essayer d' ouvrir le flash intégré.
- Vérifiez que le flash est toujours en position fermée lorsqu'il n' est pas utilisé. Pousser le flash vers l'arrière est susceptible de l' endommager.

## **Touche de compensation d'exposition**

Cet appareil photo règle automatiquement le niveau d'exposition en fonction de l'environnement. L' utilisateur peut utiliser la touche de compensation d'exposition pour prendre une photo avec une exposition excessive (forte luminosité) ou

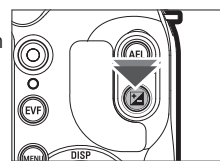

insuffisante (très faible luminosité). Comprise en -2 à +2 (EV), la plage de compensation d'exposition peut être réglée à intervalles de 1/3 EV.

- Comment régler la compensation d'exposition
	- 1. Appuyez sur la touche de compensation d'exposition en mode Prise de vue.
	- 2. Réglez la valeur souhaitée de compensation d'exposition à l'aide des touches GAUCHE/DROITE ou du sélecteur intelligent.

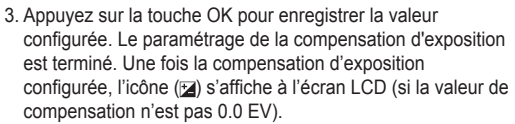

 $\mathbb X$  Remarque : l'écran LCD est flou et il est impossible d'obtenir des photos nettes si une compensation d'exposition [+] est effectuée. Si une compensation d'exposition [-] est effectuée, l' exposition devient insuffisante.

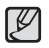

- Le paramétrage de compensation d'exposition est disponible en modes [Programme], [Ouverture. Priorité obturateur.] et [Vidéo].

## **Touche EVF/LCD**

L'utilisateur peut prendre des photos à l'aide du viseur lorsque la luminosité ambiante ne permet pas une utilisation optimale de l'écran LCD. L'utilisateur peut basculer entre le viseur électronique et l'écran LCD en appuyant sur la touche EVF/LCD.

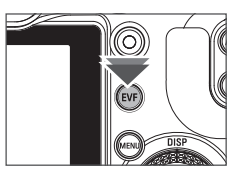

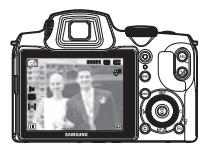

[Appuyer sur la touche EVF/LCD ]

[Écran LCD]

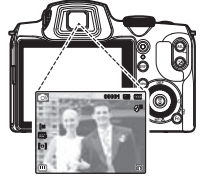

[Viseur électronique]

### **Touche EVF/LCD**

Utiliser le viseur électronique (EVF)

Affichant les mêmes informations que l'écran LCD, le viseur électronique est utilisé lorsque l'utilisateur ne parvient pas à distinguer les images sur l'écran LCD en raison d'une luminosité trop forte. Appuyer sur la touche EVF/LCD permet de basculer entre le viseur électronique et l'écran LCD. L'affichage reste le même lorsque l'appareil photo est mis hors tension ou quand l' utilisateur sélectionne un autre mode avec le sélecteur de modes.

Quand l'image affichée dans le viseur électronique est floue, tournez la molette de réglage dioptrique pour obtenir l'image la plus nette possible.

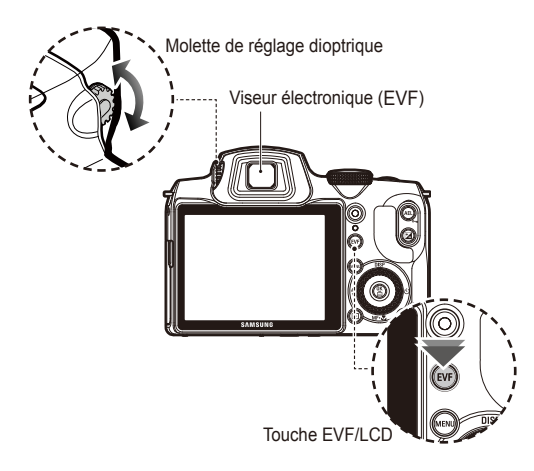

### **Touche MENU**

- En appuyant sur la touche MENU, un menu relatif à chacun des modes de l'appareil s'affichera sur l'écran LCD. Si vous appuyez une nouvelle fois, l'écran LCD reviendra à l'affichage initial.
- L'écran du menu est disponible en modes [Auto intelligent], [Programme], [Ouverture. Priorité obturateur.], [Manuel], [Nuit], [Beauté], [Scène] et [Vidéo], mais pas en mode d'enregistrement vocal.

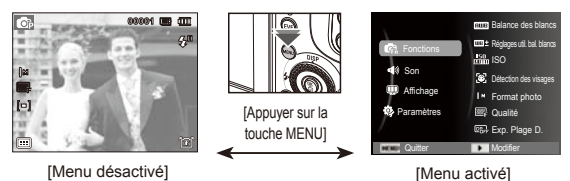
### **Touche OK/Point AF (** $\Box$ **)**

Lorsque le menu s'affiche sur l'écran LCD, cette touche permet de déplacer le curseur au sous-menu ou de con firmer des données

Cette touche est utilisée lors du déplacement ou de l'enregistrement de données modifiées

Appuyez sur les touches HAUT/BAS/GAUCHE/DROITE pour déplacer les zones de mise au point automatique.

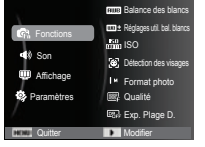

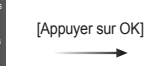

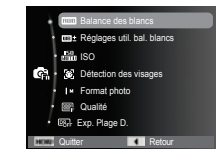

### **Touche Info (DISP) / Haut**

Lors de l'affichage du menu, la touche Haut fonctionne comme une touche de direction. Dans les modes de détection et de lecture, appuyer sur cette touche affichera les informations de l'image.

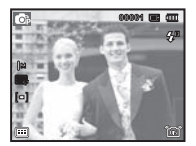

[Ecran de prise de vue]

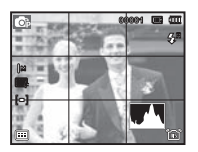

[Histogramme / Fenêtre grille]

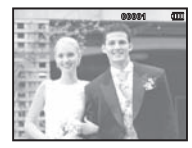

[Ecran d'informations]

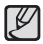

• L'histogramme n'est pas affiché lors de la configuration de la fonction [Détection des visages].

### **Touche Info (DISP) / Haut**

### ■ Histogramme/Fenêtre grille ( **<b>8** B m )

#### **Histogramme**

L'histogramme indique la distribution de luminosité pour les images enregistrées. Si les barres de l'histogramme sont plus hautes sur la droite, c'est que l'image est trop lumineuse.

Si les barres de l'histogramme sont plus hautes sur la gauche, c'est que l'image est trop sombre. Si les conditions d'éclairage sont trop lumineuses pour

observer le sujet à l'aide de l'écran LCD, consulter l'histogramme permet d'exercer un contrôle plus précis de l'exposition lors de prises de vue.

Sombre Lumineux

Distribution de la luminosité

Pixels

#### **Grille**

Si vous faites la mise au point sur le sujet à l'aide de plusieurs grilles horizontales ou verticales, vous serez en mesure de prendre des photos sous un meilleur angle, de consulter la taille, l'horizontalité ou les proportions. Pour obtenir des informations sur les types de grilles ou comment les configurer, reportez-vous à la page 63.

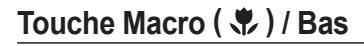

Lors de l'affichage du menu, la touche Bas fonctionne comme une touche de direction.

Lorsque le menu ne s'affiche pas, vous pouvez utiliser la touche Macro ( $\sqrt{\phantom{a}}$ ) / Bas pour prendre des photos en macro.

Les sélections de mise au point sont décrites à la page suivante. Appuyez sur la touche Macro jusqu'à ce que le voyant du mode macro souhaité s'affiche sur l'écran LCD.

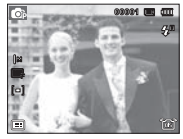

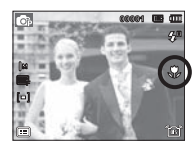

[Autofocus]

 $[Macro (  $$ .)]$ 

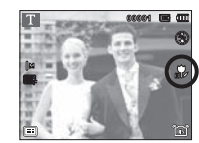

[Mise au point automatique  $\begin{pmatrix} 1 & 1 \\ 0 & 1 \end{pmatrix}$ ]

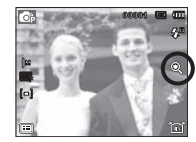

 $[Super macro(②)]$ 

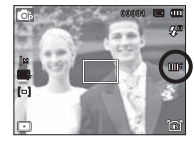

 $[Mise]$  au point manuelle $(\overline{m}$  $\overline{F})$ ]

### Touche Macro ( ♥ ) / Bas

#### **■Effectuer une mise au point manuelle**

Si la mise au point automatique ne fonctionne pas (par ex : dans des conditions de faible luminosité), vous pouvez contrôler manuellement la mise au point.

- 1. Appuyez sur la touche Macro pour activer la mise au point manuelle.
	- La barre de contrôle de la mise au point manuelle s'affiche alors.
- 2. Appuyez sur la touche Gauche/Droite pour contrôler la mise au point à votre guise.

de la fenêtre à la fenêtre tout entière.

configuration par défaut.

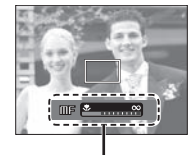

Barre de contrôle de la mise au point manuelle

■ Types de modes de mise au point et plages de mise au point (Unité : m)

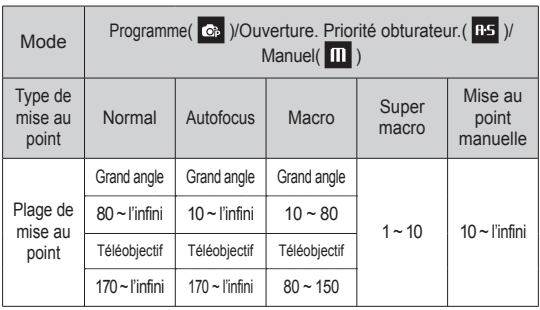

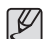

- å Quand le mode macro est sélectionné, faites particulièrement attention d'éviter les mouvements de l'appareil photo.
- å Lors de l'utilisation de la fonction Super Macro, vous ne pouvez pas utiliser le zoom ou régler le taux d'agrandissement du zoom.

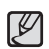

å Remarque : il est possible que l'image soit floue si la mise au point manuelle n'est pas effectuée correctement.

Ä Réglez la mise au point manuelle pour qu'elle s'étende du centre

Enfoncez le déclencheur à mi-course pour retrouver la

### Touche Macro (  $*$  ) / Bas

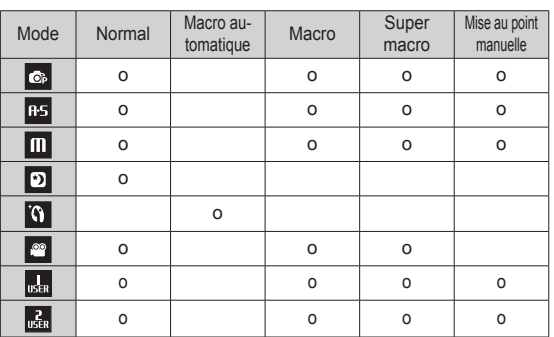

 Méthode de mise au point disponible, par mode d'enregistrement ( $o$  : sélectionnable,  $\infty$  : plage de mise au point infini)

- La plage de mise au point est automatiquement sélectionnée en mode [Auto intelligent].

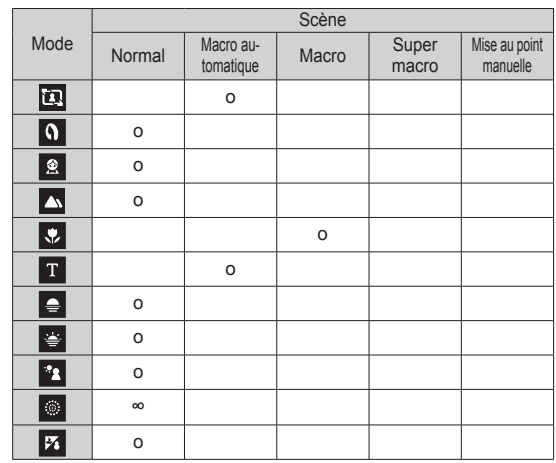

### **Touche Flash (**  $\blacklozenge$  **) / Gauche**

Lorsque le menu s'affiche sur l'écran LCD, le fait d'appuyer sur la touche Gauche déplace le curseur sur l'onglet de gauche. Si le menu n'est pas affiché sur l'écran LCD, la touche ( $\clubsuit$ )/GAUCHE fonctionne en tant que touche Flash  $($ 

- $\blacksquare$  Sélection du mode flash
- 1. Appuyez sur la touche de sortie du flash pour ouvrir le flash.
- 2. Sélectionnez le mode d'enregistrement souhaité, à l'exception du mode [Vidéo]. (p.21)
- 3. Appuyez sur la touche Flash jusqu'à ce que le voyant du mode flash souhaité s'affiche sur l'écran LCD.
- 4. Un voyant mode flash s'affiche sur l'écran LCD. Choisissez le mode de flash qui convient le mieux à l'environnement.
- $%$  Vous pouvez contrôler l'intensité du flash dans le menu [Fonctions] (p.53)

#### ■ Plage du flash (Unité : m)

 ${\not\!{\!\! E}}$ 

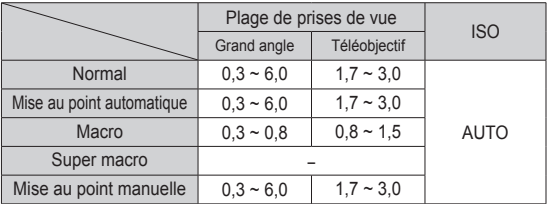

- Si vous appuyez sur le déclencheur après avoir sélectionné le flash, le premier flash se déclenchera pour vérifier les conditions de prise de vue (Portée du flash et rapport de puissance du flash). Ne bougez pas jusqu'au déclenchement du second flash
	- Une utilisation intensive du flash aura pour effet de réduire l'autonomie des piles/batteries.
	- Dans des conditions normales d'opération, le temps de chargement du flash est de moins de 5 secondes. Si la batterie est faible, le temps de chargement sera allongé.
	- Le flash de l'appareil photo ne fonctionne pas en mode [Vidéo] et dans certains modes Scène.
	- Prenez les photos dans les limites de la portée du flash.
	- La qualité de l'image sera compromise si le sujet est trop proche ou s'il réfléchit trop la lumière.
	- Lorsque vous prenez une photo avec le flash dans de mauvaises conditions de lumière, vous verrez peut-être une tâche blanche dans votre photo. Cette tâche est causée par le reflet de la lumière du flash dans la poussière atmosphérique.
- Si le flash ne s'ouvre pas, cela signifie que le flash ne peut pas être utilisé dans les conditions actuelles.

### Touche Flash ( $\blacklozenge$ ) / Gauche

#### $\blacksquare$  Indicateur de mode flash

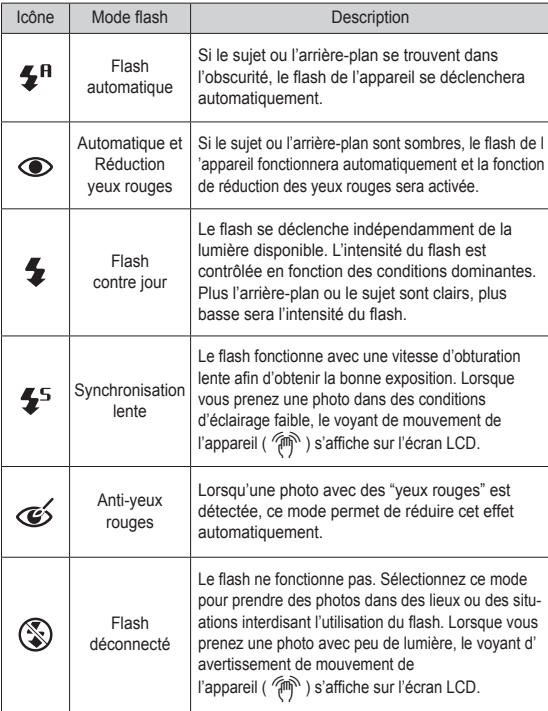

#### Mode flash disponible par mode d'enregistrement ( o : sélectionnable)

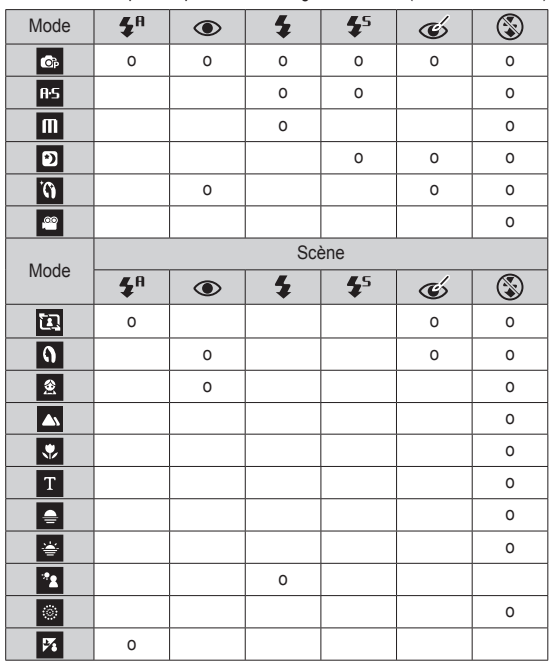

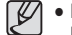

• L'icône du flash auto intelligent ( $\sum_{n=1}^{\infty}$ ) s'affichera en mode [Auto intelligent].

### **Touche Retardateur (**  $\bullet$ **) / Droite**

Lorsque le menu s'affiche sur l'écran LCD, le fait d'appuyer sur la touche de droite permet de déplacer le curseur sur l'onglet de droite. Lorsque le menu ne s'affiche pas sur l'écran LCD, la touche Droite fonctionne comme le retardateur  $(S)$ ). Cette fonction s'utilise lorsque le photographe désiré apparaît sur la photo.

- 
- Si vous faites fonctionnez la touche Retardateur lors du fonctionnement du retardateur, la fonction du retardateur est annulée.
- Utilisez un trépied pour empêcher l'appareil de bouger.
- En modes [Auto intelligent], [Aide à la composition] et [Vidéo], seul le retardateur 10 s fonctionne.
- Sélectionner le retardateur
- 1. Sélectionnez un mode enregistrement à l'exception du mode d'enregistrement vocal. (p.21)
- 2. Appuyez sur la touche Retardateur/Droite  $( \n\mathcal{E})$ ) jusqu'à ce que l'indicateur du mode souhaité s'affiche à l'écran. Une icône 10 secondes, 2 secondes ou double retardateur s'affiche à l'écran LCD.
- 3. Lorsque vous appuyez sur le déclencheur, la photo est prise une fois la durée indiquée écoulée.

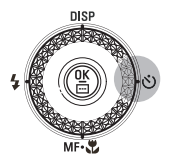

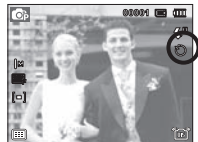

[Sélection du retardateur sur 10 secondes]

#### Indicateur du mode Retardateur

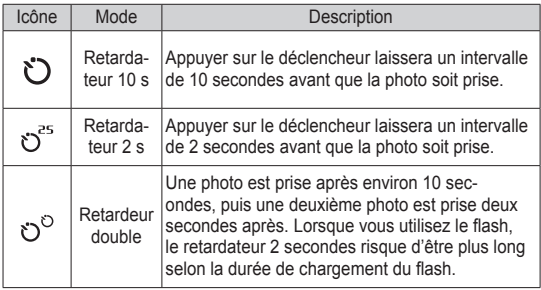

### **Fonctions (** $\mathbb{G}$ <sup>1</sup>

Utilisez le menu d'activation des fonctions ou la touche FN pour afficher les menus ci-dessous :

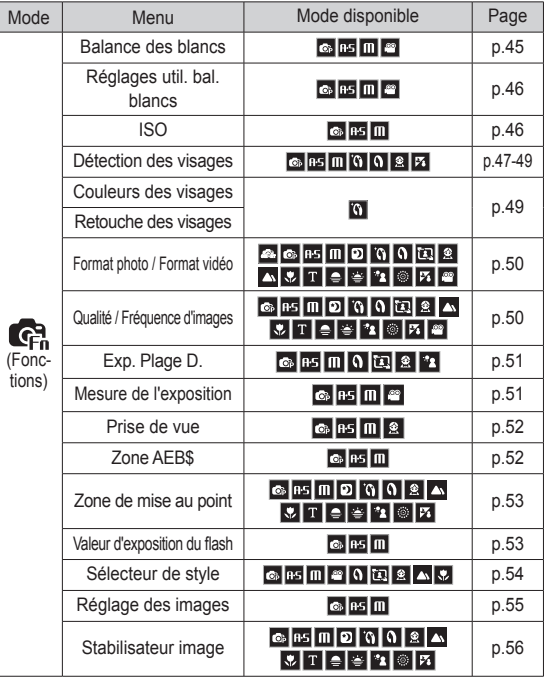

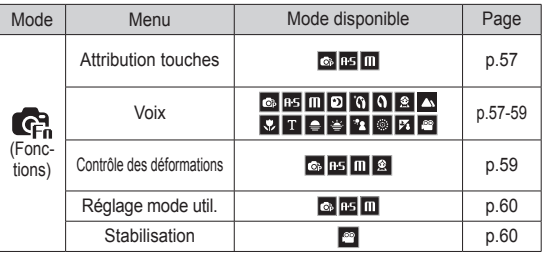

### **Fonctions (G)**

### Comment activer les fonctions à l'aide de la touche MENU

- 1. Appuyez sur la touche MENU dans n'importe n'importe quel mode disponible.
- 2. Appuyez sur la touche Haut/Bas pour sélectionner le menu [Fonctions] et appuyez sur la touche Droite / OK.

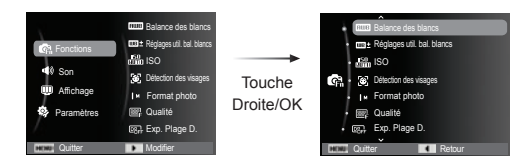

3. Sélectionnez un sous-menu souhaité en appuyant sur la touche Haut / Bas et appuyez sur la touche OK.

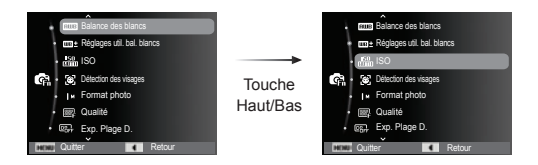

4. Sélectionnez un sous-menu souhaité en appuyant sur la touche Gauche/Droite et appuyez sur la touche OK.

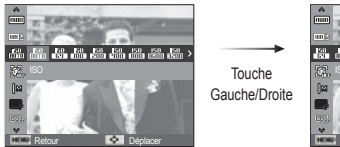

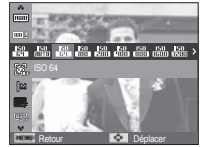

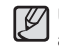

Utilisez la touche Fn (située à l'arrière de l'appareil photo) pour afficher les menus qui permettent d'activer rapidement les fonctions utilisées le plus fréquemment.

### **Fonctions ( G** )

#### Balance des blancs

La balance des blancs est une fonction qui adapte les réglages de l'appareil photo en fonction des conditions d'éclairage et des couleurs d'une scène, de manière à ce que les blancs de la photo apparaissent réellement blancs. Le réglage de la balance des blancs vous permet de régler les couleurs pour que

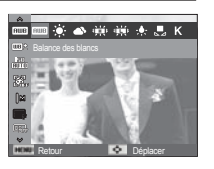

celles-ci apparaissent plus naturelles, et ce, en fonction des conditions d' éclairage.

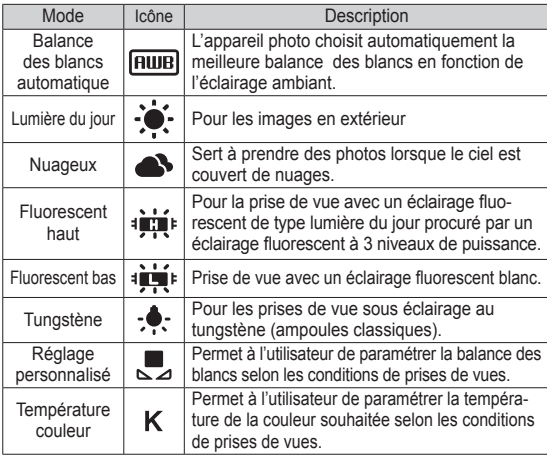

Ä Diverses conditions d'éclairage peuvent provoquer un déséquilibre chromatique sur les images.

- Utilisation de la Personnalisation de la balance des blancs Les paramétrages de la balance des blancs peuvent légèrement varier en fonction des conditions de prises de vue. Vous pouvez sélectionner le paramétrage de la balance des blancs le plus approprié pour un environnement de prises de vue donné et ce en paramétrant la personnalisation de la balance des blancs.
- 1. Sélectionnez le menu Réglage perso ( $\Box$ ) de la balance des blancs et mettez une feuille de papier blanc en face de l'appareil photo pour que le moniteur LCD n'affiche que du blanc.

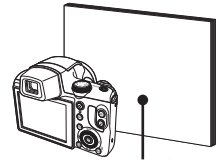

Feuille blanche

- 2. Touche OK : permet de sélectionner la balance des blancs personnalisés.
	- Déclencheur : permet de sauvegarder la nouvelle balance des blancs personnalisés.
	- La valeur de personnalisation de la balance des blancs sera appliquée à partir de la prochaine photo que vous prendrez.
	- La balance des blancs configurée par l'utilisateur reste effective jusqu'à ce qu'elle soit écrasée.

### **Fonctions ( G )**

Qu'est-ce que la température de la couleur ?

La couleur de la lumière tend vers le bleu quand la température de la couleur augmente et vers le rouge lorsqu'elle diminue. Le changement de couleur de la lumière est indiqué en kelvins (K) ; c'est ce qu'on appelle la température de la couleur. Cet appareil photo permet à l'utilisateur de configurer les paramètres de balance des blancs afin de prendre des photos aux couleurs naturelles dans une grande variété de conditions d'éclairage.

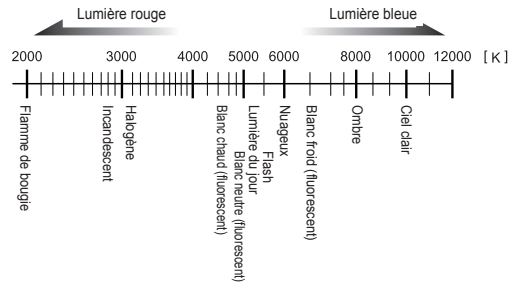

### Réglage précis de la balance des blancs

Appuyez sur les touches HAUT/BAS/ GAUCHE/DROITE pour régler la balance des blancs souhaitée. Sept niveaux (196 modèles) sont disponibles dans les axes G-M et B-A.

• G : Vert

- A : Ambre
- M : Magenta
- B : Bleu

# $\frac{\infty}{\ln n}$ Retour **Déplacer**

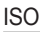

Vous pouvez régler la sensibilité ISO lorsque vous prenez des photos.

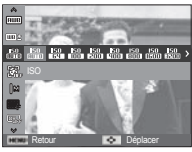

[Automatique] : la sensibilité de l'appareil photo est fonction de divers facteurs, tels que les valeurs de la mesure de lumière ou la brillance du sujet.

[ISO 64, 100, 200, 400, 800, 1600, 3200, 6400] :

Vous pouvez augmenter la vitesse d'obturation, tout en ayant la même quantité de lumière, en augmentant la sensibilité ISO. Cependant, il se peut que l'image soit saturée en luminance élevée. Plus la valeur ISO est élevée, plus l'appareil photo sera sensible à la lumière et de ce fait meilleure sera sa capacité à prendre des photos dans des conditions d'éclairage faible. Cependant, le bruit d'image augmente proportionnellement à l'augmentation de la valeur ISO. Le grain de l'image apparaîtra de ce fait plus gros.

- « Quand l'option [Rafale] est activée, la vitesse ISO est configurée sur Automatique.
- Ä Le paramétrage ISO est disponible en modes [Programme], [Ouverture. Priorité obturateur.] et [Manuel].
- $\%$  ISO 3200 et ISO 6400 peuvent être configurés respectivement sous 5M et 3M.

### **Fonctions ( G** )

#### Détection des visages

Si vous utilisez les options de détection de visage, votre appareil photo peut détecter un visage humain. Lorsque l'appareil fait le point sur un visage humain, la luminosité du visage est également réglée. Vous pouvez également réaliser des photos d'expressions faciales naturelles grâce à la fonction d'autoportrait.

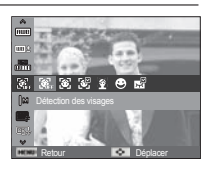

⊮

Ä Modes sélectionnables : Programme, Ouverture. Priorité obturateur., Manuel, Beauté, Portrait, Enfants, Mer & neige

#### Normale

Ce mode détecte automatiquement la position du visage du sujet, puis règle la mise au point et l'exposition. Sélectionnez ce mode pour prendre facilement et rapidement un portrait.

 1. La taille et la position du cadre de la mise au point sont réglées automatiquement au niveau du visage du sujet.

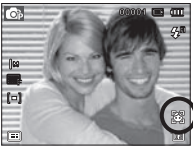

- 2. Enfoncez le déclencheur à micourse. La cadre de la mise au point devient vert quand la mise au point est activée.
- 3. Appuyez complètement sur le déclencheur pour prendre une photo.

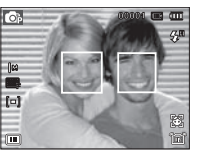

- Cette fonction peut détecter jusqu'à 10 personnes.
- Quand l'appareil photo reconnaît plusieurs personnes à la fois, il fait la mise au point sur la personne la plus proche.
- Le zoom numérique n'est pas disponible dans ce mode.
- Quand l'appareil photo détecte un visage cible, le cadre blanc de mise au point s' affichera au-dessus du visage cible et un cadre gris de mise au point s'affichera au-dessus des autres visages. Enfoncez le déclencheur à mi-course pour faire le point sur le visage ; le cadre de mise au point deviendra vert.
- Revenez au mode de mise au point automatique précédent si la détection de visage a échoué.
- Dans certaines conditions, cette fonction peut ne pas fonctionner correctement :
- Quand une personne porte des lunettes noires ou que certaines parties de son visage sont dissimulées.
- Quand une personne prise en photo ne regarde pas en direction de l'appareil photo.
- Quand la luminosité est trop faible ou trop importante.
- Quand la distance entre l'appareil photo et le sujet est grande.
- La portée maximale de la détection des visages est de 2.5 m (Grand angle).
- Plus vous vous trouvez près du sujet, plus l'appareil photo sera rapide à vous reconnaître.
- Dans les modes [Beauté], [Portrait] et [Enfants], la fonction [Détection des visages] est configurée sur sa valeur par défaut.

### **Fonctions ( G,)**

#### **Détection intelligente des visages**

L'appareil photo enregistre les visages fréquemment détectés de 17 personnes au maximum. La mise au point sur les visages enregistrés et leur exposition sont réglées automatiquement par ordre de priorité. L'ordre de priorité des visages enregistrés peut être consulté dans les graphiques.

Cependant, la détection intelligente de visage

est disponible uniquement lorsqu'une carte mémoire externe est insérée.

- Quand un visage enregistré n'est pas détecté : le fonctionnement est le même qu'avec la fonction de détection de visages.
- Quand un visage enregistré est détecté : un niveau de priorité est indiqué sur le visage détecté.
- Quand plus de deux visages enregistrés sont détectés : l'ordre de priorité est indiqué sur les visages détectés.

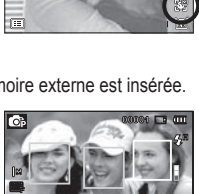

 $\lceil$ 

 $\lceil$ ol

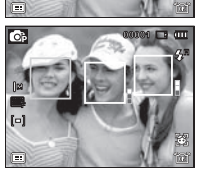

- La même personne peut être reconnue comme une personne différente et vice-versa si elle porte des lunettes ou en fonction de la luminosité, de la pose ou de l'expression faciale.
	- Si vous enregistrez un nouveau visage lorsque 17 visages sont déjà enregistrés, le 17e visage avec la priorité la moins élevée est remplacé par le nouveau visage.
	- Un maximum de 3 personnes peut être enregistré dans une scène.
- Si l'appareil photo ne reconnaît pas un visage enregistré, il détecte le visage, et ce, quelle que soit la priorité.
- Même si un visage n'est pas enregistré, un graphique de détection de visages peut s'afficher si le taux de détection est bon.
- Le classement de photos est disponible en mode Lecture en fonction de la priorité des visages (p. 73).
- Même si un visage est reconnu, il peut ne pas être classé dans l' album intelligent en fonction de sa priorité.
- Il est possible d'enregistrer manuellement des visages en mode Lecture (p. 87).
- Auto Portrait

lorsque vous prenez une photo de vous-même, la zone de votre visage est automatiquement détectée pour des autoportraits rapides et faciles.

1. Pour effectuer la prise de vue d'un autoportrait, positionnez l'objectif de l' appareil photo en direction de votre visage. L'appareil photo le détecte automatiquement et émet un volume sonore.

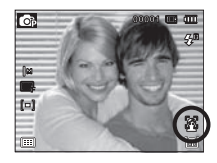

- 2. Commencez la prise de vue en appuyant sur le déclencheur.
	- Lorsque l'appareil photo détecte le visage au centre de l'écran, il émet à plusieurs reprises un son de courte durée, différent de celui qui est émis lorsque le visage n'est pas au centre de l'écran.
	- Il est possible de configurer le volume sonore dans le menu de configuration du son. (Voir p.62)

### **Fonctions (G)**

#### **Détection des sourires**

L'appareil photo prend automatiquement une photo du visage souriant du sujet sans que vous ayez besoin d'appuyer sur le déclencheur. Si vous appuyez sur le déclencheur, la photo est prise normalement. Lorsque vous prenez une photo d'un sujet qui sourit, le fait que le

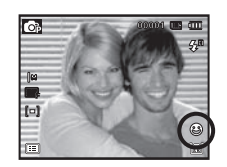

sujet sourie à pleines dents ou adopte un visage souriant aide l' appareil photo à détecter le sourire.

#### Détection des regards

Si les yeux du sujet sont fermés quand le déclencheur est enfoncé, l'appareil photo prend 2 photos en continu ; les photos sont ensuite sauvegardées. L'appareil photo prend uniquement une photo si les yeux du sujet sont ouverts quand le déclencheur est enfoncé.

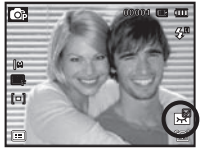

- 
- La détection des sourires ou des regards est susceptible de ne pas être disponible dans les situations suivantes :
	- Si le sujet porte des lunettes de soleil.
	- Quand le sujet n'est pas directement en face de l'appareil photo.
	- Si la lumière est trop forte ou trop sombre pour détecter le visage du sujet.
	- Quand l'appareil photo est loin du sujet (cadre de mise au point orange).
	- Si la réflexion lumineuse ou le contre-jour sont trop importants.

### Couleurs des visages

Ce menu vous permet de contrôler la couleur de la peau des sujets de vos photos en mode Beauté. Plus le niveau que vous sélectionnez est élevé, plus la couleur de la peau est brillante.

- 1. Sélectionnez [Couleurs des visages] en appuyant sur la touche Haut/Bas.
- 2. Sélectionnez la couleur souhaitée en appuyant sur la touche Gauche/Droite et appuyez sur la touche OK.

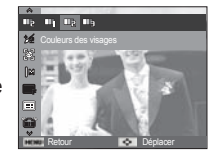

 3. Appuyez sur le déclencheur prendre une photo.

#### Retouche des visages

Ce menu vous permet de rendre la peau encore plus belle et plus nette avant d'effectuer l'enregistrement en mode Beauté. Plus le niveau sélectionné est élevé, plus le contrôle est efficace.

- 1. Sélectionnez [Retouche des visages] en appuyant sur la touche Haut/Bas.
- 2. Sélectionnez le type de retouche souhaité en appuyant sur la touche Gauche/Droite et appuyez sur la touche OK.
- 3. Appuyez sur le déclencheur prendre une photo.

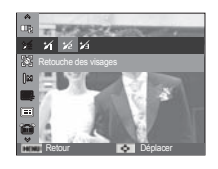

### Fonctions (G)

### Résolution de l'image

Vous pouvez sélectionner la taille de l'image adaptée à votre utilisation.

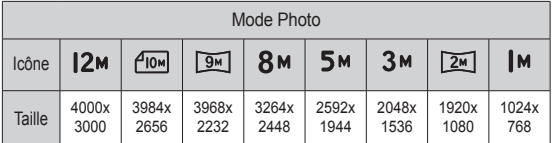

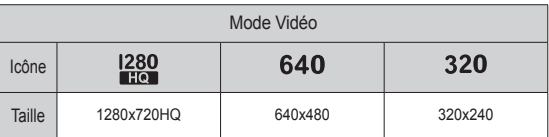

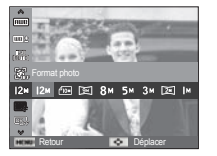

[Mode Photo]

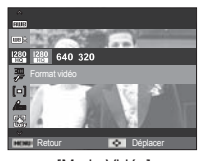

[Mode Vidéo]

- Les images en haute résolution nécessitant plus de mémoire, plus la résolution est élevée, plus le nombre de prises de vue disponible est faible.

### Qualité / nombre d'image par seconde

Vous pouvez sélectionner le taux de compression adapté à votre utilisation pour les images enregistrées. Plus le taux de compres- (Unité : pixel) sion est élevé, plus la qualité de l'image est faible.

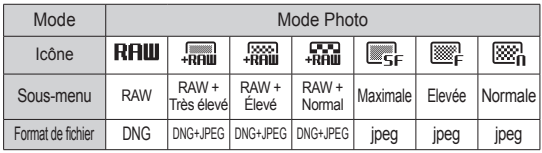

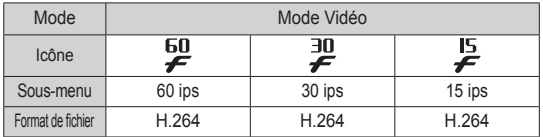

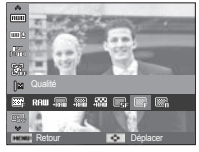

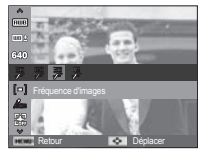

[Mode Photo] [Mode Vidéo]

- Ce format de fichier est compatible avec la norme DCF (Design  $|\mathcal{Y}|$ rule of Camera File).
	- JPEG (Joint Photographic Experts Group) : JPEG est la norme de compression d'image développée par le Joint Photographic Experts Group. Ce type de compression est généralement utilisé pour la compression de photos et d' images étant donné qu'elle permet de compresser les fichiers de manière efficace sans endommager les données.

ΙB

### **Fonctions ( G,)**

La plage dynamique peut être configurée sur une image. Lors de l'utilisation de la plage dynamique, il est possible d'obtenir de magnifiques zones d'ombre et lumineuses. Le niveau de réglage de la luminosité de [Exp. Plage D. 2] est plus élevé que celui de [Exp. Plage D. 1].

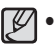

 Si la plage dynamique est trop élevée, du bruit peut faire son apparition sur l'image.

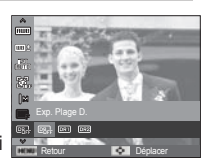

#### Plage dynamique et al. exposition and a mesure de l'exposition de l'exposition

Si vous n'obtenez pas de conditions d'exposition convenables, vous pouvez modifier la méthode de mesure pour prendre de meilleures photos.

[Multiple]  $([- ])$  : l'exposition est calculée en fonction d'une moyenne sur la lumière disponible dans la zone de l'image. Le calcul sera néanmoins

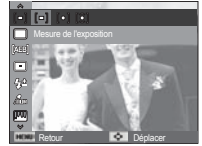

de la zone de l'image. Adapté pour une utilisation générale.

[Sélective] ( $\cdot$ ]) : la mesure de la lumière n'est effectuée que dans la zone rectangulaire au centre de l'écran LCD. Cela convient lorsque le sujet au centre est bien exposé sans contre-jour.

déformé vers le centre

- [Centrée]  $(\lceil \frac{1}{2} \rceil)$  : l'exposition est calculée en fonction d'une moyenne sur la lumière disponible dans la zone de l'image. Le calcul sera néanmoins déformé vers le centre de la zone de l'image. Adapté pour la prise de vue de petits objets tels qu'une fleur ou des insectes.
- Ä Si le sujet n'est pas le centre de la zone de mise au point, n'utilisez pas la mesure Sélectif, cela pourrait causer une erreur d'exposition. Dans ce cas, utilisez plutôt la compensation de l'exposition.

### Fonctions (G)

### Mode Prise de vue

Vous pouvez sélectionner la prise de vue en continu et AEB (Bracketing avec exposition automatique).

 $[Uniquel (  $\blacksquare$ ) : Prend uniquement une$ photo.

 $[Continue]$  ( $\Box$ ) : Les photos sont prises de manière continue jusqu'à ce que vous relâchiez le déclencheur.

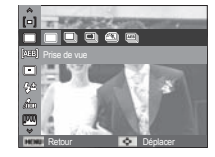

[Haute vitesse]  $(\Box \Box)$  : La prise de vue continue est disponible en maintenant enfoncé le déclencheur (environ 5,5 image par seconde). La vitesse de prise de vue est susceptible de ralentir en fonction de l' environnement ou du nombre de prises de vue.

- 
- [Rafale ] ( ) : Permet de prendre 11,5 prises de manière continue par seconde. Après avoir terminé la prise de vue continue, les images sont enregistrées avec la lecture des images prises. Le nombre maximum de prises de vue est de 20 et la taille de l'image est fixée en 640X480
- 
- [AEB] ( $\boxed{1}$ ]) : Prend 3 photos consécu- tives avec des valeurs d'exposition différentes. Utilisez ce mode s'il est difficile de définir l'exposition de l'objet.
- 
- Une résolution élevée ainsi qu'une qualité d'image élevée augmentent la durée d'enregistrement du fichier, ce qui augmente la durée de veille.
- Si le sous-menu [Continue], [Haute vitesse], [Rafale], [AEB] est sélectionné, le flash s'éteint automatiquement
- Si moins de 3 images sont disponibles dans la mémoire, la prise de vue AEB n'est pas disponible.
- Il est préférable d'utiliser un trépied pour la prise de vue AEB étant donné que la durée d'enregistrement de chaque fichier image est plus longue et l'aspect flou provoqué par un mouvement de l'appareil photo risque de se produire.

### Définir la zone AFR

Les plages et intervalles de trois photos peuvent être configurés lors d'une prise de vue AEB.

- Réglez une norme pour le bracketing d' exposition en appuyant sur les touches GAUCHE/DROITE.
- Réglez une plage pour le bracketing d' exposition gauche et droit en utilisant le sélecteur intelligent.

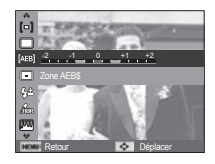

### **Fonctions ( G,)**

### Type de mise au point automatique

Vous avez la possibilité de sélectionner votre zone de mise au point préférée selon les conditions de prises de vue.

[Mise au point au centre]  $(\Box)$  :

la zone rectangulaire se trouvant au centre du moniteur LCD est la zone sur laquelle l'appareil fait la mise au point.

 $[Mise$  au point multiple $]$  ( $[III]$ ) :

cet appareil photo sélectionne tous les points AF disponibles parmi les 9 disponibles.

[Mise au point sélection] ( $\boxed{=}$ ) : Permet de faire la mise au point sur l' emplacement souhaité de l'écran LCD.

[Mise au point avec suivi] ( $\Box$ ) : La zone de mise au point suit les déplace-

ments du sujet.

- Ä Quand l'appareil photo effectue la mise au point sur le sujet, le cadre de mise au point automatique devient vert. Quand l'appareil photo n'effectue pas la mise au point sur le sujet, le cadre de mise au point automatique devient rouge.
- Comment activer la Mise au point sélection

Après avoir configuré l'option [Mise au point sélection], appuyez sur la touche OK. L' écran permettant de définir la zone du cadre de mise au point s'affiche.

Appuyez sur la touche Haut/Bas/Gauche/ Droite pour modifier la position du cadre de mise au point. Appuyez sur le déclencheur pour activer la Mise au point sélection. Une fois la configuration effectuée, le cadre de mise au point se verrouillera sur l' emplacement souhaité.

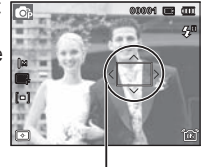

Retour **Déplacer** 

Cadre de mise au point

Appuyez de nouveau sur la touche OK pour modifier l'emplacement du cadre de mise au point et celui-ci apparaîtra une nouvelle fois.

- Ä Même si vous éteignez et rallumez l'appareil photo, la configuration précédente est conservée.
- Ä La [Mise au point sélection] n'est pas disponible lors de l' utilisation de la fonction [Détection visage].

#### Intensité du flash

Vous pouvez contrôler l'intensité du flash. (Vous pouvez paramétrer l'intensité du flash dans un champ d'une portée de +/- 2 EV à des intervalles de 1 EV.)

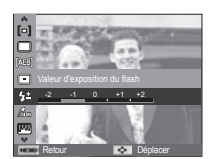

[-2], [-1], [0], [+1], [+2]

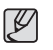

- La touche de la fonction [Valeur d'exposition du flash] n'est pas disponible en modes [Auto intelligent], [Beauté], [Scène] et [Vidéo], [Nuit].
- Si le sujet est trop proche ou si la sensibilité est trop élevée, changer la valeur en négatif (-) est susceptible de n'avoir aucun effet.
- Si l'intensité du flash n'est pas dans la portée de contrôle parce que la valeur d'exposition est trop élevée ou trop faible, l'appareil photo risque de ne pas fonctionner correctement.

### Fonctions (G,)

### Sélecteur de style

Vous pouvez ajouter divers effets à l'image sans utiliser de logiciel de retouche d'images.

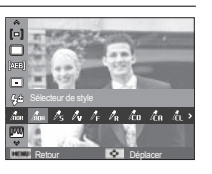

- 1. Sélectionnez le Sélecteur style photo souhaité en appuyant sur la touche Gauche/Droite et appuyez sur la touche OK.
- 2. Appuyez sur le bouton de l'obturateur pour prendre une photo.

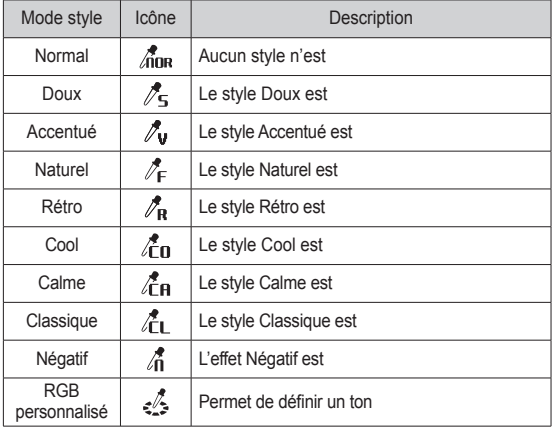

Couleur personnalisée :

Vous avez la possibilité de modifier les valeurs R (Rouge), V (Vert) et B (Bleu) de l'image.

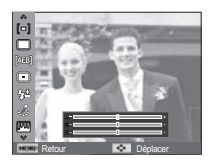

- Touche Haut/Bas : permet de sélectionner R, V, B.
- Touche Gauche/Droite : permet de modifier les valeurs.

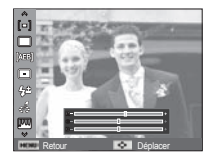

- Quand le style de photo est configuré, la détection de visages n'est pas disponible.
	- Quand l'option Doux ou Accentué est sélectionnée, le réglage de la saturation n'est pas disponible.
	- Quand l'option Négatif est sélectionnée, le réglage du contraste n'est pas disponible.

### **Fonctions ( G,)**

### Réglage des images

#### ■ Contraste

Vous pouvez modifier le contraste de l'image.

- 1. Sélectionnez [Contraste] en appuyant sur la touche Haut/Bas.
- 2. Modifiez le contraste en appuyant sur la touche Gauche/Droite.
- 3. Appuyez sur le déclencheur prendre une photo.

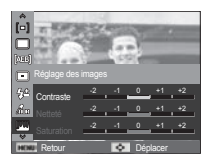

ΓB - Quand l'option Négatif est sélectionnée, le réglage du contraste n'est pas disponible.

#### **Netteté**

Vous pouvez régler la netteté de la photo que vous êtes sur le point de prendre. Vous ne pouvez pas activer l'effet de netteté sur l'écran LCD avant de prendre la photo étant donné que cette fonction n'est appliquée que lorsque la photo est enregistrée dans la mémoire.

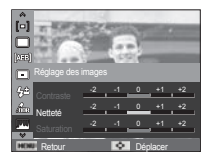

- 1. Sélectionnez [Netteté] en appuyant sur la touche Haut/Bas.
- 2. Modifiez la netteté en appuyant sur la touche Gauche/Droite.
- 3. Appuyez sur le déclencheur pour prendre une photo.

■ Saturation

 $\beta$ 

Vous pouvez modifier la saturation de l'image.

- 1. Sélectionnez [Saturation] en appuyant sur la touche Haut/Bas.
- 2. Modifiez la saturation en appuyant sur la touche Gauche/Droite.
- 3. Appuyez sur le déclencheur prendre une photo.

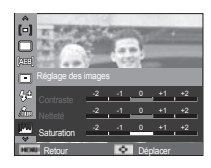

- Quand l'option Doux ou Accentué est sélectionnée, le réglage de la saturation n'est pas disponible.

### **Fonctions ( G,)**

### Stabilisation de l'image

Cette fonction vous permet de minimiser les mouvements de l'appareil photo lors de prises de vue.

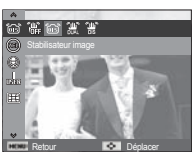

IOISI (កែវ) : Effectue une stabilisation optique de l'image.

[DUAL IS] (" ) : Effectue simultanément une stabilisation optique et numérique de l'image

[DIS] ( ) : Effectue une stabilisation numérique de l'image.

- Points importants concernant l'utilisation du DUAL IS/DIS
	- Le zoom numérique ne fonctionne pas en DUAL IS/DIS.
	- Si les conditions de luminosité sont plus claires que les conditions d'éclairage fluorescent, le DUAL IS/DIS ne sera pas activé.
	- Si les conditions de luminosité sont plus sombres que les conditions d'un éclairage fluorescent, l'indication d'avertissement de mouvement de l'appareil (.) s'affichera. Pour de meilleurs résultats, ne prenez seulement des photos que dans des situations où l'indication d'avertissement de mouvements de l'appareil ( $\binom{[m]}{m}$ n'est pas affichée.
	- Si le sujet est en mouvement il est possible que la photo soit floue.
	- Etant donné que le DUAL IS/DIS utilise le processeur numérique de l'appareil photo, il se peut que les photos soient plus longues à traiter.
- Il est possible que la fonction OIS ne fonctionne pas correctement dans certains cas.
	- Quand vous prenez des photos d'un sujet en mouvement.
	- Pour prendre des photos avec des valeurs de zoom supérieures.
	- Quand les secousses de l'appareil photo sont trop importantes et dépassent les capacités de corrections de l' appareil photo.
	- Quand la vitesse d'obturation est faible.
	- Quand la batterie est faible.
- Si vous utilisez la fonction OIS avec un trépied, la photo est susceptible d'être floue à cause des vibrations du capteur OIS. Désactivez la fonction OIS quand vous utilisez un trépied.
- Si l'appareil photo subit un choc, le moniteur LCD risque d' être flou. Pour que l'appareil photo fonctionne de nouveau correctement, mettez-le hors tension, puis sous tension.

### **Fonctions (** $\mathbb{C}_{F_n}$ )

### Attribution des touches

Il est possible de configurer la touche AEL.

- [AEL] : Il est possible de prendre des photos tandis que l'exposition est verrouillée.
- [AFL] : Il est possible de prendre des photos tandis que la mise au point est verrouillée.
- [AEL + AFL] : Il est possible de prendre des photos tandis que l' exposition et la mise au point sont verrouillées.

Retour **Déplacer** 

[AF activé] : Cette fonction permet de produire le même effet qu'enfoncer à mi-course le déclencheur. (mesure de l' exposition et mise au point automatique).

#### Mémo vocal

Vous pouvez ajouter un commentaire à une photo enregistrée (10 s max.).

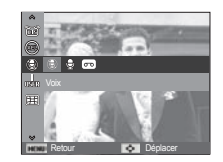

- La configuration est terminée si le témoin de mémo vocal s'affiche sur l'écran LCD.
- Appuyez sur le déclencheur et prenez une photo. L'image est enregistrée sur la carte mémoire.
- Un mémo vocal sera enregistré pendant dix secondes à partir de l'enregistrement de l'image. En cours d'enregistrement sonore, le mémo vocal s'arrête si l'on appuie sur le déclencheur.

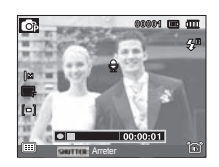

### **Fonctions ( G,)**

#### Enregistrement vocal

Il est possible de réaliser un enregistrement vocal pendant la durée d'enregistrement disponible (8 heures à la fois au maximum).

 Appuyez sur le déclencheur pour enregistrer un commentaire.

- Appuyez une fois sur le déclencheur et le commentaire est enregistré pendant la durée d'enregistrement disponible (8 heures à la fois au maximum). La durée d'enregistrement s'affiche sur l'écran LCD. L' enregistrement du commentaire se poursuit même si vous relâchez le déclencheur.
- Pour mettre fin à l'enregistrement. appuyez une nouvelle fois sur le déclencheur.
- Type de fichier : \*.wav

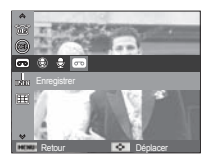

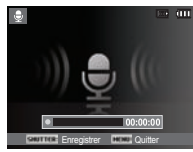

[Mode ENREGISTREMENT VOCAL]

Mettre en pause tout en effectuant un enregistrement vocal

Grâce à cette fonction, vous pouvez enregistrer vos séquences vocales préférées sous forme de fichier d' enregistrement vocal sans avoir à créer plusieurs fichiers.

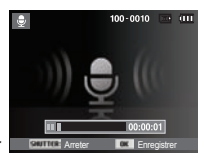

[Mode ENREGISTREMENT VOCAL]

- 1. Appuyez sur la touche OK pour mettre l'enregistrement en pause.
- 2. Appuyez de nouveau sur la touche OK pour reprendre l'enregistrement
- 3. Pour mettre fin à l'enregistrement, appuyez une nouvelle fois sur le déclencheur.

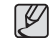

- L'idéal pour les enregistrements sonores est de maintenir une distance de 40 cm entre vous et l'appareil (micro).
- Si l'appareil est éteint lorsque l'enregistrement vocal est en veille, l'enregistrement vocal est annulé.

### **Fonctions (G)**

### Enregistrer une vidéo sans son

Vous pouvez enregistrer la vidéo sans son.

Sélectionnez l'option [Désactivé] du menu [Voix] en mode Vidéo. ( ) s'affichera sur l'écran LCD. Appuyez sur le déclencheur, cela permet d'enregistrer la vidéo pendant la durée disponible d'enregistrement sans son.

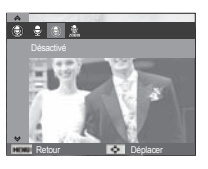

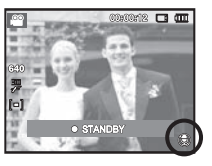

#### Compensation de la distorsion

Il y a distorsion du centre d'une image lors de l'utilisation d'un objectif grand-angle. Cette distorsion peut être compensée. Si vous utilisez la fonction de compensation de la distorsion, la résolution de la photo sera inférieure à celle d'une photo réalisée avec les options courantes.

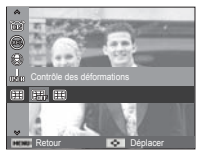

[Désactivé]: La distorsion n'est pas compensée.

[Activé]: La distorsion est compensée.

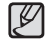

● Même si la fonction [Contrôle des déformations] est activée, la fonction [Détection des regards] n'est pas disponible.

### **Fonctions (图)**

### Configuration du mode Utilisateur

Il est possible d'utiliser votre propre mode de prises de vue en enregistrant les options de prises de vue configurées des modes [Programme], [Ouverture. Priorité obturateur.] et [Manuel]

Réglez l'option de votre choix et enregistrez les informations de configuration.

- Comment configurer le mode Utilisateur
	- 1. Sélectionnez un mode parmi les modes [Programme], [Ouverture. Priorité obturateur.] ou [Manuel].
	- 2. Sélectionnez le mode souhaité.
	- 3. Sélectionnez [Réglage mode util.] dans le menu [Fonctions]
	- 4. Sélectionnez [Utilisateur 1] ou [Utilisateur 2] en appuyant sur les touches GAUCHE/DROITE, puis appuyez sur la touche OK pour enregistrer les informations de configuration.

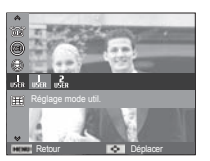

### Stabilisation de cadre pour vidéo

Cette fonction permet de stabiliser les photos prises lors de l'enregistrement de films. Vous pouvez sélectionner ce menu uniquement en mode Vidéo.

[Arrêt] : la fonction de stabilisation du cadre de la vidéo est désactivée.

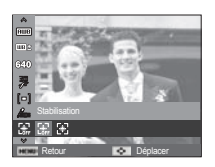

- [Marche] : stabilise les mouvements de l'appareil photo lors de l'enregistrement d'un film.
- Ä La plage d'images devient plus petite quand vous sélectionnez ce menu.

### **Menu Son**

Ce mode vous permet de configurer les paramètres sonores. Vous pouvez utiliser le menu paramétrage dans tous les modes de l'appareil photo à l'exception du mode Enregistrement vocal.

■ Les éléments indiqués par \* représentent les paramètres par défaut. Ä Les caractéristiques peuvent être modifiées sans préavis.

### **Son (** # **)**

#### Volume

Vous pouvez définir le volume du son de démarrage, du son de l'obturateur, du bip sonore et du son de la mise au point.

- Sous-menu [Volume] : [Désactivé],

[Bas], [Moyen]\*, [Elevé]

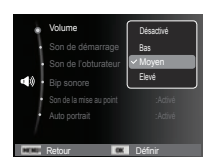

### Son de démarrage

Vous pouvez choisir le son qui est activé au démarrage de l'appareil.

- Son de démarrage : [Désactivé]\*, [1], [2], [3]
- Si l'image de démarrage est paramétrée sur [Désactivé], le son de démarrage ne s'active pas même si vous en avez paramétré l'activation.

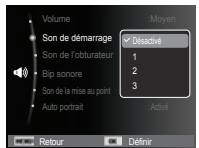

### Son de l'obturateur

Vous pouvez choisir le son de l'obturateur.

- Son de l'obturateur : [Désactivé], [1]\*, [2], [3]

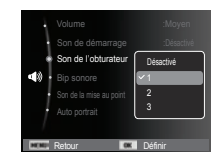

#### Bip sonore

Si vous activez le son, un bip sera émis chaque fois que les touches seront enfoncées, vous permettant ainsi de connaitre le statut de fonctionnement de l'appareil photo.

- Sous-menu [Bip sonore] : [Désactivé], [1]\*, [2], [3]

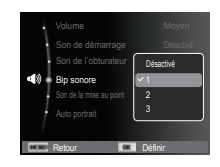

### **Son (**  $\blacktriangleleft$  **)**

### Son de la mise au point

Si vous activez le son de la mise au point automatique, quand vous enfoncerez le déclencheur à mi-course, vous serez prévenu quand l'appareil photo aura fait la mise au point sur le sujet.

- Sous-menu [Son de la mise au point] : [Désactivée], [Activée]\*

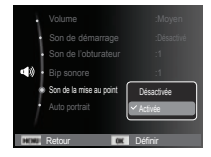

### Autoportrait

Détection automatique du visage du sujet lors d'un autoportrait.

 - Il est possible de régler l'auto prise de vue à l'aide des options [Désactivée] et [Activée]\*.

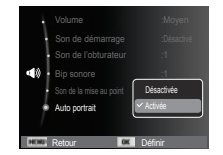

### **Menu de configuration**

Ce mode vous permet de configurer les paramètres de base. Vous pouvez utiliser le menu paramétrage dans tous les modes de l'appareil photo à l'exception du mode Enregistrement vocal.

■ Les éléments indiqués par \* représentent les paramètres par défaut. **K Les caractéristiques peuvent être modifiées sans préavis.** 

### **Af¿ chage ( )**

#### Langue

Il y a un choix de langues qui peut être affiché sur l'écran LCD. Même si vous retirez la batterie et les insérez de nouveau, le paramétrage de la langue est conservé.

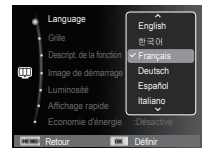

## **Affichage ( )**

### Configurer la grille

Vous pouvez configurer le type de grille affichée dans la fenêtre Histogramme/Grille (p. 36)

– Sous-menus [Grille] :

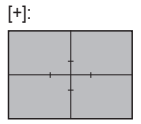

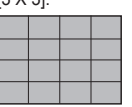

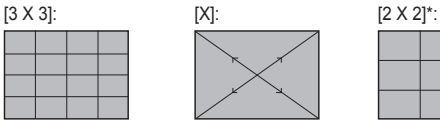

### Description de la fonction

Vous pouvez activer ou désactiver l'af fichage de la description de la fonction en mode prise de vue.

- Sous-menu de description de la fonction [Désactivée] : la description de la fonction n'est pas activée.
- [Activée]\* : le nom et la description de l'option sont affichés.

#### Retour Définir Descript. de la fonction<br>
Désactivé Image de démarrage  $\Box$ Luminosité **international de la partie de la partie de la partie de la partie de la partie de la partie de la** Affichage rapide :0.5s Economie d'énergie :Désactivé Language :Français

Retour **Défini** 

Descript. de la fonction  $\begin{array}{|c|c|c|c|c|c|c|c|c|} \hline \rule{0pt}{1ex} & \mathbf{3 X3} \end{array}$  $Image$  de démarrage  $\Box$ Luminosité **ivoxo** Affichage rapide :0.55 Economie d'énergie :Désactivé

Language Grille : Carolina and Carolina and Carolina and Carolina and Carolina and Carolina and Carolina and Carolina and Carolina and Carolina and Carolina and Carolina and Carolina and Carolina and Carolina and Carolina and Carol + X

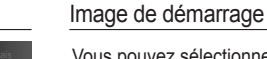

Vous pouvez sélectionner l'image qui s'affiche en premier sur l'écran LCD lors de la mise en marche de l'appareil.

- Sous-menus : [Désactivée]\*, [Logo], [Image personnalisée]
- Utilisez une image enregistrée pour l'image de démarrage avec [Image de démarrage] dans le menu [Redimensionner] en mode de lecture.

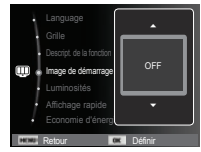

- L'image de démarrage n'est pas supprimée par le menu [Supprimer] ou [Formater].
- Les images utilisateur peuvent être supprimées à l'aide du menu [Annuler].

#### Luminosité

Vous pouvez régler la brillance de l'écran LCD.

 - Sous-menus : [Auto]\*, [Faible], [Normale], [Forte]

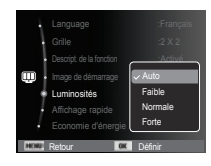

### **Affichage ( )**

### Affichage rapide

Si vous activez l'Affichage rapide avant de prendre une photo, vous pouvez voir la photo que vous venez de prendre sur l'écran LCD pendant la durée paramétrée dans [Affichage rapide]. L'affichage rapide n'est possible qu'avec les photos.

- Sous-menus
- [Désactivée] : la fonction d'affichage rapide ne peut pas être activée.
- $[0.5 \text{ s}]^*$ ,  $[1 \text{ s}]$ ,  $[3 \text{ s}]$ 
	- : la photo s'affiche rapidement pendant la durée choisie.

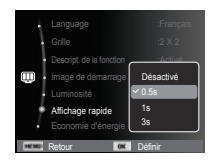

### Economie de l'écran

Si vous activez l'[Economie d'énergie] et que l'appareil photo reste inactif pendant le temps indiqué, le moniteur LCD sera mis hors tension automatiquement.

- Sous-menus

 [Désactivée]\* : l'écran LCD ne s'éteindra pas.

 [Activée] : si l'appareil photo reste inactif pendant la durée indiquée (environ 30 s), il se mettra automatique-

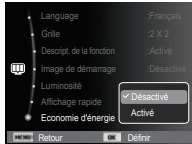

ment en mode veille (voyant d'état de l'appareil photo : clignotant).

 $%$  Vous ne pouvez pas configurer le menu [Economie d'énergie] en mode de lecture.

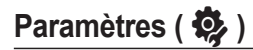

#### Formater la mémoire

Cette option permet de formater entièrement la mémoire. Si vous utilisez la fonction [Formater] toutes les images, y compris celles qui sont protégées, seront supprimées. Assurez-vous de télécharger les images importantes sur votre ordinateur avant de formater la mémoire.

- Sous-menus

[Non]\* : la mémoire ne sera pas formatée.

[Oui] : une fenêtre de confirmation s'affiche. Sélectionnez le menu [Oui]. Le message [Formatage] apparaît et la mémoire est formatée. Si vous utilisez l'option Formater en mode de lecture, le message [Formatage effectué] apparaît.

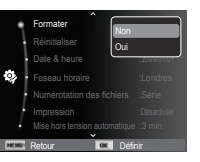

- Assurez-vous d'exécuter le [Formater] sur les types de cartes mémoires suivantes :
- Une nouvelle carte mémoire ou une carte mémoire non formatée
- Une carte mémoire avec un fichier non pris en charge ou comportant une photo prise avec un autre appareil
- Formatez toujours la carte mémoire lorsque vous utilisez cet appareil photo. Si vous insérez une carte mémoire qui a été formatée avec d'autres appareils, lecteurs de carte mémoire ou ordinateur, le message [Erreur de carte] apparaîtra.

### Réinitialisation

Tous les paramètres de menus et de fonctions de l'appareil photo sont restaurés à leur valeur par défaut. Cependant, les valeurs de Date & heure, Langue et Sortie vidéo ne sont pas modifiées.

- Sous-menus
	- [Non]\* : les paramètres ne sont pas restaurés à leurs valeurs par défaut.
	- [Oui] : une fenêtre de confirmation de sélection s'affichera Sélectionnez le menu [Oui] et tous les paramètres seront rétablis à leurs valeurs par défaut.

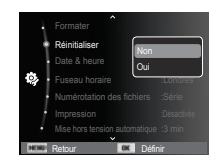

### **Paramètres (** $\mathcal{D}$ **)**

### Réglage de la date, de l'heure et du format de date Nom des fichiers

Vous pouvez modifier la date qui apparaît sur les photos prises. Vous pouvez paramétrer le type de date. Régler [Fuseau horaire] vous permet d'afficher la date et l'heure locales sur l'écran LCD lorsque vous voyagez à l'étranger.

- Format de date : [aaaa/mm/jj], [mm/jj/aaaa], [jj/mm/aaaa], [Désactivés]\*

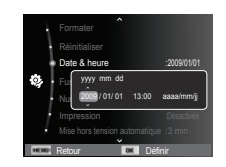

### Fuseau horaire

Villes disponibles :

Londres, Cape Verde, Mid-Atlantic, Buenos Aires, Terre Neuve, Caracas, La Paz, New York, Miami, Chicago, Dallas, Denver, Phoenix, LA, San Francisco, Alaska, Honolulu, Hawaï, Samoa, Midway, Wellington, Auckland, Okhotsk, Guam, Sydney,

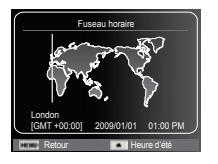

Darwin, Adelaïde, Séoul, Tokyo, Pékin, Hong Kong, Bangkok, Jakarta, Yangon, Almaty, Kathmandou, Mumbay, New Delhi, Tashkent, Kaboul, Abou Dhabi, Téhéran, Moscou, Athènes, Helsinki, Rome, Paris et Berlin

Ä DST: Heure d'été

Cette fonction permet à l'utilisateur de sélectionner le format d'attribution de nom de fichier.

[Remise à zéro] : après avoir utilisé la

fonction réinitialisation, le nom de fichier suivant sera paramétré à partir de 0001 même après le formatage, la suppres-

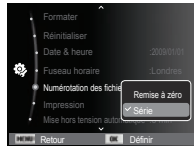

sion de l'ensemble ou l'insertion d'une nouvelle carte mémoire.

[Série]\* : les nouveaux fichiers sont nommés en utilisant des numéros qui suivent la séquence précédente, même lors de l'utilisation d'une nouvelle carte mémoire, après un formatage ou après la suppression de toutes les images.

- Le premier nom de dossier enregistré est 100PHOTO et le premier nom de fichier est SAM\_0001.
- Les noms de fichiers sont attribués de manière séquentielle de SAM\_0001  $\rightarrow$  SAM\_0002  $\rightarrow$   $\sim$   $\rightarrow$  SAM\_9999.
- Le numéro du dossier est attribué de manière séquentielle de 100 à 999 de la manière suivante  $\cdot$  100PHOTO  $\rightarrow$  101PHOTO  $\rightarrow \sim \rightarrow 999$ PHOTO
- Le nombre maximal de fichiers dans un répertoire est 9 999.
- Les fichiers utilisés avec la carte mémoire sont conformes au format DCF (Design rule for Camera File). Si vous modifiez le nom du fichier image, il est possible que l'image soit alors impossible à lire.

## Paramètres (9

### Impression de la date d'enregistrement

Il existe également une option vous permettant d'inscrire la DATE et l'HEURE sur les photos.

#### - Sous-menus

- [Désactivée]\* : la date et l'heure ne seront pas imprimées sur le fichier image.
- [Date] : Seule la date est imprimée sur le fichier image.
- [Date & heure] : La date et l'heure sont imprimées sur le fichier image

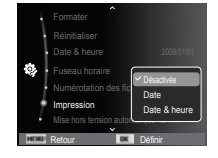

- Ä La date et l'heure sont imprimées en bas à droite de la photo.
- $*$  La fonction d'impression est compatible uniquement avec les photos.
- Ä En fonction du fabricant et du mode d'impression, il est possible que la date soit mal imprimée sur l'image.

### Mise hors tension automatique

Cette fonction sert à éteindre l'appareil photo après un certain laps de temps afin d'éviter toute décharge inutile des batteries.

- Sous-menus

[Désactivée] : la fonction hors tension

- ne fonctionne pas.
- $[1 \text{ min}]$ ,  $[3 \text{ min}]^*$ ,  $[5 \text{ min}]$ ,  $[10 \text{ min}]$ 
	- : l'appareil photo s'éteint automatiquement s'il n'est pas utilisé pendant la durée indiquée.

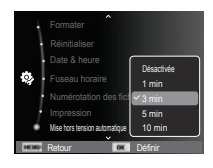

- Après avoir remplacé la batterie le paramétrage d'arrêt est conservé.
- Sachez que la fonction de mise hors tension automatique ne fonctionne pas si l'appareil photo est en mode PC/Imprimante, diaporama, lors de la lecture d'un enregistrement vocal ou d'une vidéo.

## Paramètres (3)

### Voyant de la mise au point automatique

Vous pouvez allumer et éteindre le voyant de la mise au point automatique.

- Sous-menus
- [Désactivé] : le voyant de la mise au point automatique ne s' allume pas dans des conditions de faible luminosité.
- [Activé]\* : le voyant de la mise au

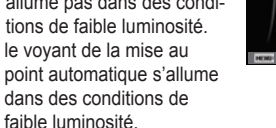

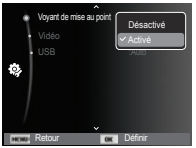

#### Sélection du format de sortie vidéo

Le signal de sortie de l'appareil pour les vidéos peut être réglé soit au format NTSC, soit au format PAL. Votre choix de réglage est déterminé par le type d'appareil (moniteur, téléviseur, etc.) auquel vous désirez connecter votre appareil photo. Seul le format PAL est compatible avec la norme BDGHI.

#### Connexion à un moniteur externe

 Quand l'appareil photo est branché sur un moniteur externe, l'image et les menus s'affichant habituellement sur l'écran LCD seront visibles sur le moniteur externe ; l'écran LCD s' éteindra alors.

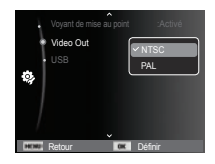

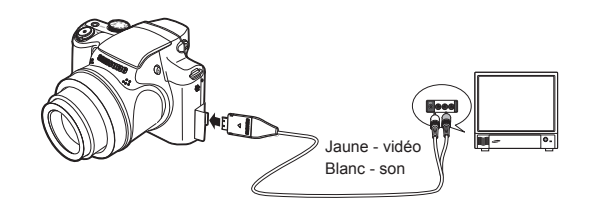

### **Paramètres (** $\ddot{\bullet}$

- NTSC : standard utilisé au Canada, aux Etats-Unis, au Japon, en Corée du Sud, à Taïwan et au Mexique.
- PAL : Australie, Autriche, Belgique, Chine, Danemark, Finlande, Allemagne, R.-U., Pays-Bas, Italie, Koweït, Malaisie, Nouvelle-Zélande, Singapour, Espagne, Suède, Suisse, Thaïlande et Norvège.
- Si vous vous servez d'un téléviseur, il faut que vous sélectionniez le canal externe ou AV.
- Vous entendrez un certain bruit numérique. Ne vous inquiétez pas. Ce bruit ne signale aucunement la présence d'un dysfonctionnement.
- Si l'image est décentrée, utilisez les commandes sur votre téléviseur pour centrer l'image.
- Lorsque l'appareil photo est connecté à un écran externe, il est possible que certaines parties des images ne s'affichent pas.
- Sélectionnez le type de sortie vidéo PAL, l'écran TV s'éteint et l'écran LCD de l'appareil photo s'allume lorsque vous réalisez une vidéo. Après l'enregistrement, l'écran TV s'allume et l'écran LCD. s'éteint.

### Paramétrage de la connexion USB

Si l'appareil photo est configuré pour se connecter automatiquement à un PC ou à une imprimante à l'aide d'un câble USB, vous pouvez régler manuellement les options [Ordinateur] et [Imprimante].

- Sous-menus [USB] :

[Auto]\* : permet d'activer automatiquement un périphérique externe relié par un câble USB.

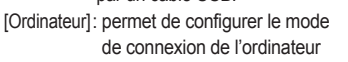

si le périphérique externe connecté ne peut pas être reconnu automatiquement.

Retour **Défini** 

USB : Automobile in the second service of the service of the service of the series of the series of the series of the series of the series of the series of the series of the series of the series of the series of the series Voyant de mise au point : Active

> Ordinateu Imprimante

[Imprimante]: permet de configurer le mode de connexion de l'imprimante si le périphérique externe connecté ne peut pas être reconnu automatiquement.

### **Démarrage du mode de lecture**

Allumez l'appareil photo et sélectionnez le mode de lecture en appuyant sur la touche du mode de lecture  $\Box$ ). L'appareil photo peut à présent lire les images enregistrées dans la mémoire. Si vous utilisez une carte mémoire, toutes les fonctions de l'appareil photo s'appliquent seulement à la carte.

Si vous n'utilisez pas de carte mémoire, toutes les fonctions de l'appareil photo s'appliquent uniquement à la mémoire interne.

#### Mode Discret

Pour sélectionner le mode Discret, appuyez sur la touche Mode de lecture et maintenez-la enfoncée pendant plus de 3 secondes. En mode Discret, les sons de fonctionnement, d'effet de démarrage et d'obturation seront désactivés. Pour annuler le mode Discret, éteignez l'appareil photo en appuyant sur la touche de marche/arrêt.

### Lecture d'une photo

- 1. Sélectionnez le mode de lecture en appuyant sur la touche du mode de lecture  $(\Box)$ .
- 2. La dernière image stockée en mémoire s'affiche sur l'écran LCD.
- 3. Sélectionnez une image que vous souhaitez voir en appuyant sur la touche Gauche/Droite.
- Ä Appuyez sur la touche Gauche/ Droire et maintenez-la enfoncée pour lire les images rapidement.

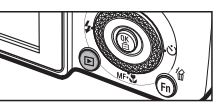

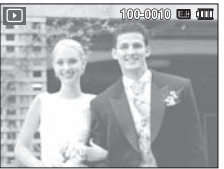

### Lecture d'une vidéo

- 1. Sélectionnez la vidéo enregistrée que vous souhaitez lire en utilisant la touche Gauche/Droire.
- 2. Appuyez sur la touche OK pour lire la séquence vidéo.
	- Pour mettre la lecture d'une séquence vidéo en pause, appuyez de nouveau sur la touche OK.

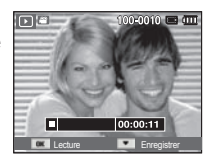

- Pour reprendre la lecture de la séquence vidéo, appuyez de nouveau sur la touche OK.
- Pour rembobiner la vidéo en cours de lecture, appuyez sur la touche Gauche. Pour faire avancer la vidéo rapidement, appuyez sur la touche Droite.
- Pour arrêter la lecture de la séquence vidéo, appuyez sur la touche OK et appuyez ensuite sur la touche Gauche/Droire.
- ${\mathbb Z}$
- Les fichiers vidéo (H.264 (MPEG4.AVC)) enregistrés avec un autre appareil photo ne peuvent pas être visionnés.
- Comment contrôler le volume lors de la lecture d'une séquence vidéo

Lors de la lecture d'une vidéo, tourner la molette Zoom W/T vers la gauche permet de diminuer le volume sonore. La tourner vers la droite permet d'augmenter le volume.

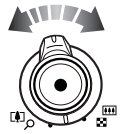

Ä Même pendant la lecture d'un mémo vocal, d'une séquence vidéo ou d'un enregistrement vocal, vous pouvez contrôler le volume.

### **Démarrage du mode de lecture**

### Fonction capture vidéo

Vous pouvez prendre des photos à partir d'une vidéo.

- Comment prendre une photo à partir d'une vidéo
- 1. Appuyez sur la touche OK lors de la lecture de la séquence vidéo. Appuyez ensuite sur la touche Bas.

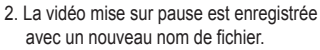

- Ä La taille du fichier vidéo capturée est identique à celle de la vidéo originale (1280x720HQ, 640 x 480, 320 x 240)
- Ä Lorsque vous appuyez sur la touche Bas au début de la séquence vidéo, la première image de la vidéo sera enregistrée comme photo.

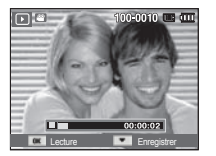

[ Mis sur pause ]

### Lecture d'un enregistrement vocal

- 1. Sélectionnez le commentaire enregistré que vous souhaitez écouter à l'aide de la touche Gauche/Droite.
- 2. Appuyez sur la touche OK pour lire le fichier d'enregistrement vocal.
	- Pour mettre la lecture d'un fichier

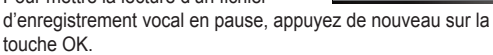

- Pour reprendre la lecture du fichier vocal, appuyez sur la touche OK.
- Pour rembobiner le fichier vocal lors de la lecture, appuyez sur la touche Gauche. Pour faire avancer le fichier vocal rapidement, appuyez sur la touche Droite.
- Pour arrêter la lecture du fichier vocal, appuyez sur le bouton Bas.

#### Lecture d'un mémo vocal

- 1. Sélectionnez une photo qui dispose d'un mémo vocal.
- 2. Appuyez sur la touche OK pour lire le mémo vocal.
	- Pour mettre la lecture d'un mémo vocal en pause, appuyez de nouveau sur la touche OK.
	- Pour reprendre la lecture du mémo vocal, appuyez sur la touche OK.

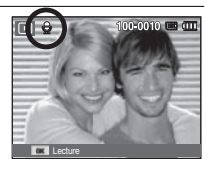

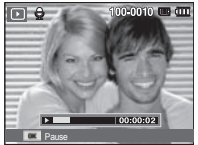

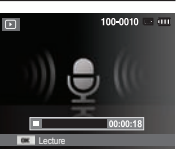
## **Indications de l'écran LCD**

L'écran LCD affiche les informations relatives à la prise de vue des images affichées.

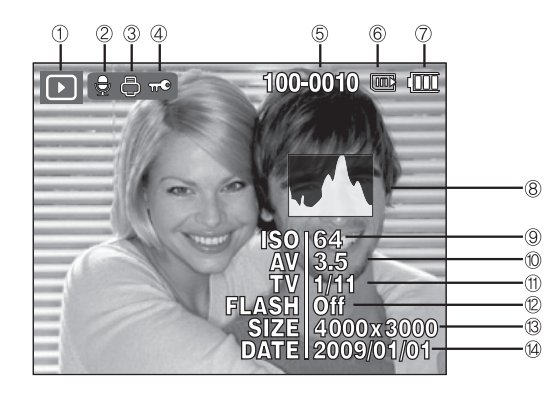

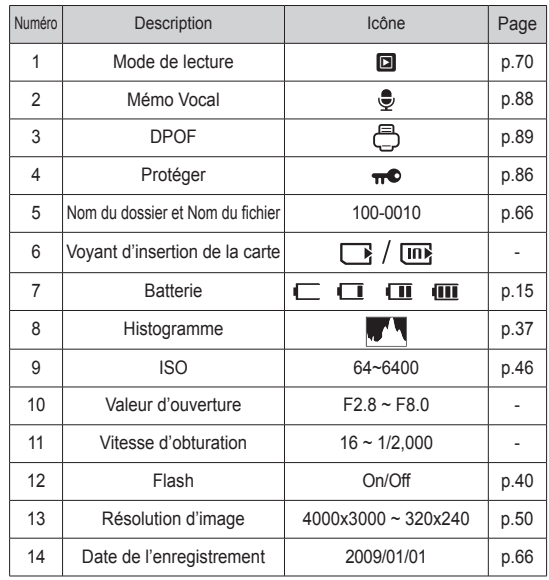

## **Utilisation des touches de réglage de l'APN**

 En mode de lecture, vous pouvez utiliser les touches de l'appareil photo pour paramétrer facilement les fonctions du mode de lecture.

## **Levier Aperçu (**º**)/Zoom numérique (**í**)**

### Album intelligent

Vous pouvez voir des images multiples, agrandir une image sélectionnée, redimensionner et enregistrer une zone sélectionnée d'une image.

- 1. Tournez la molette vers la gauche pour accéder au mode Album intelligent quand une image est affichée.
- 2. Déplacez l'image souhaitée à l'aide des touches GAUCHE/DROITE.
- 3. Accédez à l'écran normal de lecture en tournant la molette de zoom numérique vers la droite.

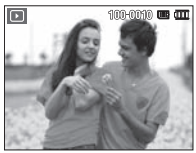

[Image mise en surbrillance]  $\frac{1}{100}$  [Fenêtre Album intelligent]

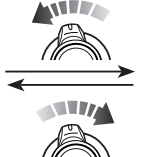

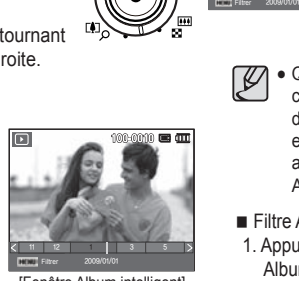

## **Levier Aperçu (**º**)/Zoom numérique (**í**)**

- Rechercher ou supprimer des fichiers
	- 1. Tournez la molette vers la gauche quand l 'écran de l'album intelligent est affiché.
	- 2. Chaque fois que vous tournez la molette, des catégories et des fichiers sont affichés à l'écran de l'album intelligent.

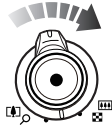

- 3. Sélectionnez le fichier en appuyant sur les touches Haut/Bas/ Gauche/ Droite.
- 4. Appuyez sur la touche Supprimer (<sup>14</sup>) pour supprimer le fichier sélectionné.

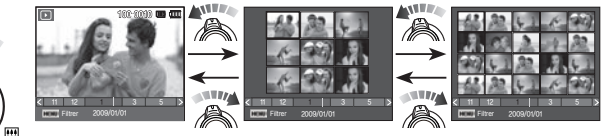

[Fenêtre 9 aperçus] [Fenêtre 20 aperçus]

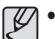

- Quand l'Album intelligent est en cours d'utilisation ou lorsqu'une catégorie est sélectionnée, le temps d'affichage est susceptible d'être plus ou moins long en fonction du volume de données enregistrées. Il ne s'agit pas d'un mauvais fonctionnement de l' appareil photo. Veuillez attendre jusqu'à ce que l'écran du mode Album intelligent s'affiche.

- Filtre Album intelligent
- 1. Appuyez sur la touche MENU en mode Album intelligent.
- 2. La sélection de la catégorie souhaitée permet de classer et de rechercher les fichiers à l'aide de la touche Haut / Bas.

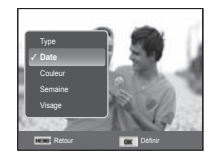

#### Détails de chaque catégorie

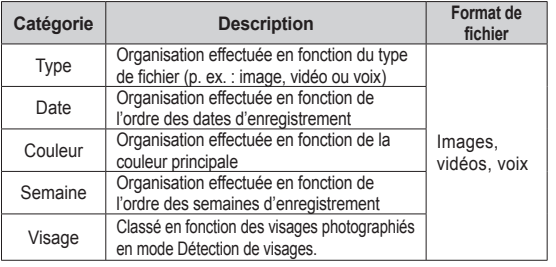

- Agrandissement de l'image
- 1. Sélectionnez l'image que vous souhaitez agrandir et appuyez sur la touche agrandissement

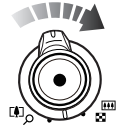

- 2. Il est possible d'afficher différentes parties de l'image en appuyant sur la touche multifonction.
- 3. Appuyez sur la touche Aperçu pour faire un zoom arrière jusqu'à l'image originale en plein format.
- Vous pouvez voir si l'image affichée est une vue agrandie en vérifiant l'indicateur d'agrandissement de l'image qui se trouve dans la partie supérieure gauche de l'écran LCD. (Si l'image n'est pas une vue agrandie, l'indicateur ne s'affiche pas.) Vous pouvez également vérifier la zone agrandissement.

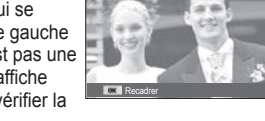

 $\overline{M}$ 

- Les vidéos et les fichiers WAV ne peuvent pas être agrandis.
- Lorsque vous agrandissez une image, il se peut que la qualité s'en trouve affectée.

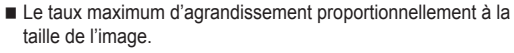

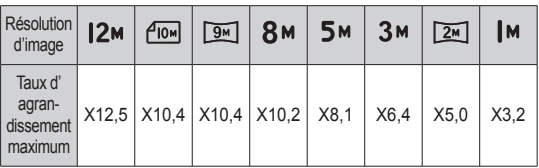

- Redimensionnement : vous pouvez extraire la partie de l'image de votre choix et l'enregistrer séparément.
- 1. Sélectionnez l'image que vous souhaitez agrandir et appuyez sur la touche agrandissement. Appuyez sur la touche OK et un message s'affiche.
- 2. Sélectionnez le sous-menu de votre choix en appuyant sur la touche Haut/ Bas et appuyez sur la touche OK.

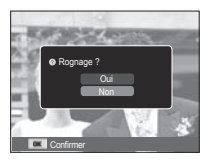

- [Oui] : l'image redimensionnée est enregistrée sous un nouveau nom de fichier et s'affiche sur l'écran LCD.
- [Non] : le menu de redimensionnement disparaît.
- Ä S'il n'y a pas assez de mémoire pour enregistrer l'image redimensionnée, vous ne pouvez pas la redimensionner.

## **Touche Info (DISP) / Haut**

Lorsque le menu n'est pas affiché sur l'écran LCD, la touche HAUT fonctionne comme une touche de direction.

Quand le menu ne s'affiche pas à l'écran LCD, appuyer sur la touche Info montrera les informations de l'image affichée à l'écran.

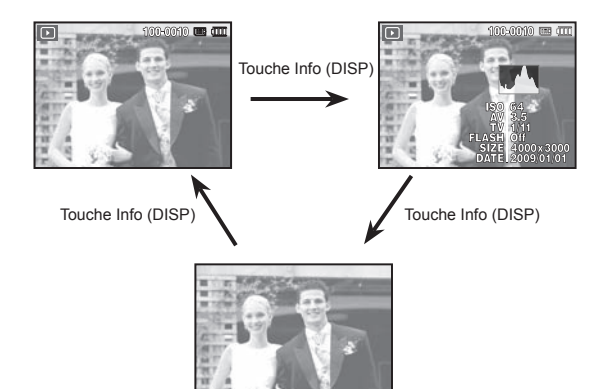

## **Touche Lecture et Pause / OK**

En mode de lecture, la touche Lecture et Pause/OK fonctionne de la manière suivante :

- Lors de l'affichage du menu à l'écran à cristaux liquides, la touche OK est utilisée pour valider les données qui changent à l'aide de la touche multifonction.
- Si une photo ayant un mémo vocal, un fichier vocal ou une vidéo est en cours de lecture.

 ·En mode Stop : permet de lire une photo ayant un mémo vocal, un fichier vocal ou une vidéo.

·En mode Pause : reprend la lecture.

·Au cours de la lecture : arrête temporairement la lecture.

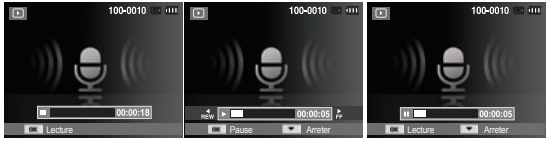

[Enregistrement arrêté] [Enregistrement vocal en

cours de lecture]

[Enregistrement vocal mis en pause]

## **Touche Gauche/Droite/Bas/MENU**

Les touches Gauche/Droite/Bas/Menu permettent d'activer ce qui suit.

- Touche Gauche : lors de l'affichage du menu, la touche Gauche fonctionne comme une touche de direction. Lorsque le menu ne s'affiche pas, appuyez sur la touche Gauche pour sélectionner l'image précédente.
- Touche Droite : lors de l'affichage du menu, la touche Droite fonctionne comme une touche de direction. Lorsque le menu ne s'affiche pas, appuyez sur la touche Droite pour sélectionner l'image suivante.
- Touche Bas : si le menu s'affiche, appuyez sur la touche Bas pour passer du menu principal à un sous-menu ou pour déplacer le curseur de sous-menu vers le bas.
- Touche Menu : en appuyant sur la touche Menu, le menu du mode de lecture s'affiche sur l'écran LCD. Si l'on appuie une nouvelle fois, l'écran LCD reviendra à l'affichage initial.

## **Touche Supprimer (** Õ **)**

Cette touche permet de supprimer des images enregistrées sur la carte mémoire.

 1. Sélectionnez une image que vous souhaitez supprimer en appuyant sur la touche Gauche/Droite, puis en appuyant sur la touche Supprimer ( $\frac{1}{10}$ ).

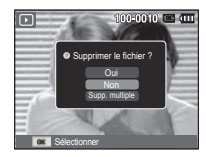

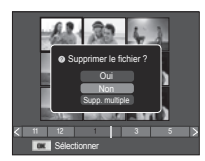

[Image unique] [Miniatures]

- 2. Pour supprimer des images supplémentaires, sélectionnez le menu [Supp. multiple].
	- Touche Gau che/Droite :
		- permet de sélectionner des photos.
	- Touche OK : permet de vérifier les éléments à supprimer.
- Prec.  $\leftarrow \leftarrow$  Suivant Sélectionner **Kanal** Supprime

100-0010

- Touche Fn : permet d'effacer les photos sélectionnées.
- 3. Sélectionnez les valeurs du sous-menu en appuyant sur la touche Haut/Bas et appuyez ensuite sur la touche OK.
	- Si [Oui] est sélectionné : permet d'effacer les images sélectionnées.
	- Si [Non] est sélectionné : permet d'annuler la suppression.

## **Configuration du mode de lecture à l'aide de l'écran LCD**

Les fonctions du mode de lecture peuvent être modifiées à l'aide de l'écran LCD. Dans le mode de lecture, le menu s'affiche sur l'écran LCD lorsqu'on appuie sur la touche Menu. Les menus que vous pouvez paramétrer en mode de lecture sont les suivants. Pour prendre une photo après avoir contigure le menu lecture,<br>appuyez sur la touche du mode de lecture ou sur le déclencheur.

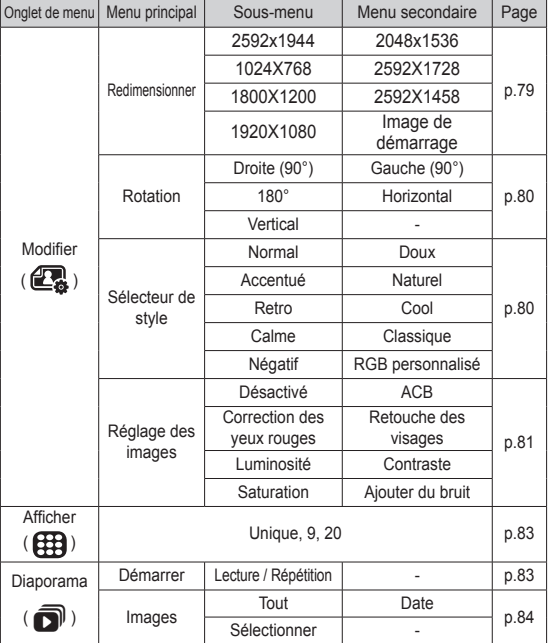

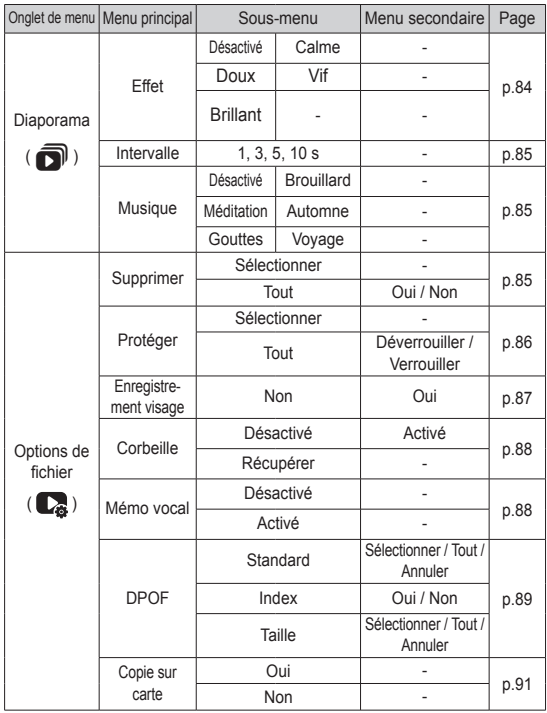

## **Configuration du mode de lecture à l'aide de l'écran LCD**

Ce menu est disponible lorsque l'appareil photo est connecté à une imprimante prenant en charge la technologie PictBridge (connexion directe à l'appareil photo, vendue séparément) par un câble USB.

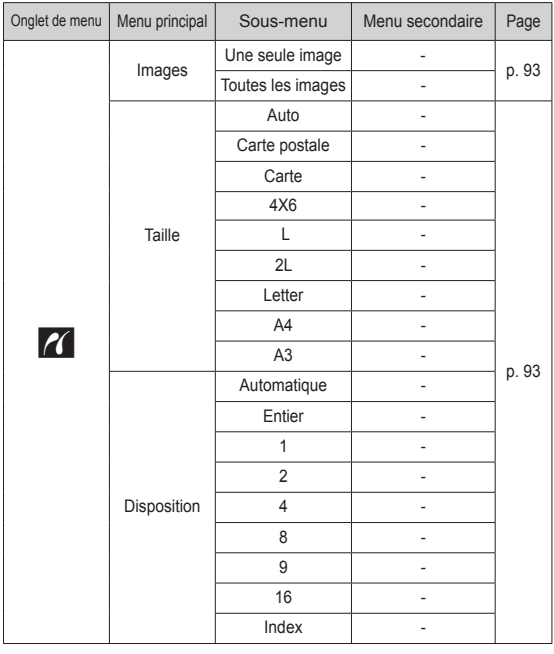

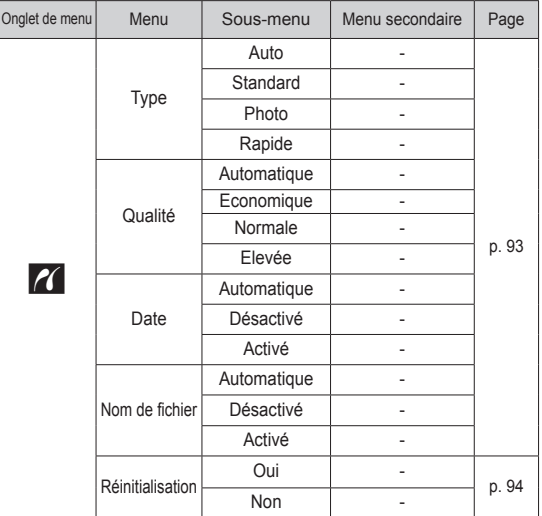

Ä Les caractéristiques peuvent être modifiées sans préavis.

## **Modifier** ( **图** )

#### Redimensionner

Changez la résolution (taille) des photos que vous avez prises. Sélectionnez [Image de démarrage] pour enregistrer une image en tant qu'image de démarrage.

- 1. Appuyez sur la touche du mode de lecture et sur la touche MENU.
- 2. Appuyez sur la touche Haut/Bas du menu Modifier pour sélectionner l'onglet du menu [Redimensionner]  $($  $\Box$ ), puis appuyez sur la touche OK.
- 3. Sélectionnez le sous-menu souhaité en appuyant sur la touche Gauche/Droite et appuyez sur la touche OK. Retour **Deplacer**
- Types de redimensionnement de l'image ( o : sélectionnable)

 $3x + 2$ 

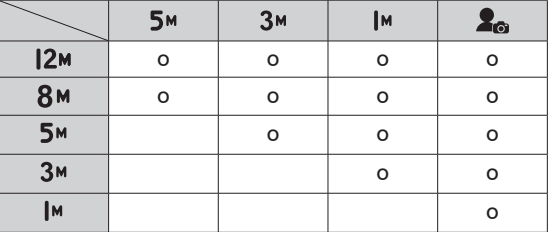

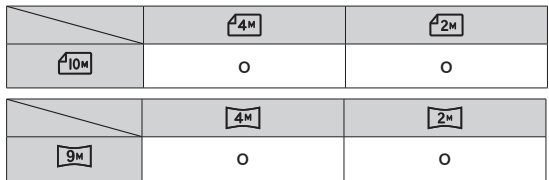

- Une grande image peut être redimensionnée pour être plus petite mais l'inverse n'est pas possible.
- Seules des photos (JPEG) peuvent être redimensionnées. Les fichiers vidéo (H.264) et d'enregistrement vocal (WAV) ne peuvent pas être redimensionnés.
- Vous pouvez modifier la résolution uniquement pour les fichiers compressés au format JPEG 4:2:2.
- L'image redimensionnée portera un nouveau nom de fichier. L'image [Image de démarrage] est enregistrée non pas sur la carte mémoire mais dans la mémoire interne.
- Si une nouvelle image utilisateur est sauvegardée, la plus ancienne image sera effacée.
- Si la capacité mémoire est insuffisante pour stocker l'image redimensionnée, le message [Mémoire pleine] s'affiche sur l'écran LCD et l'image redimensionnée n'est pas stockée.

## **Modifier ( 2**)

Une fois que vous avez utilisé la fonction [Modifier], la photo modifiée sera sauvegardée sous une taille plus petite que la photo originale.

### Rotation d'une image

Vous pouvez faire pivoter les images enregistrées selon différents degrés.

1. Appuyez sur la touche du mode de lecture et sur la touche Menu.

 $\overline{\circ}$ 

 $\overline{1}$ 

- 2. Appuyez sur la touche Haut/Bas du menu Modifier pour sélectionner l'onglet du menu [Rotation] ( ), puis appuyez sur la touche OK.
- 3. Sélectionnez le sous-menu souhaité en appuyant sur la touche Gauche/Droite et appuyez sur la touche OK.

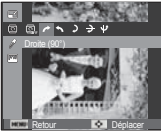

 $\rightarrow$ : Droite (90°)] : Rotation de l'image dans le sens des aiguilles d'une montre

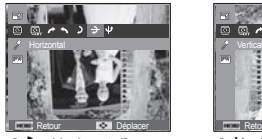

 $\rightarrow$  : Horizontall : Tourner l'image horizontalement

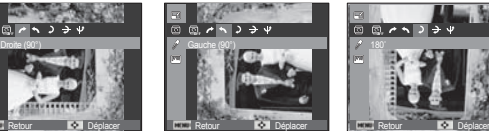

 $\bigwedge$ : Gauche (90°)] : Rotation de l'image dans le sens inverse des aiguilles d'une montre

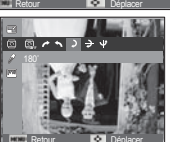

 $[$   $\bullet$   $]$  : 180] : Rotation de l'image de 180 degrés

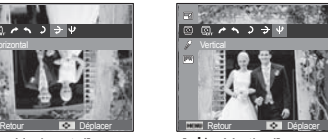

Verticall: ق : Tourner l'image verticalement

Ä Si vous affichez l'image dont vous avez changé l'orientation sur l'écran LCD, des bandes vides risquent d'apparaître à gauche et à droite de l'image.

### Sélecteur de style

Il est possible d'ajouter divers effets à vos images à l'aide de cette fonction.

- 1. Appuyez sur la touche du mode de lecture et sur la touche Menu.
- 2. Appuyez sur la touche Haut/Bas du menu Modifier pour sélectionner l'onglet du menu [Sélecteur de style] (  $\mathscr{F}$  ), puis appuyez sur la touche OK.
- 3. Sélectionnez le sous-menu souhaité en appuyant sur la touche Gauche/Droite et appuyez sur la touche OK.

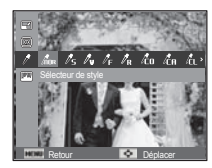

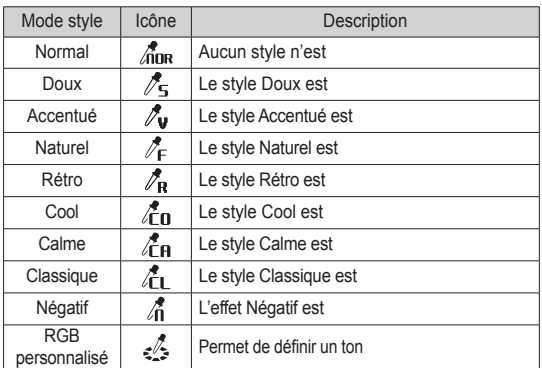

 4. L'image modifiée est enregistrée sous un nouveau nom de fichier.

## **Modifier ( 2**)

- Couleur personnalisée Vous avez la possibilité de modifier les valeurs R (Rouge), V (Vert) et B (Bleu) de l'image.
- Touche OK : permet de sélectionner et de configurer la Couleur personnalisée.
- Touche Haut/Bas : permet de sélectionner R, V, B.
- Touche Gauche/Droite : permet de modifier les valeurs.

### Réglage des images

- 1. Appuyez sur la touche de lecture et sur la touche MENU.
- 2. Sélectionnez l'onglet de menu ( $\Box$ ) en appuyant sur la touche Gauche / Droite, puis appuyez sur la touche OK.

#### $ACB$

Vous pouvez automatiquement régler la luminosité des zones sombres sous-exposées à la source lumineuse.

- 1. Sélectionnez ( $\blacksquare$ ) en appuyant sur la touche Gauche/Droite, puis appuyez sur la touche OK.
- 2. Le message [Création nouvelle image] s'affiche et l'image est sauvegardée sous un nouveau nom de fichier.

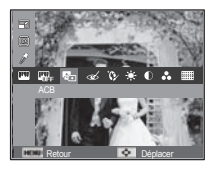

Retour **Déplacer** 

Retour **Déplacer** 

- Suppression de l'effet Yeux Rouges Il est possible de supprimer l'effet Yeux rouges des images capturées.
- 1. Sélectionnez ( $\ll$ ) en appuyant sur la touche Gauche/Droite et appuyez sur la touche OK.
- 2. Le message [Création nouvelle image] s'affiche et l'image est sauvegardée sous un nouveau nom de fichier.

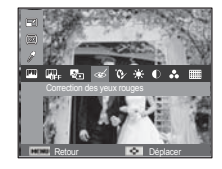

Retouche des visages

Vous pouvez configurer la couleur de la peau de manière à la rendre aussi belle que nette.

- 1. Sélectionnez ( $\Omega$ ) en appuyant sur la touche Gauche/Droite et appuyez sur la touche OK. Une barre permettant la sélection du niveau de retouche du visage s'affichera.
- 2. Modifiez le niveau de la retouche du visage en appuyant sur la touche Gauche/Droite.

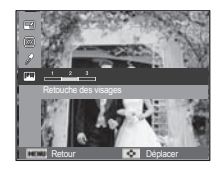

 3. Appuyez sur la touche OK ; l'image est sauvegardée sous un nouveau nom de fichier.

## **Modifier ( 2**)

- Commande de la luminosité Vous pouvez modifier la luminosité de l'image.
- 1. Sélectionnez  $(\cdot \bullet)$  en appuyant sur la touche Gauche/Droite et appuyez sur la touche OK. Une barre permettant la sélection de la luminosité s'affichera.

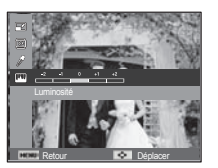

- 2. Modifiez la luminosité en appuyant sur la touche Gauche/Droite.
- 3. Appuyez sur la touche OK ; l'image est sauvegardée sous un nouveau nom de fichier.
- Commande du contraste Vous pouvez modifier le contraste de l'image.
- 1. Sélectionnez ( ) en appuyant sur la touche Gauche/Droite et appuyez sur la touche OK. Une barre permettant la sélection du contraste s'affichera.
- 2. Modifiez le contraste en appuyant sur la touche Gauche/Droite.
- 3. Appuyez sur la touche OK ; l'image est sauvegardée sous un nouveau nom de fichier.

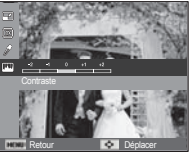

- Commande de saturation Vous pouvez modifier la saturation des images.
- 1. Sélectionnez ( $\bigcirc$ ) en appuyant sur la touche Gauche/Droite et appuyez sur la touche OK. Une barre permettant la sélection de la saturation s' affichera.

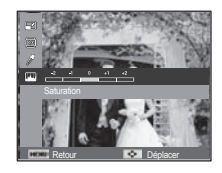

- 2. Modifiez la saturation en appuyant sur la touche Gauche/Droite.
- 3. Appuyez sur la touche OK ; l'image est sauvegardée sous un nouveau nom de fichier.
- Effet de bruit

Vous pouvez ajouter du bruit à une image pour donner un aspect plus classique à votre photo.

- 1. Sélectionnez (EE) en appuyant sur la touche Gauche/Droite, puis appuyez sur la touche OK.
- 2. Le message [Création nouvelle image] s'affiche et l'image est sauvegardée sous un nouveau nom de fichier.

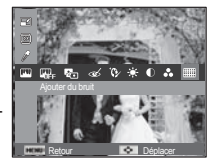

Vous pouvez facilement afficher les vignettes et organiser une grande quantité de contenu (images et vidéo) ou y effectuer des recherches.

- 1. Appuyez sur la touche Menu en mode Lecture.
- 2. Appuyez sur la touche Haut / Bas pour sélectionner le menu souhaité.
- 3. Appuyez sur la touche OK pour afficher l'écran Vignette sélectionné.

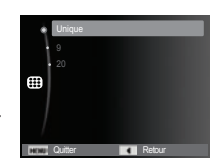

## **Afficher (**  $\bigoplus$  **) Démarrage du mode diaporama (**  $\bigoplus$  **)**

Il est possible d'afficher les images en continu à un intervalle prédéfini. Vous pouvez afficher le diaporama en branchant l'appareil photo à un écran externe.

- 1. Appuyez sur la touche du mode de lecture et sur la touche Menu.
- 2. Appuyez sur la touche Haut/Bas et sélectionnez l'onglet du menu [Diaporama].

#### Démarrer le diaporama

La fonction diaporama peut uniquement être démarrée dans le menu [Démarrer].

- 1. Utilisez les touches Haut/Bas pour sélectionner le menu [Démarrer] et appuyez sur la touche Droite.
- 2. Utilisez les touches Haut/Bas pour sélectionner le sous-menu souhaité. [Lecture] : le diaporama est arrêté
	- après un cycle.
- Démarrer Images Répétition Effet : Désactivé d'Alexandre de la Célèbre de la Célèbre de la Désactivé de la Désactivé de la Désactivé de la Désactivé de la Désactivé de la Désactivé de la Désactivé de la Désactivé de la Désactivé de la Désactivé de l 司 **Returned**
- [Répétition] : le diaporama est répété jusqu'à annulation.
- 3. Appuyez sur la touche OK pour démarrer le diaporama.
	- Pour mettre la lecture du diaporama en pause, appuyez de nouveau sur la touche OK.
	- Pour reprendre la lecture du diaporama, appuyez de nouveau sur la touche OK.
	- Pour arrêter la lecture du diaporama, appuyez sur la touche OK et appuyez ensuite sur la touche Gauche ou Droite.

# **Démarrage du mode diaporama (** $\mathbf{\overline{Q}}$ **)**

#### Sélectionner des images

Vous pouvez sélectionner une image à afficher.

- 1. Utilisez les touches Haut/Bas pour sélectionner le menu [Images] et appuyez sur la touche Droite.
- 2. Utilisez les touches Haut/Bas pour sélectionner le sous-menu souhaité.
	-

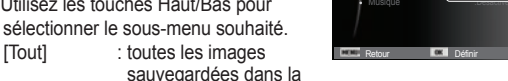

mémoire sont lues. Appuyez sur la touche OK pour sauvegarder les paramètres.

Images

ħ

Intervalle

Démarrer

Effet : Date : Date : Date : Date : Date : Date : Date : Date : Date : Date : Date : Date : Date : D

**Sélectionner** 

- [Date] : les photos prises à la date indiquée sont lues. Appuyez sur la touche OK pour sauvegarder les paramètres.
- [Sélectionner] : afficher uniquement les photos sélectionnées. Vous pouvez sélectionner la photo que vous souhaitez afficher en appuyant sur la touche Haut/Bas. Il est possible d'enregistrer la photo sélectionnée sous les noms [Sélection1], [Sélection2] et [Sélection3]. Si vous enregistrez la photo sélectionnée à l'aide de la commande [Nouv. Sélection], elle sera enregistrée sous le nom [Sélection1]. Lorsque vous enregistrez une nouvelle photo à l'aide de la commande [Nouv. Sélection], la photo préalablement enregistrée sous le nom [Sélection1] sera automatiquement renommée [Sélection2]. Il est possible de modifier et de supprimer les photos enregistrées sous les noms [Sélection1], [Sélection2] et [Sélection3]. Appuyez sur la touche Fn pour sauvegarder les paramètres.
- 3. Sélectionnez [Lecture] ou [Répétition] depuis le menu [Démarrer] pour démarrer le diaporama.

### Configurer les effets du diaporama

Des effets peuvent être utilisés pour le diaporama.

- 1. Sélectionnez le sous-menu [Effet] en appuyant sur la touche Haut ou la touche Bas. Ensuite, appuyez sur la touche Droite.
- 2. Utilisez la touche Haut/Bas pour sélectionner le type d'effet.

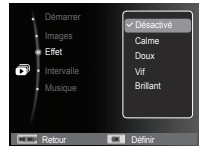

3. Appuyez sur la touche OK pour confirmer les paramètres.

## **Démarrage du mode diaporama (** $\mathbf{\overline{Q}}$ **)**

### Réglage de la durée de transition

Vous pouvez définir l'intervalle de lecture du diaporama.

- 1. Sélectionnez le sous-menu [Intervalle] en appuyant sur la touche Haut/Bas. Ensuite, appuyez sur la touche Droite.
- 2. Utilisez la touche Haut/Bas pour sélectionner l'intervalle de votre choix.
- 3. Appuyez sur la touche OK pour enregistrer Appuyez sur la touche OK pour enregistrer et alle retournement of the period of the Définition.<br>La configuration.

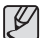

- La durée de chargement dépend de la taille et de la qualité de l'image.
- Pendant la lecture du diaporama, seule la première image d'un fichier vidéo est affichée.
- Pendant la lecture du diaporama, l'enregistrement vocal ne sera pas affiché.
- Les fonctions du menu Intervalle se trouvent uniquement dans les menus [Désactivé].

### Réglage de la musique de fond

Vous pouvez ajouter une musique de fond au diaporama.

- 1. Sélectionnez le sous-menu [Musique] en appuyant sur la touche Haut/Bas et appuyez sur la touche Droite.
- 2. Utilisez la touche Haut/Bas pour sélectionner la musique souhaitée.
- 3. Appuyez sur la touche OK pour enregistrer la configuration.

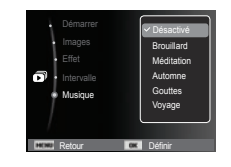

**Intervalle** 

3 s 5 s 10 s

## **Options de fichier (** $\mathbb{C}$ )

- 1. Appuyez sur la touche du mode lecture et sur la touche MENU.
- 2. Appuyez sur la touche Haut/Bas et sélectionnez l'onglet du menu [Options de fichier].

### Suppression d'images

Cela permet de supprimer des images enregistrées sur la carte mémoire.

- 1. Appuyez sur la touche Haut/Bas et sélectionnez l'onglet du menu [Supprimer]. Appuyez ensuite sur la touche Droite.
- 2. Sélectionnez le sous-menu voulu en appuyant sur la touche Haut ou la touche Bas. Ensuite, appuyez sur la touche OK.

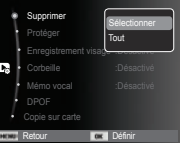

- [Sélectionner] : une fenêtre de sélection s'affiche pour une image à protéger / imprimer.
- Haut/Bas/Gauche/Droite : permet de sélectionner une image.
- Touche OK : sélectionnez l'image que vous souhaitez supprimer. (Marque  $\sqrt{}$ )
- Touche Fn : appuyez sur la touche Fn pour afficher le message de confirmation. Sélectionnez le menu [Oui] et appuyez sur la touche OK pour supprimer les images portant la marque.
- [Tout] : affiche la fenêtre de configuration. Sélectionnez le menu [Oui] et appuyez sur la touche OK pour supprimer toutes les images non protégées. S'il n'y a aucune image protégée, toutes les images

sont supprimées et un message [Aucun fichier image] s'affiche.

3. Après la suppression, l'écran revient à l'écran du mode de lecture.

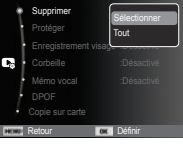

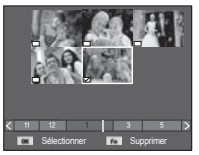

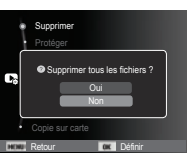

## **Options de fichier (C<sub>2</sub>)**

- Parmi tous les fichiers enregistrés sur la carte mémoire, les fichiers non protégés qui se trouvent dans le sous-dossier DCIM seront effacés. Rappel : les images ainsi effacées ne peuvent pas être récupérées. Veillez à enregistrer les images importantes sur un ordinateur avant de lancer la commande d'effacement. L'image de démarrage n'est pas enregistrée dans la mémoire interne de l'appareil photo (c' est-à-dire pas sur la carte mémoire) et elle ne sera pas effacée même si vous supprimez tous les fichiers de la carte mémoire.

### Protection des images

Cela permet d'éviter d'effacer accidentellement des prises de vue particulières. Cette option permet également d'enlever la protection des images qui ont été protégées précédemment.

- 1. Appuyez sur la touche Haut/Bas et sélectionnez l'onglet du menu [Protéger]. Appuyez ensuite sur la touche Droite.
- 2. Sélectionnez un sous-menu de votre choix en appuyant sur la touche Haut/Bas et appuyez sur la touche OK. [Sélectionner] : une fenêtre de sélection

s'affiche pour une image à protéger/sortir.

 - Haut/Bas/Gauche/Droite : permet de sélectionner une image.

- Touche OK : permet de protéger / déprotéger une photo
- Touche Fn : vos modifications seront enregistrées et le menu va disparaître.

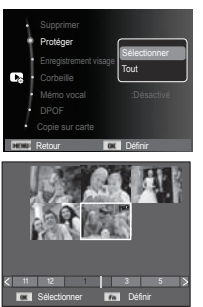

- [Tout]: permet de protéger / imprimer toutes les images enregistrées.
- Lorsque vous protégez une image contre un effacement inopiné, l'icône de protection s'affiche à l'écran sur cristaux liquides (LCD). Une image non protégée n'a pas d'indicateur.
- Une image verrouillée est protégée de la fonction supprimer ou des fonctions [Supprimer] mais n'est PAS protégée de la fonction [Formater].

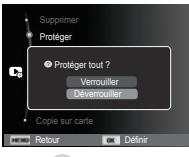

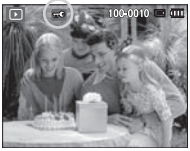

- La protection des images est activée lorsque l'utilisateur sélectionne une photo en mode Lecture et appuie sur la touche de protection d'images  $(0, \cdot)$ .

## **Options de fichier (C<sub>6</sub>)**

#### Enregistrement des visages

Vous pouvez enregistrer des visages parmi ceux des portraits réalisés. Il est possible de visionner les visages enregistrés en les classant par ordre de priorité dans l'album intelligent. La fonction d'enregistrement de visages est néanmoins disponible uniquement lorsqu'une carte mémoire externe est insérée.

#### Pour un portrait

- 1. Sélectionnez un portrait et appuyez sur la touche Menu.
- 2. Sélectionnez le menu [Enregistrement visage] en appuyant sur les touches HAUT/BAS, puis appuyez sur la touche DROITE.
- 3. Sélectionnez le sous-menu souhaité en appuyant sur les touches HAUT/BAS.
	- [Non]: La fonction d'enregistrement de visages est désactivée.
	- [Oui]: La fonction d'enregistrement de visages est activée.
- 4. Une fenêtre d'enregistrement pour la détection de visages s' affiche quand vous appuyez sur la touche OK.
- 5. Sélectionnez [Oui] en appuyant sur les touches HAUT/BAS.
- 6. Appuyez sur la touche OK et le visage sera enregistré par ordre de priorité.

Protéger Enregistrement visage Гъ. Oui **Returned** 

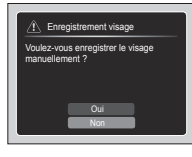

#### Pour une photo de groupe

Les étapes 1 à 3 sont identiques à celles d'un portrait.

4. Lorsque vous appuyez sur la touche OK, un cadre de mise à jour s'affiche, ainsi qu'une fenêtre de vérification qui apparaît sur un visage que l'appareil photo a détecté comme enregistrable.

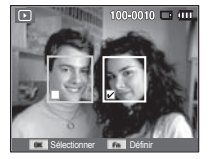

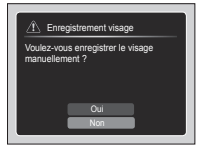

- 5. Sélectionnez le visage que vous souhaitez enregistrer en appuyant sur les touches GAUCHE/DROITE, puis appuyez sur la touche OK.
- 6. Une fenêtre d'enregistrement pour la détection de visages s'affiche quand vous appuyez sur la touche Fn.
- 7. Sélectionnez [Oui] en appuyant sur les touches HAUT/BAS.
- 8. Appuyez sur la touche OK et le visage sera enregistré par ordre de priorité.
- ł
- L'enregistrement de visages est disponible pour 3 personnes au maximum en mode Lecture. Quand le nombre maximal de visages enregistrés est atteint, le premier visage enregistré est supprimé et le prochain visage le remplace.

## **Options de fichier (** $\mathbb{C}_6$ **)**

#### Format fichier

Vous pouvez activer la fonction [Format fichier] ou restaurer des photos sauvegardées dans la corbeille. En activant cette fonction, vous pouvez enregistrer temporairement jusqu'à 10 Mo de photos. Vous pouvez également restaurer des photos depuis la corbeille.

- 1. Sélectionnez le menu [Corbeille] en appuyant sur la touche HAUT/BAS, puis appuyez sur la touche DROITE.
- 2. Sélectionnez le sous-menu voulu en appuyant sur les touches HAUT/BAS. Appuyez ensuite sur la touche OK.

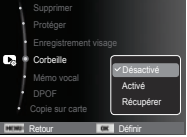

[Désactivé]\*: vous ne souhaitez pas utiliser la fonction Format fichier. [Activé]: les photos supprimées sont sauvegardées dans la corbeille. [Récupérer]: vous pouvez restaurer les photos supprimées depuis la corbeille.

- 3. Appuyez sur la touche OK pour enregistrer le paramètre ainsi modifié.
	- -La fonction Format fichier fonctionne uniquement avec des photos.
		- Quand vous supprimez simultanément tous les fichiers, ceux-ci ne sont pas sauvegardés dans la corbeille. Quand la corbeille est pleine, les photos seront effacées dans l'ordre à partir de la première photo supprimée.
		- Même si vous avez désactivé la fonction Format fichier, la corbeille garde malgré tout les photos en mémoire.
		- Quand vous formatez la mémoire incorporée/externe, toutes les photos se trouvant dans la corbeille sont supprimées.

### Mémo vocal

Vous pouvez ajouter votre fichier audio à une photo stockée.

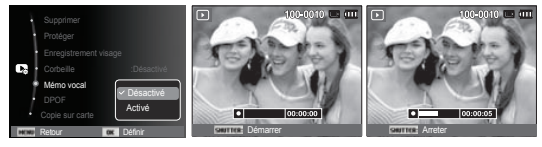

[Prêt pour l'enregistrement] [Commentaire en cours d'enregistrement]

 - Une fois que vous avez appuyé sur le déclencheur, l'enregistrement vocal est actif pendant 10 secondes.

- Pour arrêter l'enregistrement, appuyez sur le déclencheur.

### DPOF

- Le format DPOF (Digital Print Order Format) vous permet d'incorporer des informations relatives à l'impression dans le dossier MISC de votre carte mémoire. Sélectionnez les images à imprimer et le nombre d'impressions de votre choix.
- L'indicateur DPOF s'affiche sur l'écran LCD lorsqu'une image possédant des informations DPOF est lue. Il est ensuite possible d'imprimer les images sur des imprimantes DPOF et dans un nombre de laboratoires photos de plus en plus important.
- Cette fonction n'est pas disponible pour des fichiers vidéo et d'enregistrements vocaux.
- Quand une image grand angle est imprimée en format grand angle, il est possible que 8 % des parties gauche et droite ne soient pas imprimées. Vérifiez que votre imprimante prend en charge les images grand angle avant d'imprimer votre photo. Quand vous imprimez l'image dans un laboratoire photo, demandez à ce que la photo soit imprimée en format grand angle. (Il est possible que certains laboratoires photo ne prennent pas en charge l'impression au format grand angle.)

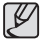

• Selon l'imprimante, l'image sauvegardée en orientation Portrait est susceptible de ne pas être imprimée en orientation Portrait.

■ Standard

Cette fonction vous permet d'intégrer les informations relatives à la quantité d'impressions sur votre carte mémoire.

- 1. Appuyez sur la touche Haut/Bas et sélectionnez l'onglet du menu [DPOF]. Appuyez ensuite sur la touche Droite.
- 2. Appuyez de nouveau sur la touche Droite pour afficher le sous-menu [Standard].
- 3. Sélectionnez un sous-menu de votre choix en appuyant sur la touche Haut/ Bas et appuyez sur la touche OK. [Sélectionner] : la fenêtre de sélection pour une image à imprimer

s'affiche.

- Haut/Bas/Gauche/Droite
- : permet de sélectionner l'image à imprimer.
- Touche Zoom : sélectionnez le nombre d'impression.

[Tout] : configurez le nombre d'impression

pour toutes les images à l'exception des fichiers vidéo et vocaux. - Touche Haut/Bas : sélectionnez le nombre d'impressions. [Annuler] : annuler le paramétrage de l'impression.

 4. Appuyez sur la touche OK pour confirmer les paramètres. Si une image comporte des instructions DPOF, l'indicateur DPOF  $(\bigcap_{i=1}^{\infty})$  s'affiche.

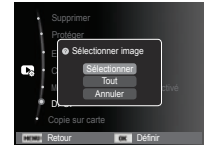

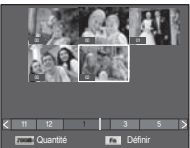

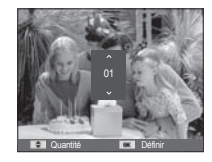

# **Options de fichier (C<sub>2</sub>)**

#### $\blacksquare$  Index

Les images (excepté pour les vidéos et les fichiers vocaux) sont imprimées sous forme d'index.

- 1. Appuyez sur la touche Haut/Bas et sélectionnez l'onglet du menu [DPOF]. Appuyez ensuite sur la touche Droite.
- 2. Sélectionnez le menu [Index] et appuyez de nouveau sur la touche Droite. Le sous-menu s'affiche.
- 3. Utilisez les touches Haut/Bas pour sélectionner le sous-menu souhaité.

Si [Oui] est sélectionné : l'image est imprimée au format index.

- Si [Non] est sélectionné : permet d'annuler le paramétrage de l'index d'impression.
- 4. Appuyez sur la touche OK pour confirmer les paramètres.
- Retour **Définition** Protéger  $\bullet$  Configurer l'index ? mémo vocal international international de la proposactivé de la proposactivé de la proposactivé de la proposac DPOF Copie sur carte
- Taille de l'impression

 Vous pouvez préciser la taille d'impression lors de l'impression d'images enregistrées sur la carte mémoire. Le menu [Taille] n'est disponible qu'avec les imprimantes compatibles DPOF 1.1.

- 1. Appuyez sur la touche Haut/Bas et sélectionnez l'onglet du menu [DPOF]. Appuyez ensuite sur la touche Droite.
- 2. Sélectionnez le menu [Taille] et appuyez de nouveau sur la touche Droite. Le sous-menu s'affiche.
- 3. Sélectionnez un sous-menu de votre choix en appuyant sur la touche Haut/Bas et appuyez sur la touche OK.

[Sélectionner] : la fenêtre de sélection pour changer la taille de l'impression d'une image s'affiche.

- Haut/Bas/Gauche/Droite :

permet de sélectionner une image.

- Touche zoom : permet de changer la taille de l'impression.
- Touche Fn : vos modifications seront enregistrées et le menu va disparaître.

[Tout] : permet de changer la taille de l'impression de toutes les images enregistrées.

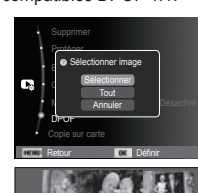

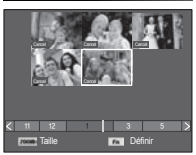

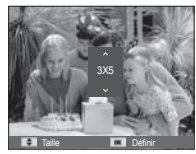

- Touche Haut/Bas : sélectionner une taille d'impression.
- Touche OK : vos modifications seront enregistrées et le menu va disparaître. [Annuler] : permet d'annuler tous les paramètres de taille de l'impression.

Ä Menu secondaire DPOF [Taille] : Annuler, 3X5, 4X6, 5X7, 8X10

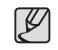

- Selon le fabricant et le modèle d'impression, l'annulation de l'impression peut prendre un peu plus de temps.

# **Options de fichier (** $\mathbb{C}$ )

### Copier

Cette fonction vous permet de copier des fichiers d'image, des vidéos et des fichiers d'enregistrement vocal sur la carte mémoire.

 1. Sélectionnez l'onglet du menu [Copie sur carte] en appuyant sur la touche Haut/Bas. Appuyez ensuite sur la touche Droite.

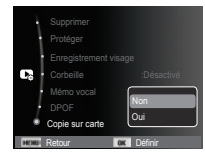

- 2. Sélectionnez un sous-menu que vous souhaitez en appuyant sur la touche Haut/Bas et appuyez sur la touche OK.
	- [Non] : annule « la fonction COPIER ».
	- [Oui] : toutes les images, les fichiers vidéo et d'enregistrement vocal enregistrés dans la mémoire interne sont copiés vers la carte mémoire après l'affichage du message [Copie en cours]. Une fois la copie terminée, l'écran revient en mode de lecture.

 $\cancel{\psi}$ 

-S'il n'y a pas assez de place disponible sur la carte mémoire pour copier les images enregistrées dans la mémoire interne (20 Mo), la commande [Copie sur carte] copie uniquement certaines des images et affiche le message [Mémoire pleine]. Le système revient ensuite en mode de lecture. Assurez-vous de supprimer les fichiers non nécessaires pour libérer de l' espace avant d'insérer la carte mémoire dans l'appareil photo.

- Lorsque vous déplacez les images enregistrées sur la mémoire interne par [Copie sur carte] vers la carte, le numéro suivant celui des noms de fichiers est créé sur la carte afin d'éviter la duplication du nom de fichier.
	- Lorsque [Remise à zéro] dans le menu de configuration [Numérotation des fichiers] est configuré : les noms de fichiers copiés commencent après le dernier nom de fichier enregistré.
	- Lorsque [Série] dans le menu de configuration [Numérotation des fichiers] est configuré : les noms de fichiers copiés commencent après le dernier nom de fichier enregistré. Après l'exécution de la fonction [Copie sur carte], la dernière image enregistrée du dernier dossier copié s'affiche sur l' écran LCD.

## **PictBridge**

Vous pouvez utiliser le câble USB pour brancher l'appareil photo à une imprimante prenant en charge la technologie PictBridge (vendue séparément) et imprimer directement les images enregistrées. Vous ne pouvez pas imprimer les vidéos et les fichiers vocaux.

- Configuration de l'appareil photo pour la connexion avec l'imprimante
- 1. Reliez l'appareil photo à l'imprimante à l'aide du câble USB.
- 2. Une fois que l'appareil photo est mis sous tension, il reconnaît automatiquement l'imprimante et s'y connecte.
- Ä En cas d'échec de la connexion automatique, configurez le menu [USB] sur [Imprimante]. (p. 69)
- Ä Pour une imprimante qui peut activer les disques amovibles, configurez le menu [USB] sur [Imprimante].

 $\blacksquare$  Impression simple

Lorsque vous connectez l'appareil photo à une imprimante en mode de lecture, vous pouvez facilement imprimer une image.

- Appuyer sur la touche Gauche/Droite : permet de sélectionner une image précédente / suivante.

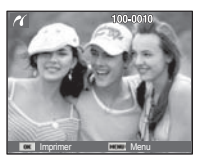

- Appuyer sur OK : l'image affichée est imprimée avec les paramètres par défaut de l'imprimante.

Branchement de l'appareil photo à une imprimante

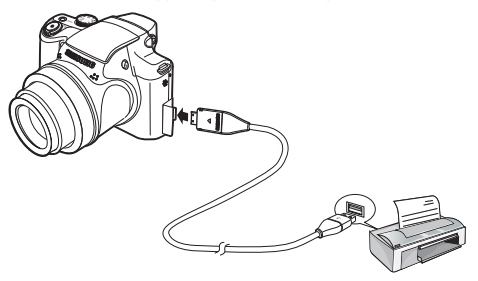

## **PictBridge : Sélection d'image**

Vous pouvez sélectionner les images que vous souhaitez imprimer.

- Paramétrage du nombre d'exemplaires à imprimer.
- 1. Appuyez sur la touche Menu pour faire disparaître le menu PictBridge.
- 2. Utilisez les touches Haut/Bas pour sélectionner le menu [Images] et appuyez sur la touche Droite.
- 3. Utilisez les touches mode de lecture pour sélectionner le sous-menu souhaité, puis appuyez sur la touche OK.
- Sélectionnez [Une seule image] ou [Toutes les images]. Un écran dans lequel vous pouvez paramétrer le nombre de copies à imprimer apparaît comme indiqué ci-dessous.

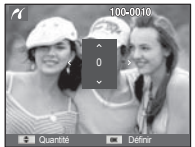

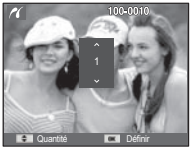

Retour **Definition** 

Taille **Toutes les images** 

Une seule image

**III** Images

[Lorsque [Une seule image] est sélectionnée]

[Lorsque [Toutes les images] est sélectionné]

- Appuyez sur la touche Haut/Bas pour sélectionner le nombre d'impressions.
- Lorsque [Une seule image] est sélectionnée : utilisez les touches Gauche/ Droite pour sélectionner une autre image. Après avoir sélectionné une autre image, sélectionnez le nombre d'impressions pour cette autre image.
- Après avoir paramétré le nombre d'impressions, appuyez sur la touche OK pour enregistrer.
- Appuyez sur le déclencheur pour revenir au menu sans paramétrer le nombre d'impressions.
- 4. Appuyez sur la touche du mode de lecture ( $\Box$ ) pour imprimer les photos.

## **PictBridge : Paramétrage impression**

Vous pouvez sélectionner les menus Taille du papier, Format d'impression, Type de papier, Qualité d'impression, Date d'impression et Nom d'impression du fichier, pour les images imprimées.

- 1. Appuyez sur la touche Menu pour faire disparaître le menu PictBridge.
- 2. Utilisez les touches Haut/Bas pour sélectionner le menu souhaité et appuyez sur la touche Droite. 3. Utilisez les touches Haut / Bas pour

sélectionner la valeur de sous-menu

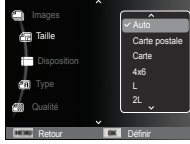

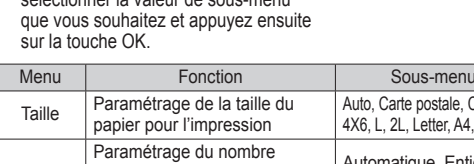

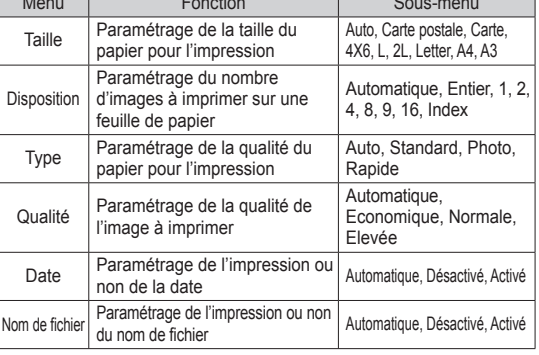

Ä Certaines options du menu ne sont pas prises en charge par toutes les imprimantes. Dans ce cas, les menus sont tout de même affichés sur l'écran LCD mais ne peuvent être sélectionnés.

## **PictBridge : Réinitialisation**

Permet de réinitialiser les configurations modifiées par l'utilisateur.

- 1. Utilisez les touches Haut/Bas pour sélectionner l'onglet de menu [Réinitialiser]. Appuyez ensuite sur la touche Droite.
- 2. Utilisez les touches Haut/Bas pour sélectionner la valeur de sous-menu de votre choix et appuyez ensuite sur la touche OK.

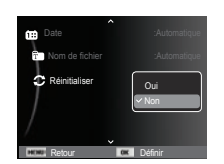

 Si [Oui] est sélectionné : tous les paramètres impression et image seront réinitialisés.

 Si [Non] est sélectionné : les paramètres ne seront pas réinitialisés.

Ä Le paramétrage par défaut de l'impression varie selon le fabricant de l'imprimante. Pour le paramétrage par défaut de votre imprimante, reportez-vous au manuel d'utilisation livré avec votre imprimante.

## **Remarques importantes**

Assurez-vous de respecter les précautions suivantes !

- Cette unité comporte des composants électroniques de précision. N'utilisez pas cet appareil et ne l'entreposez pas dans les endroits suivants :
- Endroits soumis à d'importants changements de température et d'humidité.
- Endroits exposés à la poussière et à la saleté.
- Endroits exposés directement au soleil ou à l'intérieur d'une voiture par temps chaud.
- Environnements dégageant beaucoup de magnétisme ou générant un excès de vibrations.
- Locaux abritant du matériel explosif ou inflammable.
- Ne laissez pas l'appareil photo dans des endroits poussiéreux, soumis à des températures ou une humidité élevées ou en présence de produits chimiques (tels que naphtalène et boule antimites). Conservez cet appareil photo avec du gel de silice dans une boîte fermée hermétiquement lorsque vous prévoyez de ne pas l'utiliser pendant une certaine période.
- Le sable peut être particulièrement nuisible aux appareils photo.
- Ne laissez pas de sable pénétrer dans l'unité lorsque vous l'utilisez sur la plage, des dunes ou dans d'autres endroits où il y a du sable.
- Cela pourrait provoquer une panne ou rendre l'appareil photo initilisable de manière irréversible.
- Manipulation de l'appareil photo
- Ne laissez jamais tomber l'appareil photo et ne le soumettez pas à des chocs ou vibrations importants.
- Protégez le grand écran LCD des impacts. Lorsque vous n'utilisez pas l'appareil, rangez-le dans l'étui.
- Evitez d'obstruer l'objectif ou le flash lorsque vous prenez une photo.
- Cet appareil photo n'est pas étanche à l'eau. Afin d'éviter tout risque d'électrocution, ne tenez jamais l'appareil avec les mains mouillées.

### **Remarques importantes**

- Si vous utilisez cet appareil photo dans des endroits humides, tels que la plage ou la piscine, faites attention que ni eau ni sable ne pénètre dans l'appareil. Cela peut engendrer une défaillance ou endommager l'appareil de manière irréversible.
- Des températures extrêmes peuvent provoquer des dysfonctionnement.
- Si vous transportez votre appareil d'un endroit froid à un endroit chaud, les circuits électroniques risquent de se couvrir de condensation. Dans ce cas, mettez l'appareil hors tension et attendez au moins 60 minutes que la condensation se soit dissipée. De l'humidité peut également se former sur la carte mémoire. Si cela se produit, éteignez l'appareil photo et retirez la carte mémoire. Attendez jusqu'à ce que l'humidité ait disparu.
- Précautions lors de l'utilisation de l'objectif
- Si l'objectif est exposé directement au soleil, cela peut provoquer une décoloration et une détérioration du capteur d'image.
- Faites attention de ne pas laisser vos empreintes ou des substances étrangères sur la surface de l'objectif.
- Des décharges électriques peuvent se produire si l'appareil numérique n'est pas utilisé pendant une période prolongée. De même, il est conseillé de retirer la batterie et la carte mémoire si l'appareil n'est pas utilisé pendant de longues périodes.
- Si l'appareil est exposé à des interférences électroniques, il s'éteint automatiquement pour protéger la carte mémoire.
- Entretien de l'appareil photo
- Utilisez une brosse douce (disponible chez les photographes) pour nettoyer doucement l'objectif et l'écran LCD. Vous pouvez aussi, au besoin, utiliser des serviettes et un liquide spécialement conçus pour le nettoyage des objectifs. Nettoyez le boîtier de l'appareil avec un chiffon doux. Evitez le contact de l'appareil photo avec des solvants tels que le benzène, les insecticides, diluants, etc. Cela risquerait d'endommager le corps de l'appareil ainsi que ses performances. Une mauvaise utilisation peut abîmer l'écran LCD. Veuillez à ne pas endommager votre appareil en le conservant en tout temps dans son étui protecteur.
- N'essayez en aucun cas de démonter ni de modifier votre appareil photo.
- Dans certaines circonstances, une accumulation d'électricité statique peut déclencher le flash. Cela ne nuira pas au bon fonctionnement de l'appareil.
- Il se peut que l'électricité statique interfère avec le téléchargement des images (lorsque le chargeur et le câble USB sont insérés). Si cela se produit, débranchez et rebranchez le câble USB avant de recommencer le transfert.
- Avant un événement important ou un voyage, vérifiez l'état de l'appareil photo.
- Prenez une photo pour tester l'état de l'appareil et prévoyez des batteries supplémentaires.
- Samsung ne peut être tenu pour responsable des conséquences en cas de mauvais fonctionnement de l'appareil photo.
- Si l'appareil photo numérique n'est pas utilisé pendant une longue durée, la date et l'heure sont susceptibles de se configurer sur leurs valeurs pas défaut en raison de la décharge automatique de la batterie. Dans ce cas, réinitialisez la date et l'heure avant d'effectuer l'enregistrement.

## **Voyant d'avertissement**

En cas de problèmes techniques, l'écran LCD affiche un message d'erreur.

#### **[Erreur de carte]**

- -Erreur carte mémoire
- $\rightarrow$  Mettez l'appareil hors tension, puis remettez-le sous tension.
- $\rightarrow$  Insérez de nouveau la carte mémoire.
- $\rightarrow$  Insérez et formatez la carte mémoire. (p.65)

#### **[Carte verrouillée]**

- -La carte mémoire est verrouillée.
- $\rightarrow$  Carte mémoire SD/SDHC : faites glisser la languette de protection en écriture vers le haut de la carte mémoire.

#### **[Mémoire pleine]**

- -La carte mémoire ou la mémoire interne est pleine.
- $\rightarrow$  Insérez une nouvelle carte mémoire.
- $\rightarrow$  Supprimez les fichiers images inutiles.

#### **[Aucun fichier image]**

- -Aucune image n'est stockée sur la carte mémoire.
- $\rightarrow$  Prenez des photos.
- $\rightarrow$  Insérez une carte mémoire qui contient des images.

#### **[Erreur de fichier]**

- -Erreur fichier
- $\rightarrow$  Supprimez le fichier.
- -Erreur carte mémoire
- $\rightarrow$  Contactez le Service Clientèle pour votre appareil.

#### **[Batterie faible]**

-La capacité de la batterie est faible.

 $\rightarrow$  Insérez de nouvelles batteries.

#### **[ La mise hors tension s'est effectuée automatiquement afin d'éviter une panne due à une température trop élevée. Attendez une minute avant de remettre sous tension.]**

- L'appareil photo se met automatiquement hors tension si la température dépasse 60°C.
- $\rightarrow$  Si l'appareil photo s'éteint à cause de la température interne en cours d'utilisation, laissez-le refroidir, puis allumez-le de nouveau. Si l'appareil photo s'éteint à cause de la température ambiante, allumez-le dans des endroits où il fait moins chaud.

### **Avant de contacter notre Service Clientèle**

Vérifiez les éléments suivants :

- L'appareil photo ne se met pas sous tension
- -La capacité des piles est faible.
- $\rightarrow$  Insérez de nouvelles piles. (p.15)
- -La batterie est mal insérée, la polarité est inversée.
- $\rightarrow$  Introduisez la batterie en tenant compte de la polarité (+ / -).

#### L'alimentation de l'appareil photo se coupe au cours de l'utilisation

- -Le niveau des piles est faible.
- $\rightarrow$  Insérez de nouvelles piles.
- -L'appareil photo s'éteint automatiquement.
- Allumez à nouveau l'appareil photo.
- -Le fonctionnement a cessé dans des conditions de température basse, en dehors de la plage de température d'utilisation.
- $\rightarrow$  Réchauffez l'appareil photo et la batterie en les mettant dans votre poche (exemple), puis juste avant la prise de vue, mettez la batterie dans l'appareil photo et prenez vos photos.

#### L'appareil ne prend pas de photo lorsque le déclencheur est actionné

- -Capacité mémoire insuffisante.
- $\rightarrow$  Supprimez les fichiers images inutiles.
- -La carte mémoire n'est pas formatée.
- $\rightarrow$  Formatez la carte mémoire. (p.65).
- -La carte mémoire est vide.
- $\rightarrow$  Insérez une nouvelle carte mémoire.
- -La carte mémoire est verrouillée.
- → Reportez-vous au message d'erreur [Carte verrouillée].
- -L'appareil photo est éteint.
- $\rightarrow$  Mettez l'appareil photo sous tension.
- Le niveau des piles est faible.
- $\rightarrow$  Insérez de nouvelles batteries (p.15)
- -La batterie est mal insérée, la polarité est inversée.
- $\rightarrow$  Introduisez la batterie en tenant compte de la polarité (+ / -).

#### L'appareil photo s'arrête soudain en cours d'utilisation

- -L'appareil photo s'est arrêté en raison d'un mauvais fonctionnement.
- $\rightarrow$  Retirez / insérez de nouveau la batterie et allumez l'appareil photo.

#### Les images sont floues

- -Une photo a été prise sans le paramétrage d'un mode macro approprié.
- $\rightarrow$  Sélectionnez le mode macro approprié pour prendre une image nette.
- -Une photo a été prise au-delà de la portée du flash.
- $\rightarrow$  Prenez une photo dans le champ de portée du flash.
- -L'objectif est sale ou embué.
- $\rightarrow$  Nettoyez l'objectif.

#### Le flash ne se déclenche pas

- -Le mode Flash désactivé a été sélectionné.
- → Annulez le mode Flash désactivé
- -Le mode de l'appareil photo ne peut pas utiliser le flash.
- $\rightarrow$  Reportez-vous aux instructions relatives au Flash. (p.40)

#### L'affichage de la date et de l'heure est incorrect

- Soit la date et l'heure ont été définies incorrectement, ou l'appareil a pris les valeurs par défaut.
- $\rightarrow$  Réglez la date et de l'heure correctement.

#### Les touches de l'appareil photo ne réagissent pas

- -Défaillance de l'appareil photo
- $\rightarrow$  Retirez / insérez de nouveau la batterie et allumez l'appareil photo.

### **Avant de contacter notre Service Clientèle**

#### Une erreur carte s'est produite lorsque la carte mémoire était dans l'appareil photo

- -Format de carte mémoire erroné
- → Reformatez la carte mémoire.

#### Les images ne sont pas lues

- -Nom de fichier incorrect (Violation du format DCF)
- $\rightarrow$  Ne changez pas le nom du fichier de l'image.

#### La couleur de l'image est différente de la scène d'origine

- -La balance des blancs ou le paramétrage de l'effet est incorrect.
- $\rightarrow$  Sélectionnez une balance des blancs et un effet appropriés.

#### Les images sont trop claires

- -Les images sont surexposées.
- $\rightarrow$  Réinitialisez la compensation de l'exposition.

#### Absence d'image sur l'écran du moniteur externe

- La connexion de l'appareil photo au moniteur externe a échoué.
- → Vérifiez les câbles de connexion.
- -Fichiers incorrects dans la carte mémoire
- $\rightarrow$  Insérez une carte mémoire qui comporte des fichiers corrects.

#### Lors de l'utilisation de l'explorateur du ordinateur, le fichier du [disque amovible] n'apparaît pas

- -Le câble n'est pas branché correctement.
- → Vérifiez les branchements.
- -L'appareil photo est éteint.
- $\rightarrow$  Allumez l'appareil photo.
- Le système d'exploitation installé sur votre ordinateur n'est pas Windows 2000, XP, Vista / Mac OS 10.4 ou votre ordinateur ne prend pas en charge la norme USB.
- $\rightarrow$  Installez un système d'exploitation Windows 2000, XP, Vista / Mac OS 10.4 compatible avec la norme USB.

#### Une partie de l'écran LCD ne s'allume pas par moment ou une tâche annaraît

- -Bien que le LCD de votre appareil photo soit un écran de très haute technologie, certains pixels, de temps à autre, sont susceptibles de ne pas s'allumer ; il est également possible que des tâches rouges, blanches ou bleues apparaissent.
- $\rightarrow$  Ce phénomène n'influe pas sur la qualité de l'image enregistrée ; il ne s'agit pas non plus d'un mauvais fonctionnement.

#### Une ligne verticale apparaît sur le LCD lors de la prise de vue d'images brillantes

- Si un sujet émet des lumières fortes, une ligne verticale grise, noire, rouge ou violette est susceptible de s'afficher.
- $\rightarrow$  C'est un phénomène appelé « trainée » qui n'influe pas sur la qualité de l'image enregistrée. Il ne s'agit pas non plus d'un mauvais fonctionnement.

## **Caractéristiques**

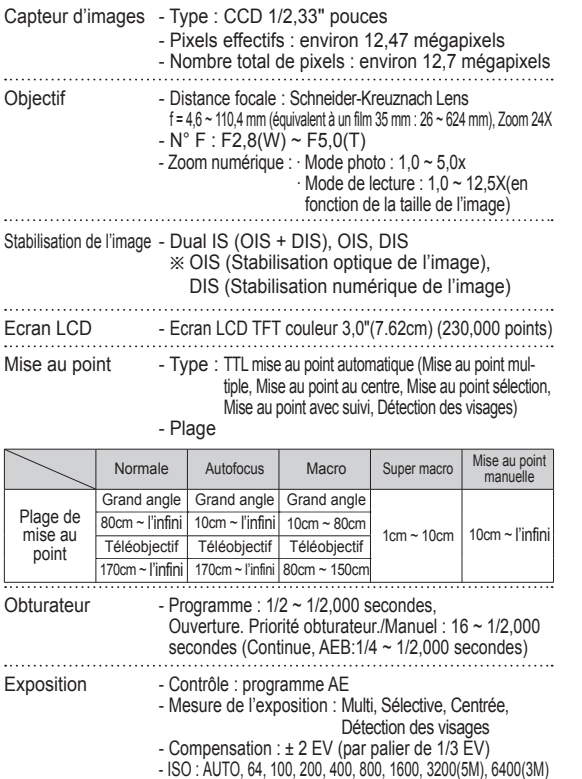

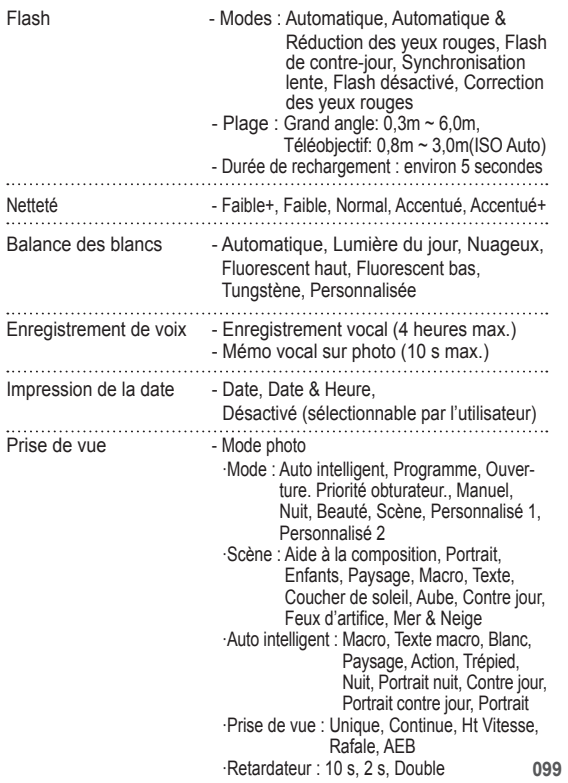

### **Caractéristiques**

#### - Vidéo

 ·Avec ou sans son (peut être sélectionné par l' utilisateur, durée d'enregistrement : maximum 20 minutes)

 ·Résolution : 1280x720HQ(30FPS & 15FPS), 640x480(30FPS & 15FPS), 320x240(60FPS & 30FPS & 15FPS) ·Edition vidéo (Incorporée) : Capture vidéo

#### Stockage - Support

 ·Mémoire interne : 20 Mo mémoire flash ·Mémoire externe (en option) : Carte SD (jusqu'à 4 Go garanti) Carte SDHC (jusqu'à 8 Go garanti)

 - Format de fichier :

 ·Photo : JPEG (DCF), EXIF 2.21, DPOF 1.1, PictBridge 1.0, RAW (DNG1.1) ·Vidéo : MP4 (H.264(MPEG4.AVC))

 ·Audio : WAV

 - Taille de l'image

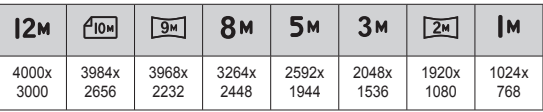

#### - Capacité (Taille 1 Go)

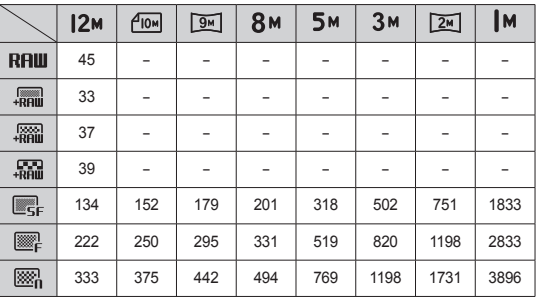

Ä Ces chiffres proviennent des mesures effectuées par Samsung dans des conditions normales. Ils peuvent varier selon les paramètres choisis et les conditions dominantes lors de la prise de vue.

Effet **Effet** : Sélecteur de style , Réglage des images (Netteté, Saturation, Contraste), Compensation de la distorsion - Edition : Redimensionner, Rotation, Sélecteur de style, Réglage des images (ACB, Retouche des visages, Correction des yeux rouges, Luminosité , Contraste, Saturation, Ajouter du bruit), Enregistrement visage

Lecture des images - Type : Image unique, Aperçus, Album intelligent, Diaporama, Vidéo Ä Diaporama : Diaporama avec effet et musique

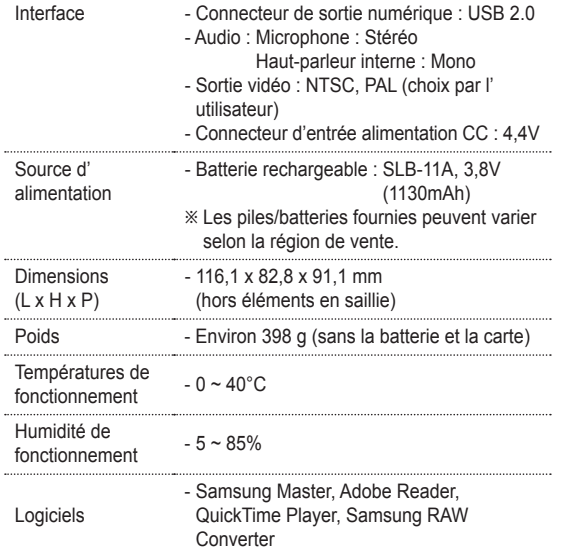

### Caractéristiques **Caractéristiques Remarques relatives au logiciel**

Veuillez lire attentivement le guide de l'utilisateur avant d'utiliser l'appareil.

- Vous ne pouvez, en aucun cas, reproduire tout ou partie ni du logiciel ni du manuel d'utilisation.
- -Les droits du logiciel sont concédés sous licence uniquement pour l'utilisation avec un appareil photo.
- Dans l'éventualité hautement improbable d'un défaut de fabrication, Samsung s'engage à réparer l'appareil photo ou à le remplacer par un autre. Toutefois, Samsung ne peut, d'aucune manière que ce soit, être tenu responsable des dommages causés en raison d'un usage inapproprié de l'appareil photo.
- L'utilisation d'un ordinateur assemblé ou non ou d'un système d'exploitation qui n'a pas été agréé par le fabricant n'est pas couverte par la garantie Samsung.
- Avant de lire le présent manuel d'utilisation, vous devez être familiarisé avec le fonctionnement de base d'un ordinateur et de son système d'exploitation.

Les spécifications peuvent être modifiées sans préavis.

Toutes les marques citées appartiennent à leurs propriétaires respectifs.

## **Remarques relatives au logiciel**

### Configuration système requise

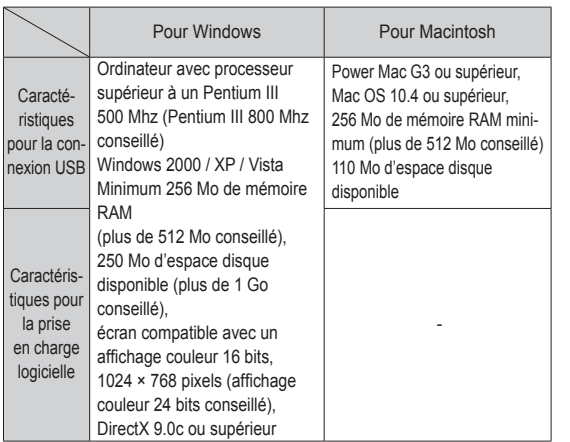

#### QuickTime Player 7.6 : lecture H.264 (MPEG4.AVC)

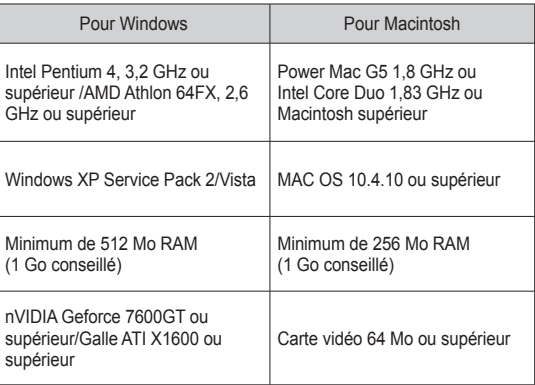

Ä Non compatible avec Windows XP et Vista édition 64 bits.

Ä Samsung n'est pas responsable des défauts ou dégâts entraînés par l 'utilisation d'un ordinateur non homologué (p. ex. : un PC assemblé).

## **A propos du logiciel**

Une fois que le CD-ROM fourni avec l'appareil est inséré dans le lecteur de CD-ROM, la fenêtre suivante devrait se lancer automatiquement.

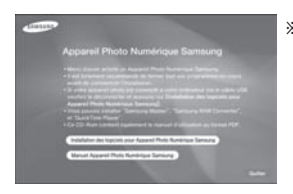

dossier racine du CD-ROM. <sup>Ä</sup> Les captures d'écran dans ce manuel sont basées sur la version anglaise de Windows.

-Selon la puissance de votre ordinateur, l'exécution du programme d'installation automatique peut prendre de 5 à 10 secondes. Si une des trames ne s'affiche pas, exécutez [Windows Explorer] et sélectionnez [Installer.exe] dans le

Samsung Master : solution logicielle multimédia complète

Ce logiciel vous permet de télécharger, visualiser, éditer et enregistrer votre image numérique et vidéo. Ce logiciel n'est compatible qu'avec Windows.

■ QuickTime player 7.6 : programme de lecture vidéo

QuickTime Player est un programme de lecture vidéo fourni uniquement pour le système d'exploitation Windows.

■ Samsung RAW Converter : Programme de modification de données RAW

Les fichiers de format RAW (\*.dng) peuvent être convertis en format JPEG ou TIFF.

## **Installation du logiciel**

Le logiciel doit être installé préalablement à l'utilisation de cet appareil avec un PC. Une fois le pilote installé, vous pouvez transférer les images au PC afin de les retoucher à l'aide du logiciel d'édition.

- Vous pouvez accéder au site Web de Samsung en cliquant sur les liens mentionnés ci-dessous.

> http://www.samsungcamera.com : anglais http://www.samsungcamera.co.kr : coréen

> > ent le manuel

mérique Samsung

 1. La fenêtre d'exécution automatique s'affiche. Cliquez sur le menu [Logiciel d'installation pour Appareil Photo Numérique Samsung] (Samsung Digital Camera Installer) dans la fenêtre d'exécution automatique.

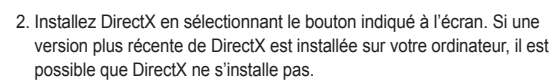

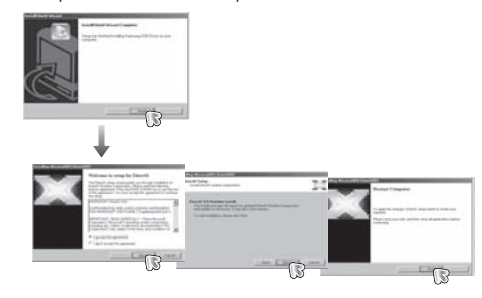

3. Installez Samsung Master dans l'ordre indiqué.

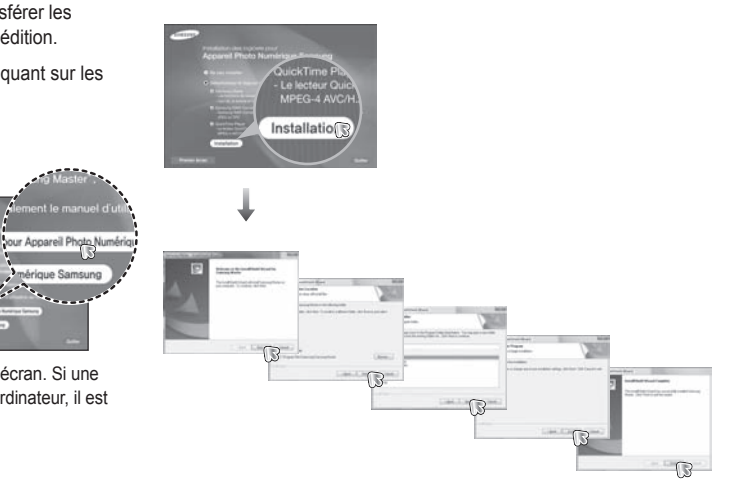

### **Installation du logiciel**

4. Installez QuickTime Player 7.6 en suivant la procédure indiquée.

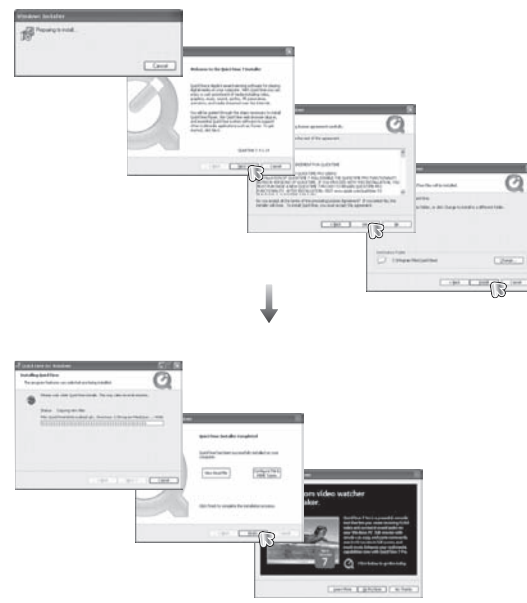

Text.

※ QuickTime Player 7.6 ne peut pas être installé sous Windows 2000.

5. Installez Samsung RAW Converter en suivant la procédure indiquée.

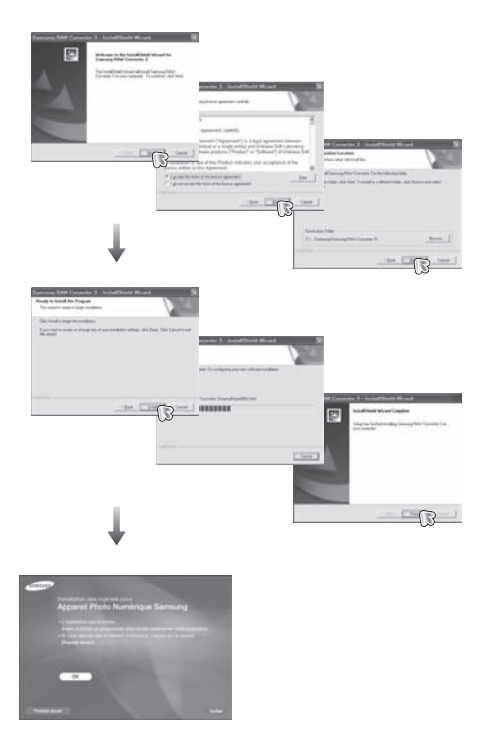

### **Installation du logiciel**

- 6. Une fois le redémarrage terminé, reliez votre appareil photo au PC à l'aide d'un câble USB.
- 7. Allumez l'appareil photo. L'[Assistant de détection de nouveau matériel] s'ouvre et l'ordinateur reconnaît l'appareil photo.
- ※ Si vous travaillez sous Windows XP/Vista, un programme visualiseur d'image s'ouvre.

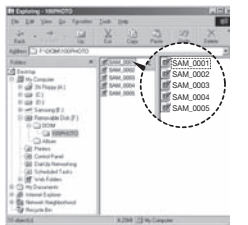

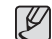

• Les documents PDF du manuel d'utilisation sont inclus dans le CD-ROM fourni avec cet appareil photo. Recherchez les fichiers PDF à l'aide de l'Explorateur Windows. Avant d'ouvrir les fichiers PDF, vous devez installer le logiciel Adobe Reader fourni sur le CD-ROM. Installez Adobe Reader à partir du CD fourni. Si Internet n'est pas activé, installez Adobe Reader en utilisant le fichier exécutable se trouvant sur le CD.

- Pour installer correctement Adobe Reader 6.0.1, vous devez déjà disposer d'Internet Explorer 5.01 ou d'une version plus récente. Rendez-vous sur le site www.microsoft.com et mettez à jour Internet Explorer.

## **Démarrage du mode ordinateur**

Si vous branchez le câble USB sur un port USB de votre ordinateur et que vous l'allumez, l'appareil photo passera automatiquement en « mode de connexion ordinateur ».

Dans ce mode, vous pouvez télécharger des images stockées sur l'appareil photo vers votre ordinateur par le biais du câble USB.

- Paramètres de l'appareil photo pour la connexion
- 1. Allumez l'appareil photo.
- 2. Branchez l'appareil photo à l'ordinateur à l'aide du câble USB fourni.
- 3. Une fois que l'appareil photo est mis sous tension, il reconnaît automatiquement le PC et s'y connecte.
- Ä En cas d'échec de la connexion automatique, configurez le menu [USB] sur [Ordinateur]. (p.69)

Branchement de l'appareil au ordinateur

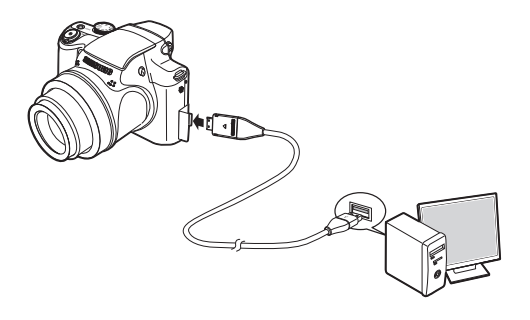

Débrancher l'appareil photo et le ordinateur Reportez-vous à la page 109 (Retrait du disque amovible).
## **Démarrage du mode ordinateur**

■ Télécharger des images enregistrées

 Vous pouvez télécharger les photos enregistrées sur l'appareil photo vers le disque dur de votre ordinateur et les imprimer ou utiliser un logiciel d'édition de photos pour les éditer.

- 1. Connectez l'appareil photo à votre ordinateur au moyen du câble USB.
- 2. Sur le bureau de l'ordinateur, sélectionnez [Poste de Travail] et cliquez deux fois sur [Disque  $amovible \rightarrow DCHM \rightarrow 100PHOTOI$ . Les fichiers images seront alors affichés.
- 3. Sélectionner une image et appuyez sur le bouton droit de la souris.

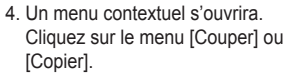

- [Couper] : permet de couper un fichier.
- [Copier] : copie des fichiers.

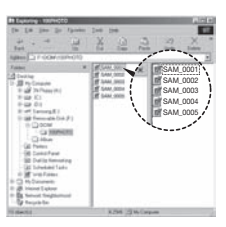

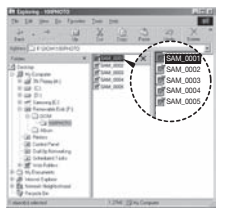

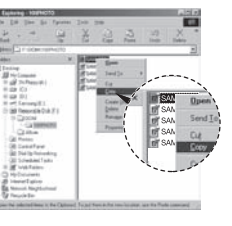

- 5. Cliquez sur un dossier dans lequel vous souhaitez coller le fichier.
- 6. Appuyez sur le bouton droit de la souris et un menu contextuel s'ouvre. Cliquez sur [Coller].
- 7. Un fichier image est transféré de l'appareil à votre ordinateur.

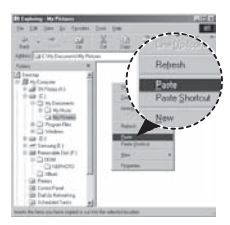

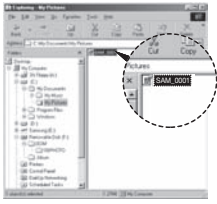

 - Grâce au [Samsung Master], vous pouvez voir les images enregistrées dans la mémoire directement sur l'écran du ordinateur ou vous pouvez copier ou déplacer les fichiers d'image.

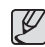

- Nous vous recommandons de copier vos images vers le ordinateur pour pouvoir les visualiser. Si vous ouvrez les images directement sur le disque amovible, vous risquez d'être déconnecté.
- Lorsque vous essayez de télécharger sur le disque amovible une photo qui n'a pas été prise avec cet appareil, le message [Erreur de fichier] apparaît sur l'écran LCD en mode de lecture, et, en mode APERÇU, aucune image n'est affichée.

#### **Retrait du disque amovible**

Windows 2000 / XP / Vista

 (Les illustrations peuvent être différentes selon le système d'exploitation Windows.)

- 1. Vérifiez si l'appareil photo et le ordinateur effectuent un transfert de fichier. Si le voyant d'état de l'appareil photo clignote, veuillez attendre soit allumé en continu.
- 2. Cliquez deux fois sur l'icône [Déconnexion ou éjection de matériel] située sur la barre de tâches. [Cliquez deux fois ici]
- 3. La fenêtre [Retirer le périphérique en toute sécurité] s'ouvrira. Sélectionnez le *[Périphérique de* stockage USBI et cliquez sur la touche [Arrêter].
- 4. La fenêtre [Supprimer le périphérique en toute sécurité] s'ouvrira. Sélectionnez [Périphérique de stockage de masse] et cliquez sur la bouton [OK].

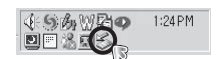

 5. La fenêtre [Vous pouvez retirer le périphérique en toute sécurité] s'ouvrira. Cliquez sur le bouton [OK].

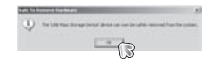

 6. Une fenêtre [Retirer le péripéhrique en toute sécurité] va s'ouvrir. Cliquez sur le bouton [Fermer] et le disque amovible sera deconnecté en toute sécurité.

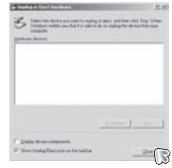

- 7. Débranchez le câble USB.
- .<br>A post-mark to work by to dentity and The Columbus

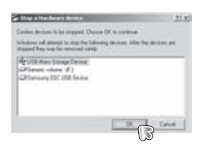

## **Samsung Master**

Ce logiciel vous permet de télécharger, visualiser, éditer et enregistrer vos photos numériques et vos vidéos. Ce logiciel n'est compatible qu' avec Windows.

Pour démarrer le programme, cliquez sur IDémarrer  $\rightarrow$  Tous les  $poroarammes \rightarrow Samsuna \rightarrow Samsuna MasterI$ .

- Télécharger les images
- 1. Branchez l'appareil photo à votre ordinateur.
- 2. Une fenêtre de téléchargement des images s'affiche après avoir branché l'appareil photo au ordinateur.
	- Pour télécharger les photos prises, sélectionnez la touche [Sélectionner tout].
	- Sélectionnez le dossier de votre

choix dans la fenêtre et cliquez sur la touche [Toutes]. Vous pouvez enregistrer les photos prises dans le dossier sélectionné.

- Si vous cliquez sur la touche [Annuler], le téléchargement est annulé.
- 3. Cliquez sur la touche [Suivant >].

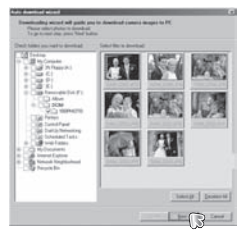

 $\mathbb{G}$ 

- 4. Sélectionnez une destination et créez un dossier pour enregistrer les images et dossiers téléchargés.
	- Les dossiers sont créés par ordre de date et les images sont téléchargées.
	- Les noms de dossiers sont créés selon vos préférences et les images sont téléchargées.
	- Après avoir sélectionné un dossier existant, les images sont téléchargées.
- 5. Cliquez sur la touche [Suivant >].
- 6. Une fenêtre s'ouvre comme illustré ci-contre. La destination du dossier sélectionné s'affiche dans la partie supérieure de la fenêtre. Cliquez sur la touche [Démarrer] pour télécharger les images.
- 7. Les images téléchargées seront affichées.

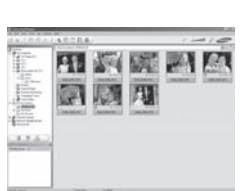

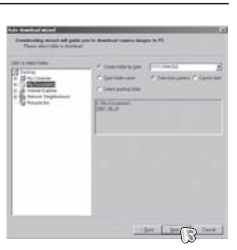

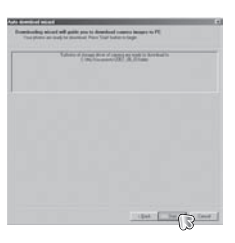

#### **Samsung Master**

 Visualiseur d'images : vous pouvez visualiser les images enregistrées.

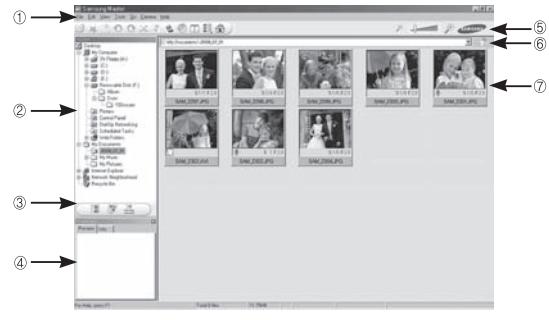

- Les fonctions du visualiseur d'image sont répertoriées ci-dessous.  $\odot$  Barre de menu : vous pouvez sélectionner les menus. Fichier, Edition,
- Affichage, Outils, Changer les fonctions, Téléchargement auto, Aide, etc.
- Í Fenêtre de sélection d'image : vous pouvez sélectionner une image de votre choix dans cette fenêtre.
- Menu de sélection du type de média : vous pouvez sélectionner la fonction visualiseur d'image, édition d'image, édition de vidéo dans ce menu.
- Fenêtre de prévisualisation : vous pouvez prévisualiser une image ou une vidéo et vérifier les informations multimédia.
- Barre du zoom : vous pouvez modifier la taille de la prévisualisation.
- Fenêtre d'affichage du dossier : vous pouvez voir l'emplacement du dossier de l'image sélectionnée.
- Fenêtre d'affichage de l'image : les images contenues dans le dossier sélectionné s'affichent.

Ä Reportez-vous au menu [Aide] de Samsung Master pour plus d'informations.

Editeur d'images : vous pouvez éditer vos photos.

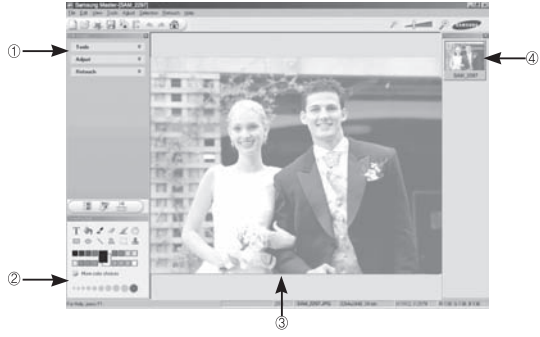

- Les fonctions d'édition de l'image sont répertoriées ci-dessous.

- *O* Menu Edition: vous pouvez sélectionner les menus suivants.
	- [Outils] : vous pouvez redimensionner ou rogner l'image sélectionnée. voir le menu [Aide].
	- [Régler] : vous pouvez modifier la qualité de l'image. Voir le menu [Aide].
	- [Retoucher] : vous pouvez changer l'image ou ajouter des effets à l'image. voir le menu [Aide].
- Í Outils de dessin : outils pour l'édition d'une image.
- Fenêtre d'affichage de l'image : une image sélectionnée s'affiche dans cette fenêtre.
- Fenêtre de prévisualisation : vous pouvez prévisualiser l'image modifiée.

Ä Une photo éditée avec Samsung Master ne peut plus être lue sur l'appareil photo. Ä Reportez-vous au menu [Aide] de Samsung Master pour plus d'informations.

#### **Samsung Master**

Editeur de films : vous pouvez réunir la photo, la vidéo, la narration, les fichiers de musique dans une vidéo.

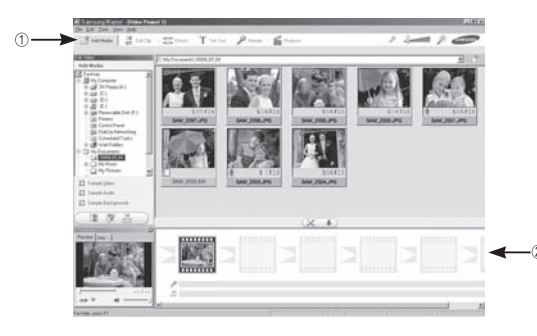

- Les fonctions d'édition de la vidéo sont répertoriées ci-dessous.
- $\Phi$  Menu Edition : vous pouvez sélectionner les menus suivants.
	- [Ajouter] : vous pouvez ajouter un multimédia de votre choix dans une vidéo.
	- [Edition] : vous pouvez modifier la luminosité, le contraste, la couleur et la saturation.
	- [Effet] : vous pouvez ajouter un effet.
	- [Régler texte] : vous pouvez insérer des textes.
	- [Narration] : vous pouvez insérer une narration.
	- [Créer] : vous pouvez enregistrer le multi-média édité sous un nouveau nom de fichier. Vous avez la possibilité de sélectionner les formats AVI, Windows Media (WMV) et (ASF).
- Í Fenêtre d'affichage du cadre : vous pouvez insérer du multi média dans cette fenêtre.
- Ä Certaines vidéos compressées avec un codec qui n'est pas compatible avec Samsung Master ne peuvent pas être lus par Samsung Master.
- Ä Reportez-vous au menu [Aide] de Samsung Master pour plus d'informations.

## **Utilisation du programme Samsung RAW Converter**

Grâce au programme Samsung RAW Converter, vous pouvez développer des fichiers RAW après les avoir retouchés à votre guise. Vous pouvez également retoucher des fichiers JPEG ou TIFF de la même manière que des fichiers RAW. Ce logiciel est compatible uniquement avec Windows. Ce logiciel est compatible uniquement avec Windows XP et Vista. Vous pouvez utiliser ce logiciel sous Windows 98SE, ME, 2000. Il est néanmoins impossible de garantir un fonctionnement optimal.

Pour démarrer le programme, cliquez sur [Démarrer → Tous les programmes → Samsung RAW Converter → Samsung RAW Converter]

#### Développement des fichiers RAW

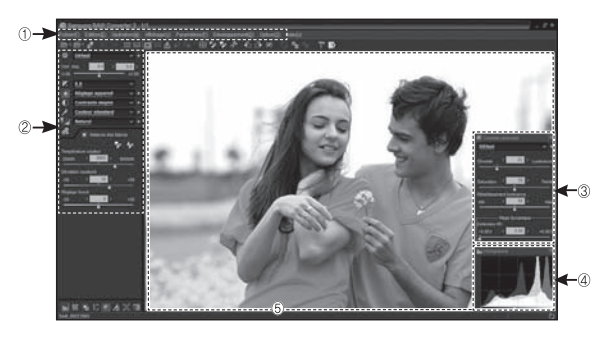

- Les fonctions de retouche d'images sont répertoriées ci-dessous.

#### Ì Barre de menu

Í Outils de retouche d'images

 [Compensation exposition] Compense la valeur d'exposition. [Balance des blancs] Règle la valeur de balance des blancs.

- [Ton] Règle le contraste.
- [Couleur] Change la couleur.
- [Netteté] Règle la netteté.

[Développement] Affiche un aperçu du résultat final.

Contrôle de la surbrillance

Règle la saturation et les surbrillances de l'image sélectionnée.

Histogramme

Affiche les couches de couleurs de l'image sélectionnée.

 Fenêtre aperçu Affiche l'image sélectionnée.

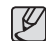

Reportez-vous au menu [Aide] de Samsung RAW Converter pour plus d'informations.

## **Utilisation du programme Samsung RAW Converter**

#### Correction de l'exposition

La fonction principale de Samsung RAW Converter est de vous permettre de suivre constamment l'évolution de vos photos lorsque vous retouchez les fichiers RAW.

Après avoir effectué des modifications au niveau de la luminosité et du contraste, vous pouvez toujours obtenir le même résultat, et ce, quel que soit le paramètre que vous modifiez en premier. Les illustrations suivantes montrent de quelle manière vous pouvez modifier l'exposition d'une image à l'aide du programme Samsung RAW Converter.

Vous pouvez modifier l'exposition en utilisant les options de menu comme le montre l'illustration.

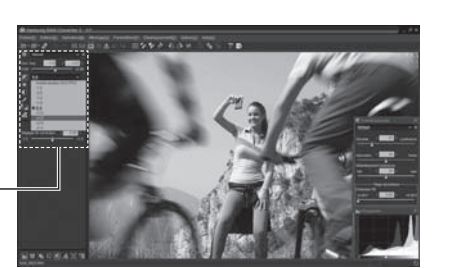

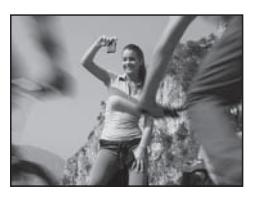

▲ Image d'origine P Mode, Ouverture : f = 8, Vitesse d'obturation : 1/15sec,  $ISO = 64$ 

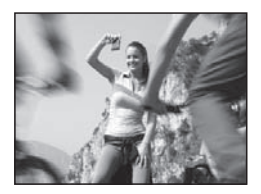

▲ Image modifiée après correction de l'exposition.

Vous pouvez voir le résultat dans les fenêtres de l'histogramme :

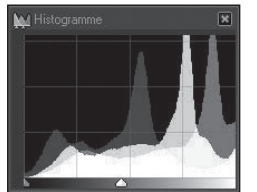

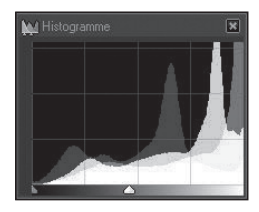

▲ Image d'origine <br>▲ Image modifiée après correction de l'exposition.

Option permettant le réglage de l'exposition.

## **Utilisation du programme Samsung RAW Converter**

#### Gestion des fichiers JPEG/TIFF pendant la retouche de fichier RAW

Le programme Samsung RAW Converter vous permet de gérer les fichiers JPEG/TIFF tout en retouchant les fichiers RAW. Vous pouvez modifier la balance des blancs et la netteté, ou encore réduire le bruit. Les illustrations suivantes montrent de quelle manière le contraste a été modifié sur l'image TIFF à l'aide du programme Samsung RAW Converter.

Vous pouvez modifier le contraste en utilisant les options de menu comme le montre l'illustration.

> Option permettant le réglage de contraste.

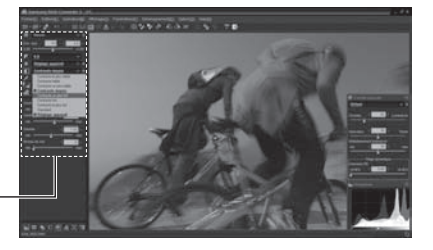

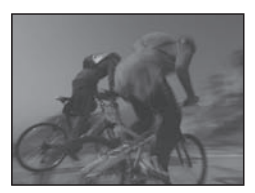

▲ Image d'origine P Mode, Ouverture : f = 8, Vitesse d'obturation : 1/15sec, ISO = 64

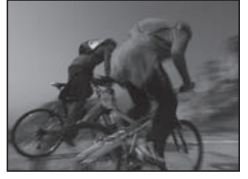

▲ Image modifiée après correction de contraste.

#### Enregistrer les fichiers RAW en format JPEG ou TIFF

Vous pouvez enregistrer les fichiers RAW en fichiers de format JPEG ou TIFF à l'aide du programme Samsung RAW Converter.

1. Choisissez l'image que vous souhaitez retoucher, puis sélectionnez [Fichier(F)]  $\rightarrow$  [Développement...].

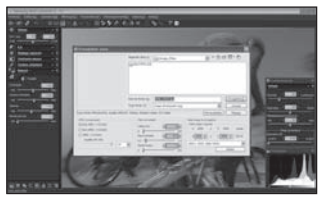

- 2. Sélectionnez le type de fichier (JPEG ou TIFF), puis cliquez sur [Enregistrer(E)].
	- Le fichier sélectionné est enregistré en format JPEG ou TIFF.

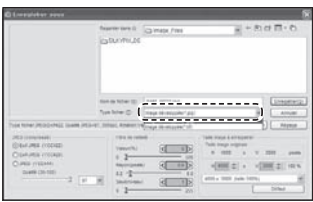

## **Installation du pilote USB sur MAC Transfert de données sur MAC**

- 1. Un pilote USB pour MAC n'est pas inclus avec le CD-ROM dans la mesure où le système d'exploitation MAC prend déjà en charge le pilote de l'appareil photo.
- 2. Vérifiez la version du système d'exploitation MAC lors du démarrage. Cet appareil photo est compatible avec les systèmes d'exploitation MAC OS 10.4.
- 3. Branchez l'appareil photo sur votre Macintosh et allumez l'appareil photo.
- 4. Une nouvelle icône s'affiche sur le bureau après avoir branché l'appareil photo sur le MAC.

- 1. Cliquez deux fois sur la nouvelle icône présente sur le bureau et le dossierde la carte mémoire s'affiche.
- 2. Sélectionnez les fichiers pour les copier ou les déplacer vers le dossier de votre choix sur le MAC.

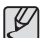

-Effectuez d'abord le téléchargement de l'ordinateur à l'appareil et retirez ensuite le disque amovible à l'aide de la commande **Extract.** 

Veuillez vérifier les éléments suivants si la connexion USB est défectueuse.

- Scénario 1 Le câble USB n'est pas branché ou il ne s'agit pas du câble USB fourni.
	- $\rightarrow$  Branchez le câble USB fourni
- Scénario 2 / L'appareil photo n'est pas reconnu par votre ordinateur. Parfois, l'appareil photo peut s'afficher sous [Périphériques inconnus] dans le gestionnaire de périphériques.
	- $\rightarrow$  Eteignez l'appareil photo, retirez le câble USB. branchez de nouveau le câble USB et allumez l'appareil photo.
- Scénario 3 Une erreur inopinée s'est produite au cours du transfert d'un fichier.
	- $\rightarrow$  Mettez l'appareil photo hors et sous tension. Transférez à nouveau ce fichier.
- Scénario 4 Connexion de l'appareil photo à l'aide d'un concentrateur USB
	- $\rightarrow$  Si vous vous servez d'un concentrateur USB vérifiez d'abord que celui-ci est compatible avec votre ordinateur pour vous épargner des problèmes de connexion. Chaque fois que cela est possible, connectez l'appareil directement à l'ordinateur.
- 

Scénario 5 Est-ce que d'autres câbles USB sont branchés sur le ordinateur ?

 $\rightarrow$  Il se peut que l'appareil photo ne fonctionne pas correctement s'il y a d'autres câbles USB qui sont déjà branchés au PC. Dans ce cas, débranchez les autres câbles USB et ne branchez que celui pour l'appareil photo.

Scénario 6 Lorsque j'ouvre le Gestionnaire de périphériques (en cliquant sur Démarrer  $\rightarrow$  (Paramètres)  $\rightarrow$  Panneau de configuration  $\rightarrow$  (Performance et Maintenance)  $\rightarrow$ Système  $\rightarrow$  (Matériel)  $\rightarrow$  Gestionnaire de périphériques) il y a les Périphériques inconnus ou Autres périphériques surmontés d'un point d'interrogation jaune (?) ou des périphériques surmontés d'un point d'exclamation (!).

- $\rightarrow$  Cliquez à l'aide du bouton droit sur l'entrée avec le point d' interrogation (?) ou d'exclamation (!) et sélectionnez « Supprimer ». Redémarrez le ordinateur et branchez de nouveau l'appareil photo.
- Scénario 7 Avec certains logiciels de sécurité informatique (Norton Anti Virus, V3, etc.), il se peut que l'ordinateur ne reconnaisse pas l'appareil photo comme un disque amovible.
	- $\rightarrow$  Arrêtez votre logiciel de sécurité et branchez l'appareil photo à l'ordinateur. Reportez-vous aux instructions du logiciel sur la manière de le suspendre temporairement.
- 
- Scénario 8 L'appareil photo est connecté au port USB situé à l'avant de l'ordinateur.
	- $\rightarrow$  Lorsque l'appareil photo est branché au port USB situé à l'avant de l'ordinateur, il se peut que ce dernier ne reconnaisse pas l'appareil photo. Branchez l'appareil photo sur le port USB situé à l'arrière de l'ordinateur.
- Lorsque vous ne pouvez pas visionner de séquences vidéo sur votre ordinateur.
	- ※ Si vous ne parvenez pas à visionner des séquences vidéo enregistrées sur votre ordinateur, c'est que le codec vidéo n'est probablement pas installé.

[Comment visionner des séquences vidéo à la norme H.264 (MPEG4.AVC)]

- Avec QuickTime Player 7.6 Installez "QuickTime Player 7.6" fourni sur le CD. (Le lecteur QuickTime Player 7.6 prend en charge la compression H.264 (MPEG4.AVC) pour les vidéos.)  $\rightarrow$  Lecture avec "QuickTime Player 7.6"
- 
- Comment installer United Codec

Nous recommandons l'installation du dernier United Codec. (Pack recommandé : dernière version de K-Lite Codec Pack Full)

→ Lecture avec "lecteur vidéo".

(Lorsque la version complète du codec K-lite est installée, il est recommandé d'utiliser Media Player Classic ou Windows Media Player 11)

- ※ Il est recommandé d'installer "QuickTime Player 7.6" et K-lite United Codec full version sur un ordinateur fonctionnant sous Windows Service Pack 2 ou ultérieur.
- ※ Bien que les ordinateurs saccadée tous compatibles, la lecture est susceptible d'être saccadée en fonction des performances de votre ordinateur.
- Lorsque DirectX 9.0c ou supérieur n'est pas installé  $\rightarrow$  Installez DirectX 9.0c ou supérieur.
	- 1) Insérez le CD fourni avec l'appareil photo.
	- 2) Lancez l'Explorateur Windows, sélectionnez le dossier [CD-ROM drive:\DirectX] et cliquez sur le fichier DXSETUP.exe. DirectX est alors installé. Rendez-vous sur le site suivant pour télécharger DirectX : http://www.microsoft.com/directx.
- Si un ordinateur connecté à l'appareil photo arrête de répondre lorsque Windows démarre.
	- $\rightarrow$  Dans ce cas, débranchez le ordinateur et l'appareil photo et Windows démarre correctement. Si le problème survient de manière continue, paramétrez Legacy USB Support sur désactiver et redémarrez l'ordinateur. Legacy USB Support se trouve dans le menu de configuration du BIOS. (Le menu de configuration du BIOS est différent selon les fabricants de ordinateur et certains menus BIOS n'ont pas de support USB.) Si vous ne parvenez pas à changer le menu vous-même, contactez le fabricant du ordinateur ou celui du BIOS.

## **FAQ**

- Si vous ne parvenez pas à supprimer la vidéo, ni à retirer le disque amovible ou si un message d'erreur s'affiche lors du transfert de fichier.
	- $\rightarrow$  Si vous installez uniquement Samsung Master, les problèmes mentionnés ci-dessus peuvent survenir occasionnellement.
		- Fermez le programme Samsung Master en cliquant sur l' icône Samsung Master dans la barre des tâches.
		- Installez tous les programmes d'application qui se trouvent sur le CD-ROM.
- Quand le format de l'écran du lecteur vidéo n'est pas compatible avec le moniteur.
	- Si la résolution du moniteur est inférieure à la résolution de la séquence vidéo, le format du lecteur vidéo est susceptible de ne pas être compatible avec le moniteur. À l'aide du menu du lecteur vidéo, vous pouvez régler le format de l'écran.

#### **Mise au rebut des batteries de ce produit**

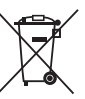

Mise au rebut des batteries de ce produit (Applicable dans les pays de l'Union européenne et dans les autres pays européens disposant de systèmes de collecte sélective)

Le symbole sur la batterie, le manuel ou l'emballage indique que les batteries de ce produit ne doivent pas être éliminées en fin de vie avec les autres déchets ménagers. L'indication éventuelle des symboles chimiques Hg. Cd ou Pb signifie que la batterie contient des quantités de mercure, de cadmium ou de plomb supérieures aux niveaux de référence stipulés dans la directive CE 2006/66. Si les batteries ne sont pas correctement éliminées, ces substances peuvent porter préjudice à la santé humaine ou à l'environnement.

Afin de protéger les ressources naturelles et d'encourager la réutilisation du matériel, veillez à séparer les batteries des autres types de déchets et à les recycler via votre système local de collecte gratuite des batteries.

La batterie rechargeable intégrée à ce produit ne peut pas être remplacée par l'utilisateur. Pour plus d'informations sur son remplacement, contactez votre fournisseur de services.

#### **Mise au rebut correcte de ce produit**

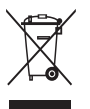

Mise au rebut correcte de ce produit (déchets d'équipements électriques et électroniques) (Applicable dans les pays de l'Union européenne et dans les autres pays européens disposant de systèmes de collecte sélective)

Ce symbole, apposé sur le produit ou sa documentation, indique qu'il ne doit pas être jeté avec les autres déchets ménagers. L'élimination incontrôlée des déchets pouvant porter préjudice à l'environnement ou à la santé de tiers, veuillez le séparer des autres types de déchets et le recycler de façon responsable. Vous favoriserez ainsi la réutilisation durable des ressources matérielles. Les particuliers sont invités à contacter le distributeur leur ayant vendu le produit ou à se renseigner auprès de leur mairie pour savoir où et comment ils peuvent se débarrasser de ce produit afin qu'il soit recyclé dans le respect de l'environnement. Les entreprises sont invitées à contacter leurs fournisseurs et à consulter les conditions de leur contrat de vente. Ce produit ne doit pas être éliminé avec les autres déchets commerciaux.

Cet appareil numérique de la classe [B] est conforme à la norme NMB-003 du Canada.

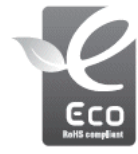

Symbole Eco de Samsung

Ce symbole créé par Samsung vise à promouvoir les activités respectueuses de l'environnement mises en place par Samsung. Il illustre les efforts continus de Samsung dans le développement de produits écologiques.

# SERVICE CLIENTS

Contact téléphonique : Du lundi au samedi de 9h à 20h 01 48 63 00 00 Ou 32 60 dites Samsung Appel facturé 0.15€ cts la minute

## Adresse postale : SAMSUNG ELECTRONICS FRANCE Samsung Electronics france

66 rue des Vanesses, ZI Paris Nord II, BP 50116 95950 Roissy CDG FRANCE

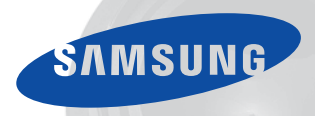

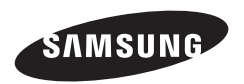

Veuillez vous reporter au livret de garantie joint ou vous rendre sur le site www.samsung.fr<br>pour toute question relative à l'utilisation de votre produit ou au Service Après-Vente.

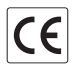